## Kostenlose Software für den Musikunterricht

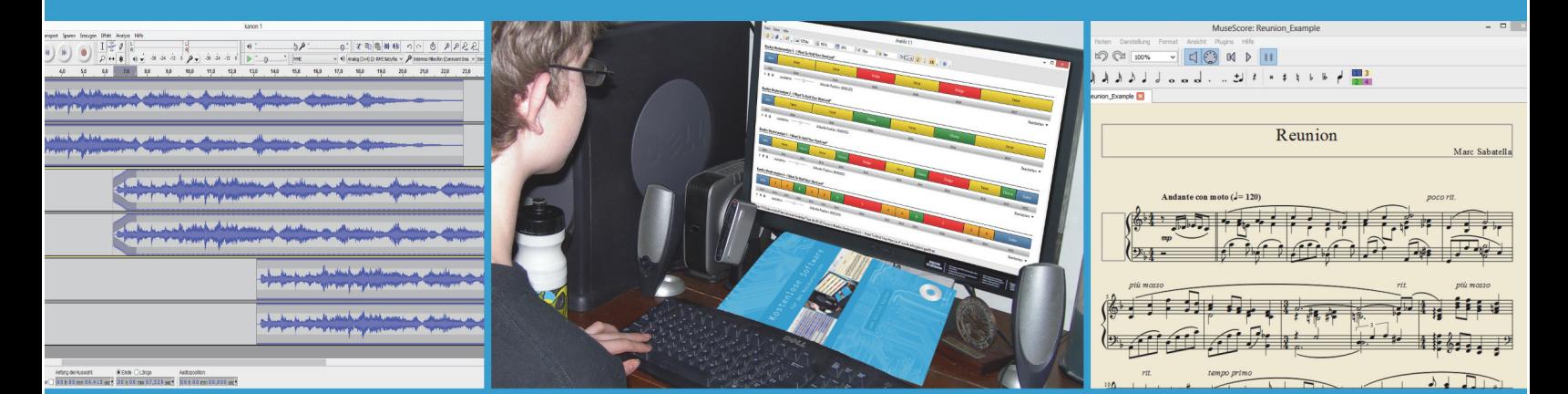

#### $\begin{array}{ccc} 0 & 0 & 0 & 0 \end{array}$  $\bullet$  $\circ$  $\begin{array}{ccc} \circ & \circ & \circ & \circ \circ \end{array}$  $\circ$

## von Ulrich Kaiser

 $\circ$ 

 $\bullet$ 

O

Ö  $\circ$ 

ö

mit Materialien zum Download

Umschlag, Layout und Satz Ulrich Kaiser

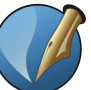

2. korr. Aufl.: Karlsfeld 2016 Autor: Ulrich Kaiser erstellt in Scribus 1.4.6

Dieses Werk (= Unterrichtsheft und Kommentarheft) wird unter CC BY-SA 3.0 veröffentlicht: http://creativecommons.org/licenses/by-sa/3.0/legalcode).

Unter Namensnennung des Autors (Ulrich Kaiser) sind Aktualisierungen und Weiterentwicklungen dieser Publikation erwünscht. Die verwendeten Fotos wurden unter freier Lizenz veröffentlicht: http://www.morguefile.com/

Das Photo des Arbeitszimmers von R. Schumann (S. 44, S. 46, S. 50 und S. 52): Vwpolonia75 (Jens K. Müller), Creative Commons BY-SA 2.0 DE: http://creativecommons.org/licenses/by-sa/2.0/de/deed.en Meine Freistellung des Flügels steht daher unter derselben Lizenz.

**OPENBOOK 7** Musik erleben im Klassenverband

Ulrich Kaiser

# **Kostenlose Software**

## für den Musikunterricht

Materialien für den Unterricht an allgemeinbildenden Schulen

## Inhaltsverzeichnis

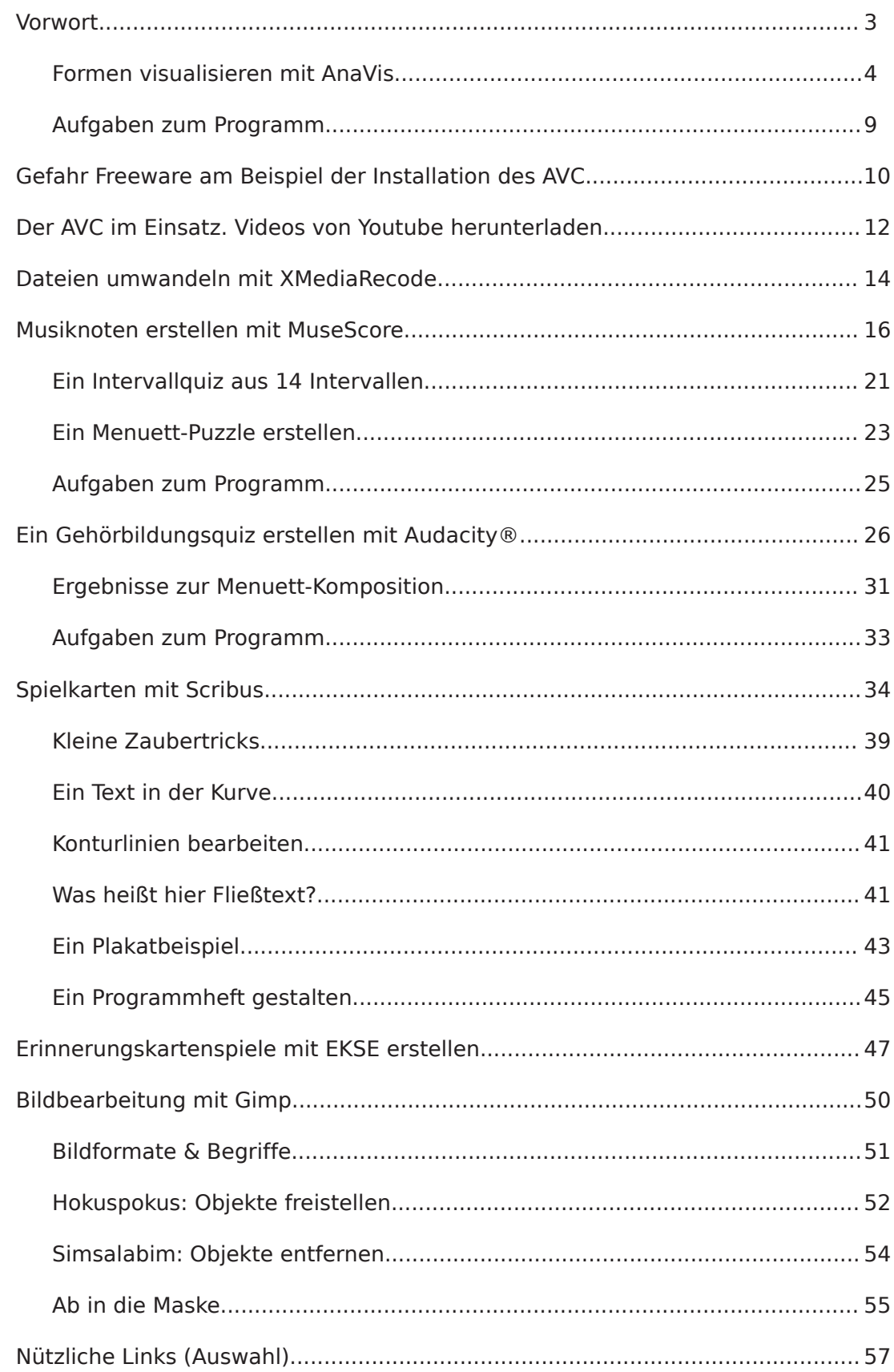

## Vorwort

Bei einem bekannten Internet-Versandhändler kann man derzeit (Stand: August 2014) ein Heft für die allgemeinbildenden Schulen kaufen, das den Titel trägt: Musik-Freeware im Unterricht: Musik machen und verstehen mit dem Computer. Inkl. Daten-DVD.

Es gibt sicherlich gute Gründe, dass ein Schulheft Geld kostet: Ein Autor hat Ideen und Zeit in die Texte investiert, ein Lektor hat das Heft lektoriert, eine Druckerei hat das Heft gedruckt, eine Daten-DVD wurde erstellt und ein Verlag bewirbt die Publikation. Trotz all dieser Gründe stört mich etwas an dieser Veröffentlichung: Denn die Texte in diesem Heft wären nicht möglich ohne jene "Freeware", die auch mit Ideen, Arbeit und Zeit entwickelt worden ist. Im Unterschied zu den Autoren des Schulheftes stellen die Entwickler dieser Software ihre Arbeit jedoch kostenlos der Allgemeinheit zur Verfügung bzw. veröffentlichen diese unter einer freien Lizenz. Ist es da zuviel verlangt, dass auch eine Anleitung zur Arbeit mit dieser Software nichts kostet?

Eigentlich wollte ich, dass der Titel dieses OpenBooks so ähnlich klingt wie der Titel der oben erwähnten Publikation. Dieser Titel ist allerdings ungenau, weswegen ich mich letztendlich zu dem etwas sperrigeren Titel Kostenlose Software für den Musikunterricht entschieden habe. Denn viele der beschriebenen Programme (wie bsp. Audacity©, Scribus und Gimp) sind freie Software (Open Source), die verändert werden darf und bei deren Entwicklung Sie mitwirken können, wenn Sie entsprechende Fähigkeiten haben. Freeware ist dagegen keine freie Software, da sie durch ein restriktives Urheberrecht geschützt wird, das keine Veränderungen am Quellcode gestattet. Gemeinsam ist Open Source und Freeware allerdings, dass Sie diese Software kostenlos im Internet erhalten können. In dem vorliegenden Heft werden die Freeware-Programme AnaVis, Any Video Converter, XMedia Recode und EKSE sowie die Open Source Software Audacity®, Scribus und GIMP vorgestellt. Die in diesem Heft verwendeten Materialien (Audiodateien zur Soundbearbeitung, Bilder etc.) können Sie sich mit dem Heft herunterladen, so dass Sie alle Aufgaben ohne weitere Recherche direkt bearbeiten können. Das Videosymbol zeigt an, dass für eine bestimmte Aufgabe ein Video-Tutorial existiert.

Meine bisher publizierten OpenBooks stehen auf http://www.musik-openbooks.de zum kostenlosen Download bereit, doch sie unterliegen dem Urheberrecht und dürften daher eigentlich nicht verändert oder umgeschrieben werden (sie sind also mit Freeware vergleichbar). Weil jedoch meine Publikationstätigkeit sehr von Open Source Software profitiert, möchte ich Kostenlose Software für den Musikunterricht auch wie Open Source Software veröffentlichen, das heißt, Sie können sich die Quelldateien des Heftes herunterladen, dürfen diese verändern, erweitern, verbessern, aktualisieren usw. Das Heft steht unter Creative Commons BY-SA 3.0 Lizenz und die Scribus-Projektdatei (geschrieben mit Schrifttypen, deren Lizenz mit diesem Projekt kompatibel ist) sowie die verwendeten Materialien werden als GIT-Repository unter https://github.com/musikisum/OpenBook-KostenloseSoftware zur Verfügung gestellt.

Abschließend möchte ich Verena Wied und Verena Weidner für ihr Korrekturlesen herzlich danken. Und auch meiner Frau Regina danke ich natürlich wieder für ihr gewissenhaftes Aufspüren von Rechtschreibfehlern. Ihr und meinem Sohn Erik gebührt außerdem Dank dafür, dass sie mir in meinem diesjährigen Cuxhaven-Urlaub wieder einmal Zeit dafür gegeben haben, das zu tun, was ich ausgesprochen gerne tue: Ein Heft (oder ein Buch) zu schreiben, zu layouten und zu veröffentlichen. Ich wünsche mir, dass sich dieses OpenBook durch viele Helferinnen und Helfer genauso schnell und hochwertig weiter entwickelt wie die Welt der Software.

Karlsfeld 2014

Ulrich Kaiser

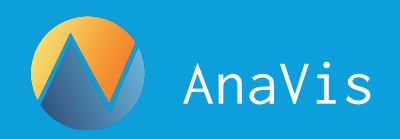

## Formen visualisieren

#### mit AnaVis

AnaVis ist eine Freeware von Andreas Helmberger und Ulrich Kaiser, mit der sich ohne Vorkenntnisse musikalische Formanalysen erstellen lassen. Darüber hinaus ermöglicht es AnaVis, mehrere Analysen untereinander vergleichend darzustellen, einzelne Formteile gezielt anzuwählen und sekundengenau abzuspielen. Damit ist das Programm bestens für den Einsatz im Musikunterricht geeignet. AnaVis ist derzeit (Stand: 2016) noch ein Windows-Programm, eine plattformunabhängige Browserversion ist in der Entwicklung.

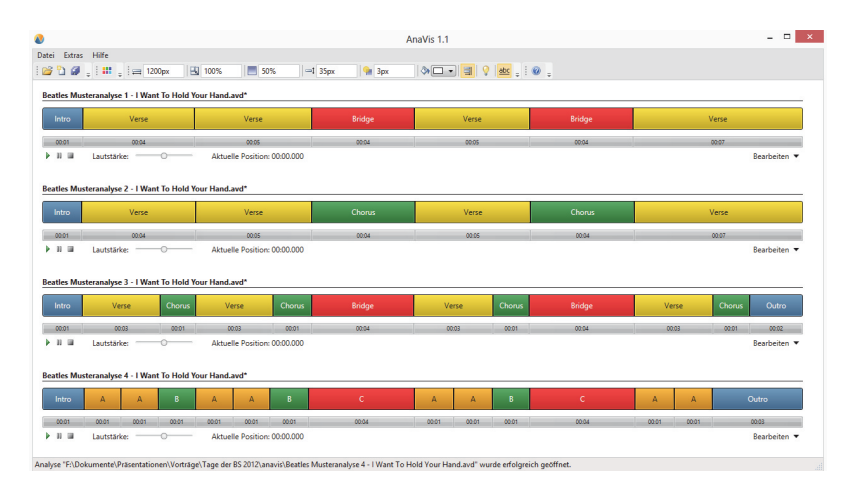

#### Technisches

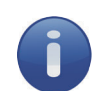

Betriebssystem: Windows XP/Vista/7/8 Voraussetzungen .Net-Framwork: 4.5 (Freeware der Firma Microsoft, die ggf. bei der Installation aus dem Internet geladen und installiert wird) sowie Windows Media Player ≥ Version 10.0 Download: http://www.anavis.de/download **Freeware** 

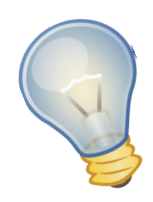

#### Die Idee

AnaVis wurde für den Musikunterricht entwickelt, weil ein lehrerzentriertes Unterrichtsgespräch in der Gehörbildung und Höranalyse besonders heikel ist. Die Angst davor, Details erkennen oder benennen zu müssen, führt leicht dazu, dass Schülerinnen und Schüler nur noch Mimik, Tonfall und die Art des Fragens von Lehrerinnen und Lehrern beobachten, um dann das zu sagen, von dem sie glauben, dass es die Lehrerin oder der Lehrer hören möchte. Dieses Problem löst die Freeware AnaVis, die es Schülerinnen und Schülern ermöglicht, ohne Vorkenntnisse die Formanalyse eines Musikstücks zu erstellen sowie eine eigene Interpretation anschaulich darzustellen.

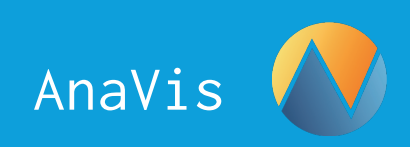

#### Zur Methodik

Verschiedene methodische Vorgehensweisen sind möglich:

- Eine Schülerin/ein Schüler erstellt für ein (bekanntes) Musikstück in AnaVis eine Formanalyse, während die Klasse über den Beamer zuschauen kann. Anschließend ist die Eingabe einer anderen Formauffassung möglich.
- Alternativ können zuerst von allen Schülerinnen und Schülern im Unterricht Formanalysen auf Papier erstellt und anschließend eine Auswahl der Analysen in AnaVis eingegeben werden (s.o.).
- Ein Stück wird vereinbart und die Formanalysen werden als Hausaufgabe erstellt. Die Analyse-Dateien werden per Mail vor dem Unterricht an die Lehrerin/den Lehrer geschickt. Ausgewählte Analysen werden dann in der nächsten Stunde vergleichend gegenüber gestellt und besprochen.

Ziel ist es, anhand der graphischen Darstellungen von Formverläufen eine sachorientierte Diskussion über die Stimmigkeit verschiedener Formauffassungen führen zu können. Die Lehrkraft übernimmt dabei die Moderation und nicht das Abfragen einer einzigen, "richtigen" Formauffassung.

#### Die benötigten Programmfunktionen

- Neue Analyse erstellen und speichern,
- Sound hinzufügen,
- Formanalyse erstellen durch Einteilung,
- die Paletten und das Benennen von Formteilen

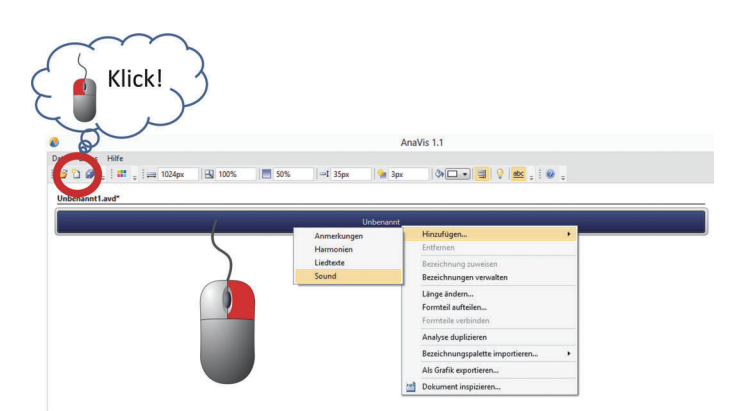

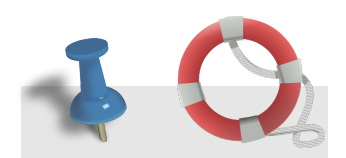

**Brauchen Sie Hilfe? Dann nutzen Sie doch einfach die Tooltips! Halten Sie die Maus still über ein Symbol und lesen Sie die Hilfe.**

Eine **neue Analyse** lässt sich auf verschiedene Weise erstellen: Auf "Neue Analyse" im Startfenster, das Icon in der Symbolleiste (siehe Abbildung oben) oder im Menü "Start" **→** "Neue Analyse" klicken. Es erscheint im Hauptfenster ein dunkelblauer Balken, der ein Musikwerk repräsentiert

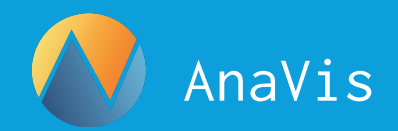

Um den blauen Balken mit einem konkreten Musikwerk zu verbinden und um die Vorspiel- und Einteilungsfunktionen nutzen zu können, muss eine Audiodatei bzw. ein Sound geladen werden: Klicken Sie hierzu mit der rechten Maustaste auf den dunkelblauen Balken und wählen Sie "Sound". Es öffnet sich ein Dateidialog, über den eine Sounddatei ausgewählt und geladen werden kann.

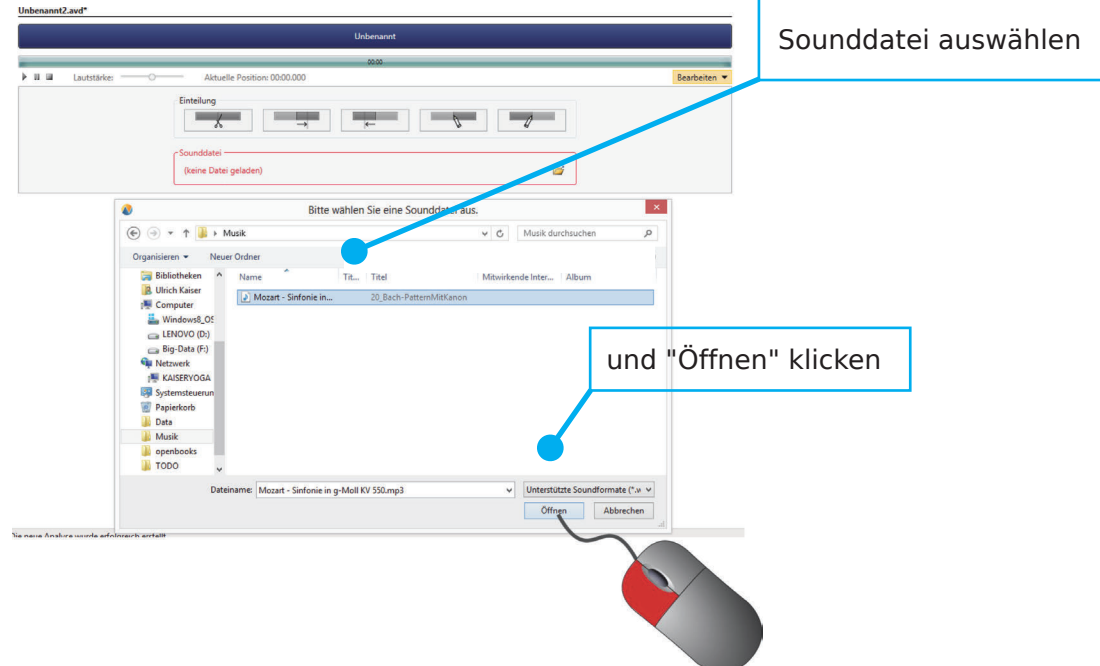

Anschließend wird ein Fortschrittsbalken angezeigt, unter dem sich links die Bedienfelder eines CD-Players befinden (Start, Pause, Stopp) sowie Schaltflächen, mit denen das Musikwerk in Abschnitte unterteilt werden kann.

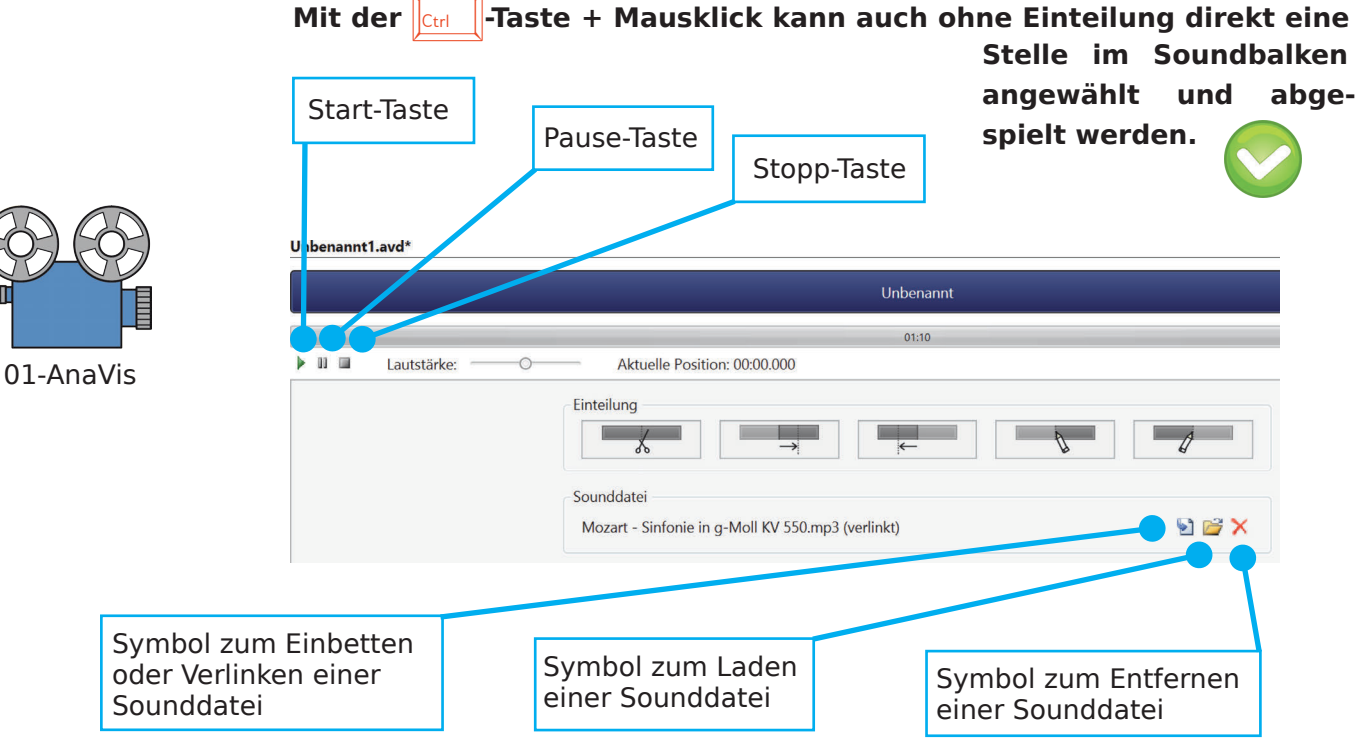

6 Ulrich Kaiser – Kostenlose Software für den Musikunterricht

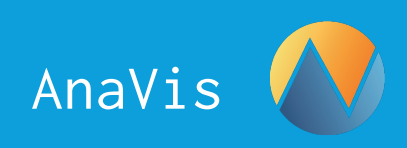

Sounddateien können in die Analyse (AVD-Datei) fest integriert werden, so dass der Sound beim Kopieren der Analyse an einen anderen Ort nicht verloren geht. Da auf diese Weise jedoch auch die Audiodatei kopiert wird, sollten Sie urheberrechtsgeschützte Klangbeispiele generell nur verlinken (der Sound muss beim Öffnen der Analysedatei dann neu geladen werden).

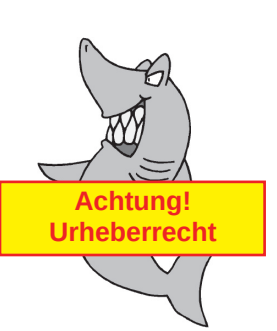

In der folgenden Abbildung werden die Schaltflächen zum Unterteilen eines Musikwerks erläutert:

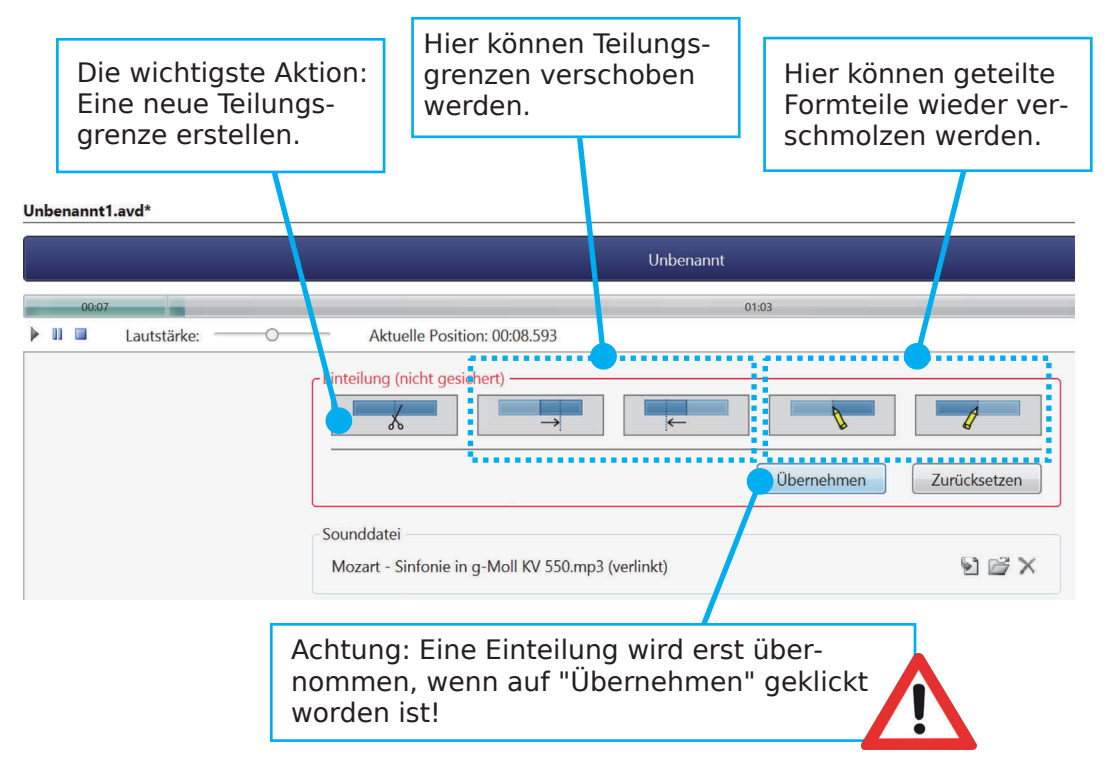

Beim Abspielen einer Sounddatei wird durch Klicken der ersten Einteilungs-Schaltfläche (Schere) genau an der Abspielposition eine Trennung vorgenommen. Mit der zweiten Schaltfläche wird die Grenze des vorangegangenen Formteils nach rechts verschoben, mit der dritten die Grenze des nachfolgenden nach links. Mit der vierten Schaltfläche wird der aktuell gespielte Formteil mit dem vorhergehenden, mit der fünften mit dem nachfolgenden verschmolzen. Eine Einteilung muss abschließend mit "Übernehmen" dauerhaft gesichert werden. Erst dann erscheinen die Einteilungen in dem Analysebalken und die Formteile lassen sich benennen und auch gezielt abspielen.

Für das Benennen der Formteile einer Analyse können Paletten geladen werden. AnaVis bringt zu vielen Themen des Musikunterrichts schon vorgefertigte Paletten mit:

**III** Bezeichnungspaletten verwalten ...

Anzeigeeinstellungen

Datei Extras Hilfe

iħ.

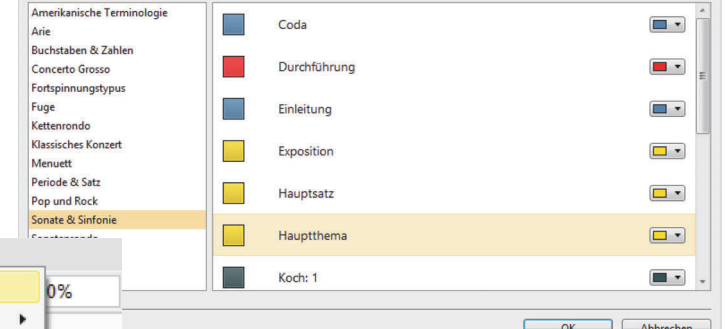

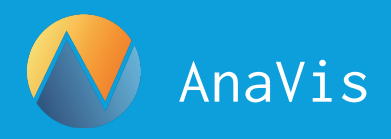

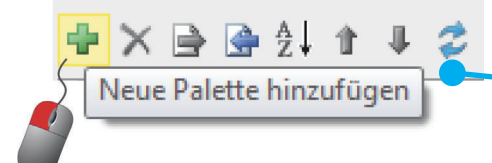

In der oben abgebildeten Symbolleiste der Palettenverwaltung kann man (von links nach rechts): eine neue Bezeichnungspalette erstellen, eine BezeichAchtung: Nach der Installation und vor der ersten Verwendung einer Palette muss dieses Symbol geklickt werden, um die vorhandenen Paletten zu laden.

nungspalette löschen, Paletten im- und exportieren, sortieren und verschieben sowie wiederherstellen (wenn zum Beispiel nach einer Neuinstallation keine Paletten sichtbar sein sollten). Sind die Bezeichnungspaletten geladen, ist das Benennen von Formteilen in einer Analyse sehr einfach:

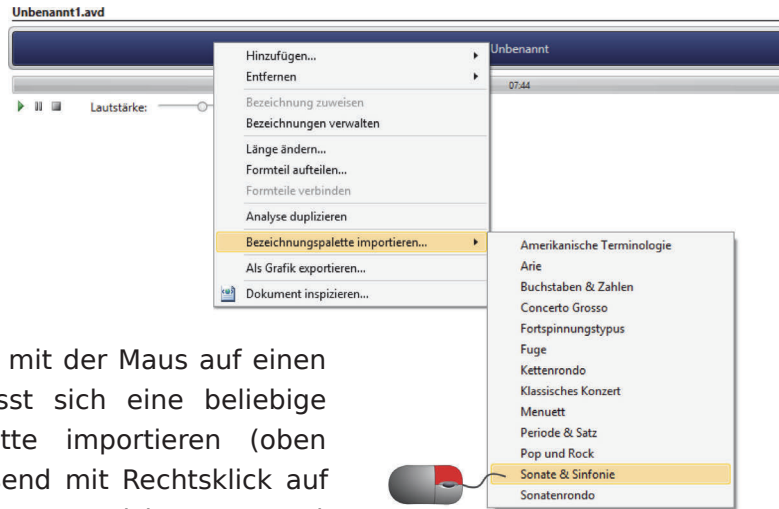

Durch Rechtsklick mit der Maus auf einen Analysebalken lässt sich eine beliebige Bezeichnungspalette importieren (oben rechts). Anschließend mit Rechtsklick auf den Analysebalken, "Bezeichnung zuweisen" und eine Bezeichnung wählen (un-

ten). Der Abschnitt im Analysebalken erhält dann Namen und Farbe der ausgewählten Bezeichnung.

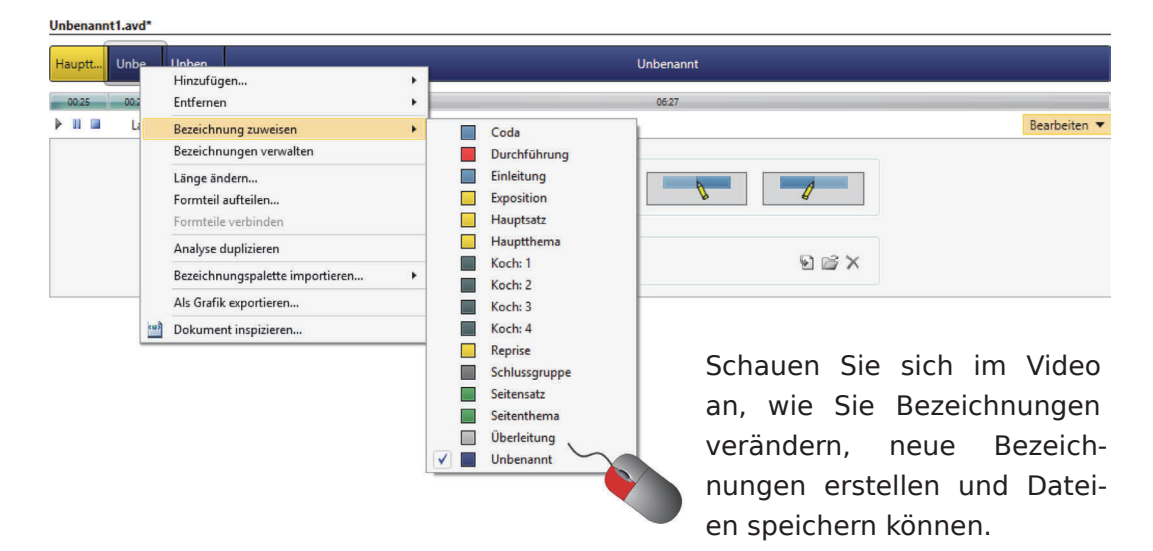

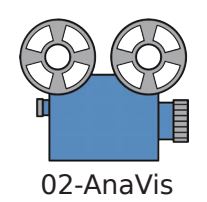

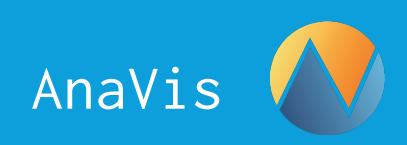

## Aufgaben zum Programm

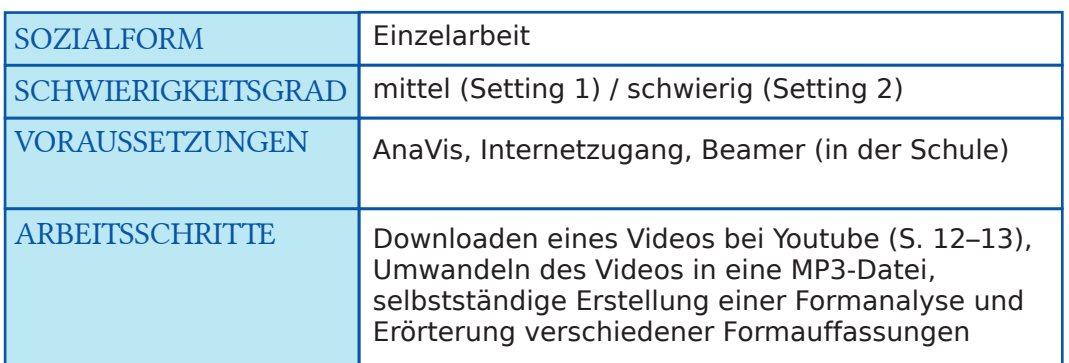

#### Lernsetting 1

- Besprechen Sie das Erstellen einer Formanalyse in der Freeware AnaVis.
- Stellen Sie den Schülerinnen und Schülern (per CD, Stick, Mail oder Schulserver) eine Sounddatei zur Verfügung.
- Lassen Sie sich die Analysedateien (AVD-Datei) ohne eingebetteten Sound spätestens einen Tag vor der nächsten Stunde per E-Mail schicken.
- Wählen Sie einige unterschiedliche Analysen zur Besprechung aus und bereiten Sie diese in AnaVis vor (verlinken Sie hierzu die Analysedateien mit der Sounddatei). Besprechen Sie im Unterricht die individuellen Formanalysen per Beamer und erörtern Sie deren Angemessenheit. Führen Sie ggf. die Fachterminologie zum Thema ein.

#### Lernsetting 2

- Besprechen Sie das Erstellen einer Formanalyse in der Freeware AnaVis.
- Vereinbaren Sie mit den Schülerinnen und Schülern in der Klasse ein Musikvideo auf Youtube, das analysiert werden soll. Besprechen Sie die Möglichkeiten der Online-Konvertierung eines Youtube-Videos, z.B. mithilfe eines Browser-Plugins oder einer Freeware (z.B. AVC S. 12–13).
- Lassen Sie sich die Analysedateien (AVD-Datei) ohne eingebetteten Sound soätestens einen Tag vor der nächsten Stunde per E-Mail schicken.
- Wählen Sie einige unterschiedliche Analysen zur Besprechung aus und bereiten Sie diese in AnaVis vor. Besprechen Sie dann die individuellen Formanalysen im Unterricht per Beamer, erörtern Sie die Angemessenheit der angefertigten Analysen und der verwendeten Terminologie.

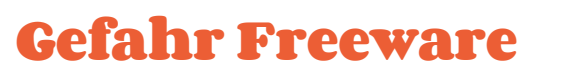

#### am Beispiel der Installation des AVC

AVC ist die Abkürzung für den Any Video Converter (= AVC), Der AVC ist derzeit (Stand Sommer 2014) ein hochgelobtes Tool für das einfache Herunterladen und Konvertieren von Videos aus dem Internet (wie zum Beispiel von YouTube). Anhand der Installation des AVC wird hier beispielhaft erläutert, mit

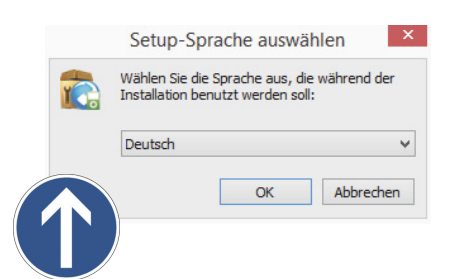

AVC

welcher Gefahr Sie im Umgang mit Freeware für den PC rechnen müssen.

Das Problem ist schnell erklärt: Freeware ist kostenlos, dass heißt, sie bezahlen nichts. Aber selbstverständlich kostet Freeware etwas: Intellektuelle Arbeit und Zeit, die ein Entwickler investiert sowie Geld für die Bereitstellung der Freeware auf einem Webserver, von dem Sie sich die Software herunterladen können. Eine kostenlose Weiter-

gabe von Software, die etwas kostet? Wie geht das? Reine Nächstenliebe?

Wenn ein Programmierer eine gute Freeware veröffentlicht, hat er etwas davon, denn die Software macht ihn bekannt und ist wie ein Zeugnis für seine Programmierfähigkeiten. Und er kann Geld verdienen, indem er gestattet, dass mit der Installation der Software auch sogenannte Spyware bzw. Malware auf Ihrem Computer installiert wird.

Der Trick dabei ist einfach: Bei der Installation sehen Sie viele Dialoge, bei denen Sie getrost die Voreinstellungen übernehmen können oder sogar müssen (z.B. die EULA). An einer Stelle allerdings sollten Sie gut aufpassen!

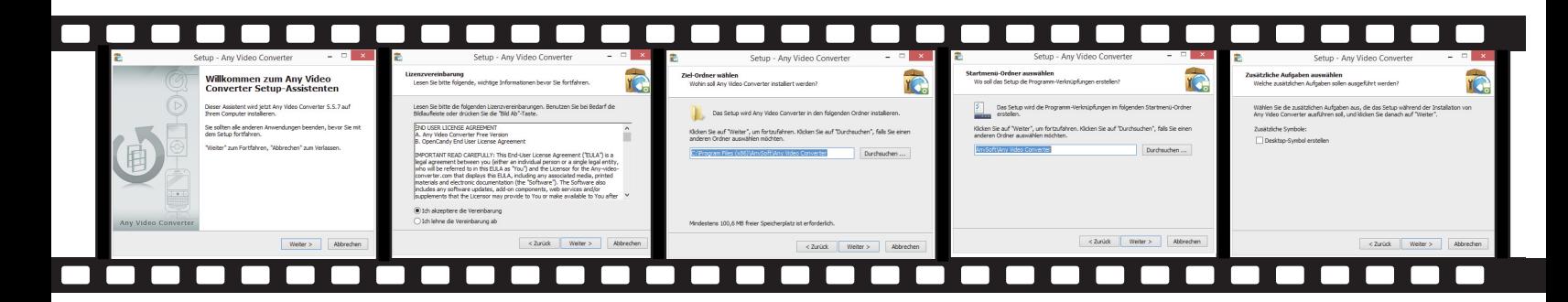

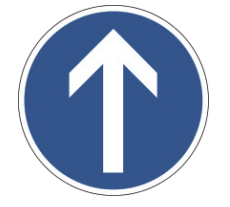

Willkommen-Bildschirm ist kein Problem, also »Weiter«

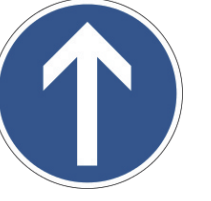

Den Nutzungsbedingungen (EULA) müssen Sie zustimmen.

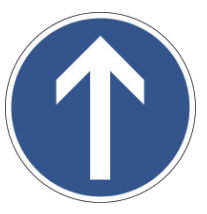

Zielordner auswählen können Sie lassen, also »Weiter«

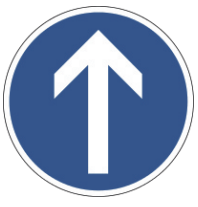

Verknüpfung Startmenü ist nützlich, also »Weiter«

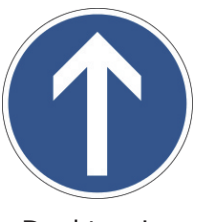

Desktop-Icon braucht man nicht, also »Weiter«

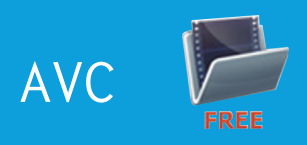

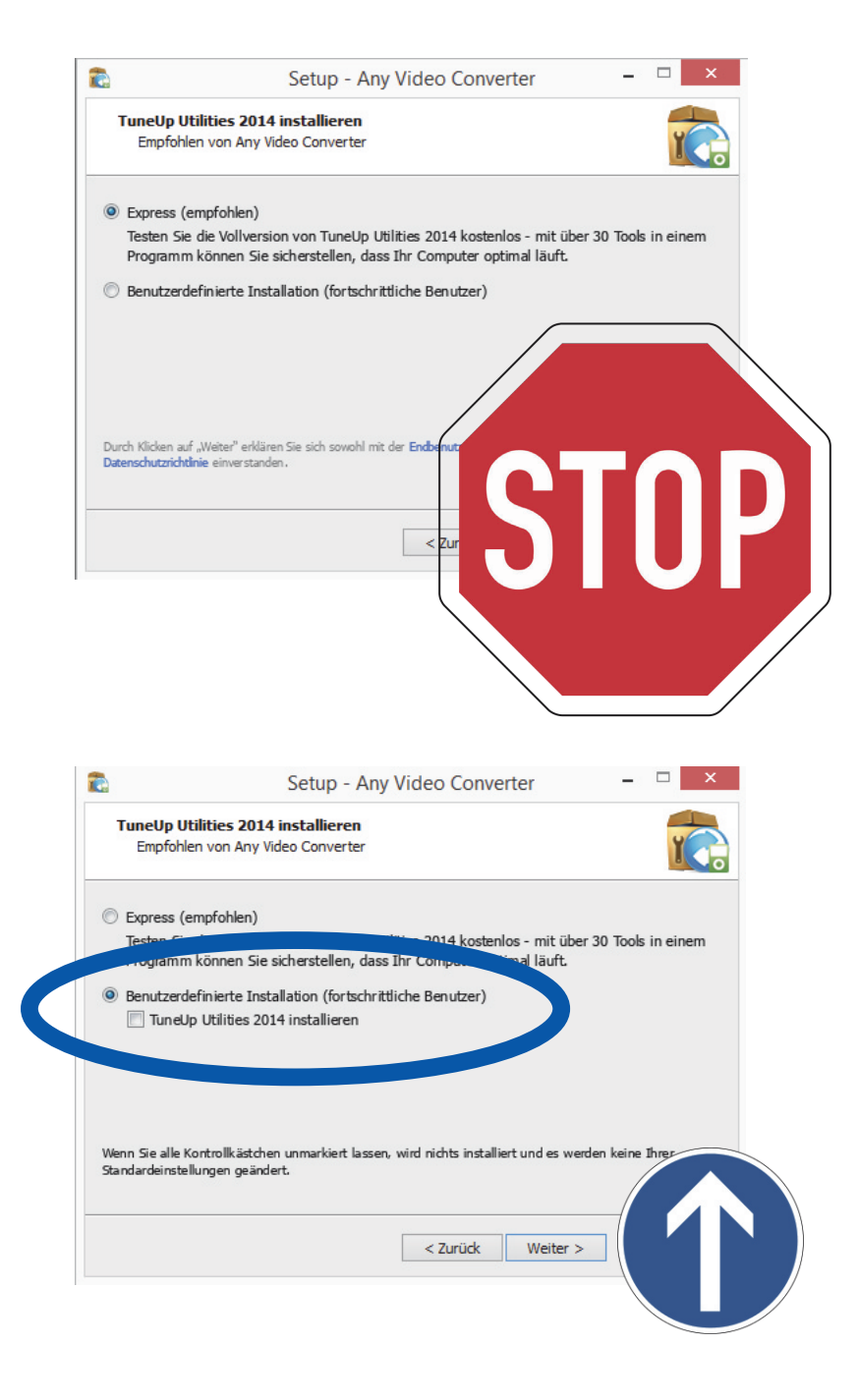

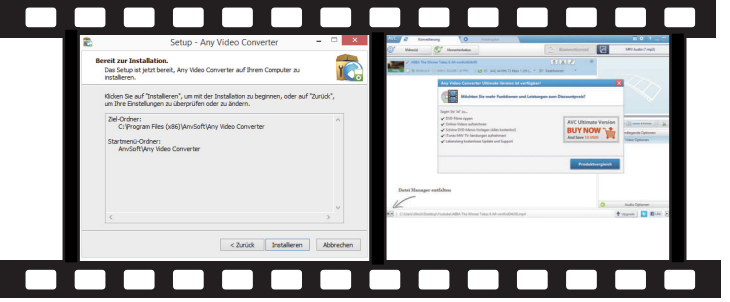

Denn jetzt kommt's: Empfohlen wird als nächstes häufig eine Express-Einstellung, die Ihnen verspricht, Sie bräuchten sich um nichts zu kümmern. Die Alternative hingegen, die »Benutzerdefinierte Installation (fortschrittliche Benutzer)« klingt nach Arbeit und dass man etwas verkehrt machen könnte. Aber an dieser Stelle sollten Sie unbedingt fortschrittlich sein (auch wenn Sie von Computern wenig verstehen). Denn als nächstes können Sie abwählen, dass Ihnen Spyware bzw. Malware installiert wird (im Falle des AVC die »TuneUp Utilities«, die Sie ganz bestimmt nicht brauchen). Und mehr können Sie auch als fortschrittlicher Nutzer an dieser Stelle gar nicht tun.

Haben Sie an dieser Stelle aufgepasst, dann kommt nur noch ein Dialog, der die gewählten Installationsanweisungen zusammenfasst und Ihnen über die Schaltfläche "Installieren" das Starten der Installation ermöglicht. Das nächste, was Sie im Falle des AVC sehen, ist das gestartete Programm, das Sie zuerst einmal zum Kaufen der Vollversion auffordert. Doch die-

se Aufforderung lässt sich mit dem roten Kreuz rechts oben am Fenster ganz einfach wegklicken. Was Sie sich allerdings merken sollten: Kostenlose Software kostet immer etwas (bis auf Opensource-Software und wenige Ausnahmen wie beispielsweise AnaVis). Und seien es nur Nerven bei der Installation oder dem Wegklicken von Werbung.

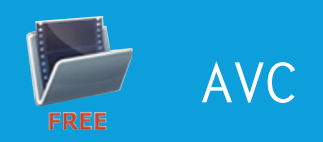

## Der AVC im Einsatz

#### Videos von Youtube herunterladen

Das Herunterladen eines Videos zum Beispiel von Youtube ist mit dem AVC wirklich sehr einfach. Einem Video von Christian Solmeke aus einer Kölner Medienrecht-Kanzlei (http://www.youtube.com/watch?v=Ucj18naVmqQ) lässt sich entnehmen, dass ein Download von Musiktiteln von Youtube derzeit (Stand: 3/2014) juristisch unbedenklich ist. Bitte beachten Sie aber, dass in Sachen Urheberrecht sehr viel in Bewegung ist und Sie diese Anleitung selbstverständlich nicht mehr benutzen dürfen, wenn sich in dieser Hinsicht die Rechtsprechung oder Rechtslage ändert.

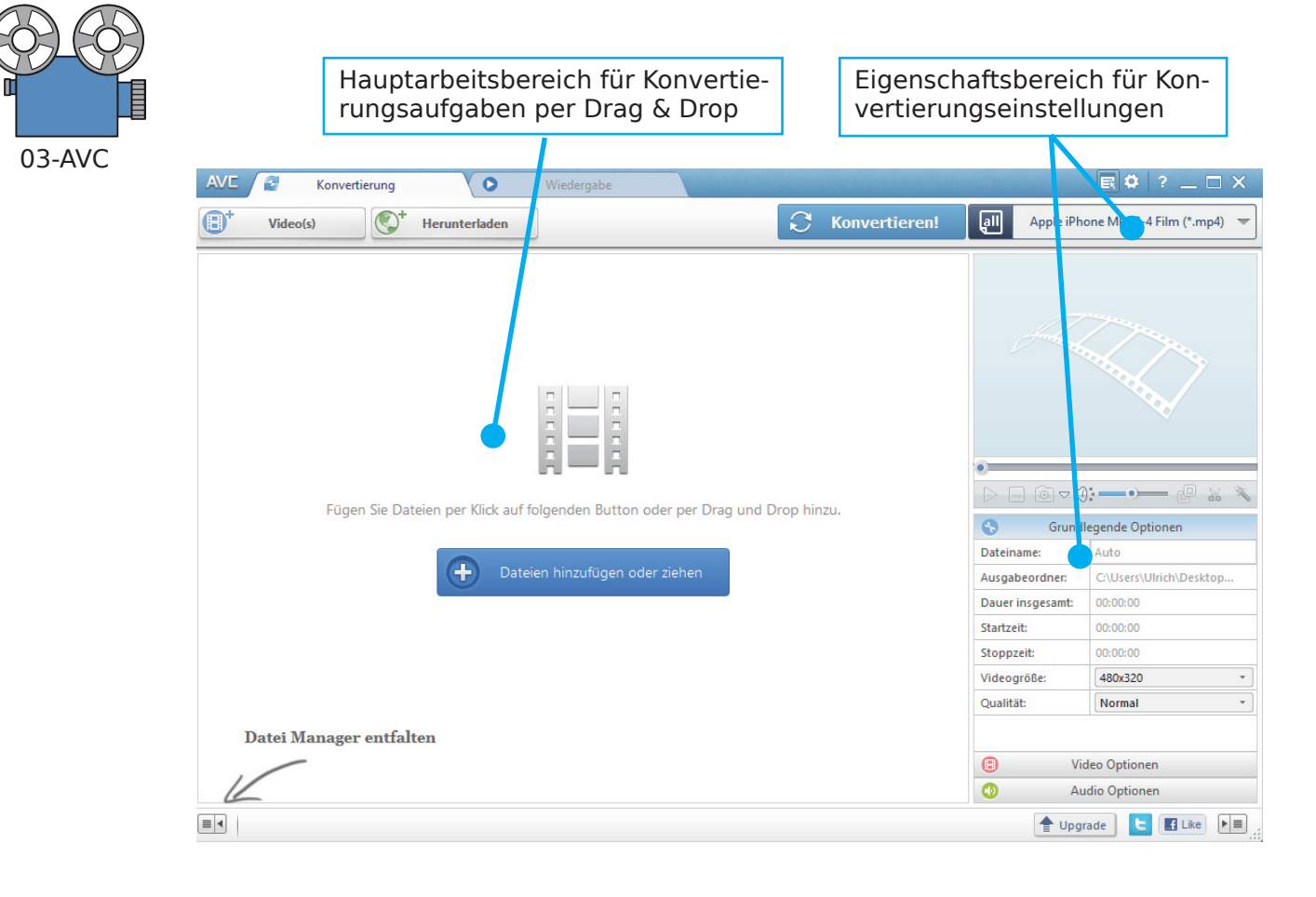

Technisches Betriebssystem: Windows (alle Versionen ab XP), MAC (ab 10.5 und OS X 10.6) Download: http://www.any-videoconverter.com/products/for\_video\_free/ Lizenz: Freeware

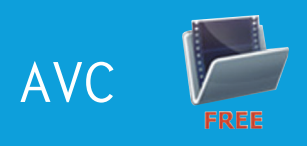

 $\mathbb{R}$  0  $?$   $\mathbb{R}$   $\times$   $'$ 

480x320

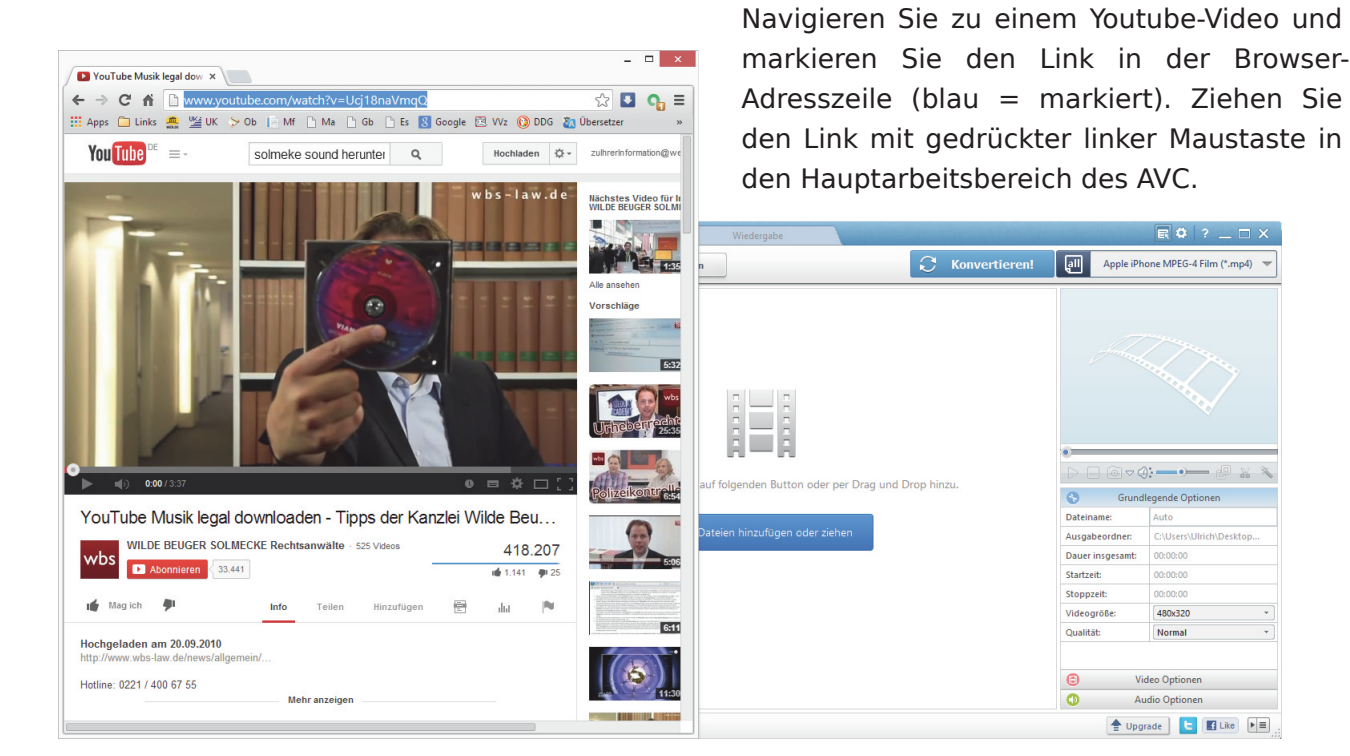

Das der AVC den Downloadordner auf dem Desktop angelegt hat, liegt daran, dass der Desktop in den Einstellungen als Downloadordner angegeben worden ist (den Voreinstellungen nach würde der Ordner woanders angelegt werden). Die Auswahl "Ausgabeordner nach der Konvertierung automatisch öffnen" ermöglicht Ihnen jedoch ein leichtes Auffinden des heruntergeladenen oder konvertierten Videos. Wenn Sie den Sound aus dem Video extrahieren wollen, müssen Sie lediglich noch in den Eigenschaften das ge-

#### Der AVC analysiert das Video:

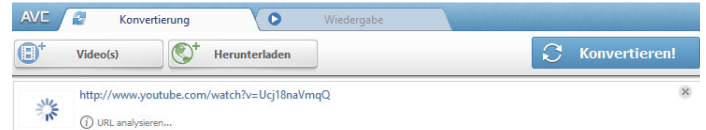

#### Der AVC lädt das Video herunter:

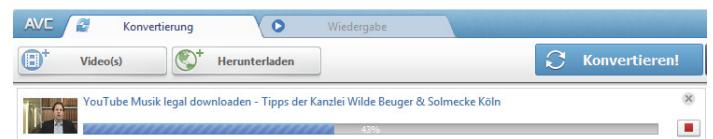

Der AVC hat einen Ordner angelegt (in diesem Fall "Youtube" auf dem Desktop), in dem sich das Vido befindet.

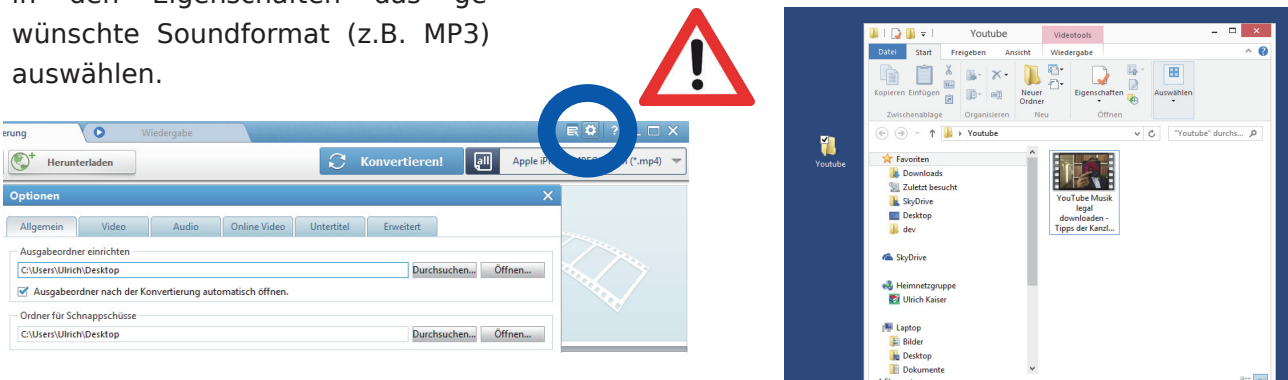

## Dateien umwandeln

#### mit XMediaRecode

Die Freeware XMediaRecode (= XMR) von Sebastian Dörfler ist ein schmuckloser, aber zuverlässiger Helfer für den PC. XMediaRecode wird auch in einer portablen Version angeboten, das heißt, Sie können bei dem Programm sogar ohne Installation auskommen und auf diese Weise das Problem Spy- bzw. Malware umgehen. Die ausführbare Datei (EXE-Datei) und alle benötigten Codecs in Form von DLL-Dateien bekommen Sie als Archiv (ZIP-Datei).

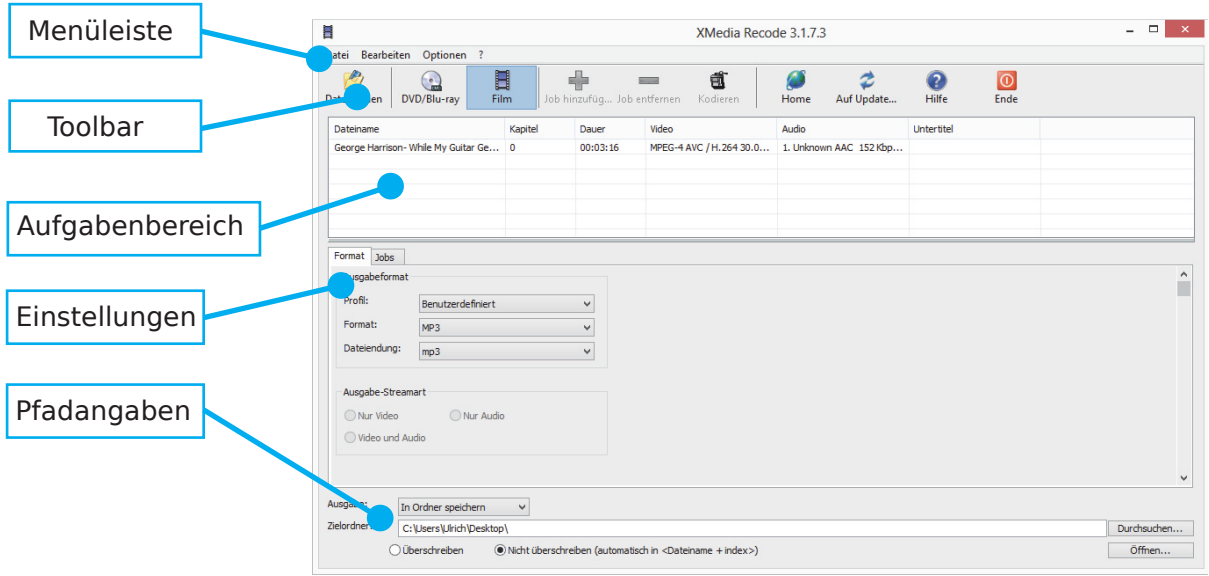

#### Technisches

Betriebssystem: Windows (alle Versionen ab XP) Download: http://www.xmedia-recode.de Lizenz: Freeware (portable Version verfügbar)

Wenn Sie sich die portable Version von XMR heruntergeladen haben, hat der Ordner ein kleines Reißverschluss-Symbol, das Ihnen anzeigt, dass Sie das

Programm als erstes entpacken müssen: Rechter Mausklick **→** "Alle extrahieren..." **→** Ziel auswählen und "Extrahieren" bestätigen. Doppelklicken Sie in dem entzippten Ordner (ohne Reißverschluss-Symbol) das Programm XMedia Recode.exe, wählen Sie in der Sicherheitswarnung "Ausführen" und nach kurzer Zeit ist das Hauptfenster oben zu sehen.

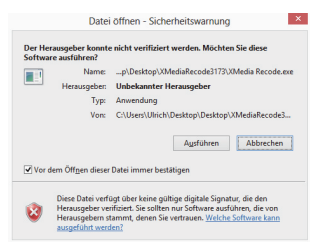

#### Vom Video zum Sound

Die Umwandlung einer Datei wie zum Beispiel eines Youtube-Videos in eine Sound-Datei (z.B. eine MP3-Datei) erfordert nur drei Schritte:

1. Ziehen Sie die Video-Datei auf das XMR-Programmsymbol in der Taskleiste und warten Sie mit gedrückter Maustaste, bis sich das Hauptfenster geöffnet hat. Legen Sie das Video im oberen Fensterbereich ab (der Cursor wird zu einem kleinen +-Symbol).

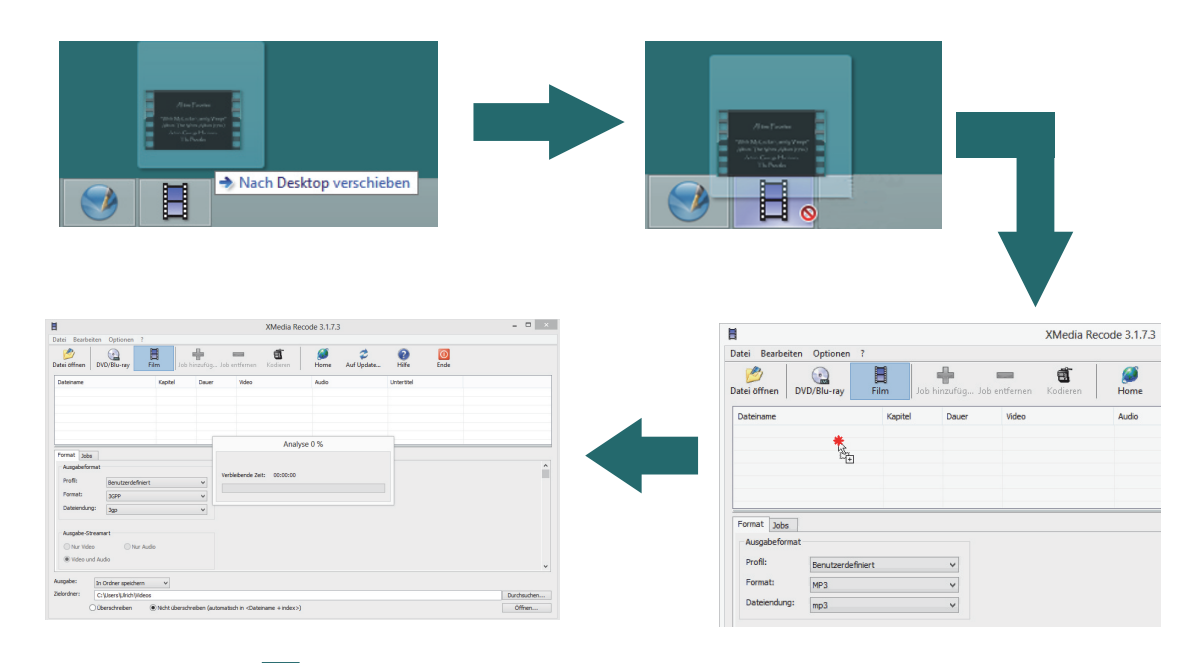

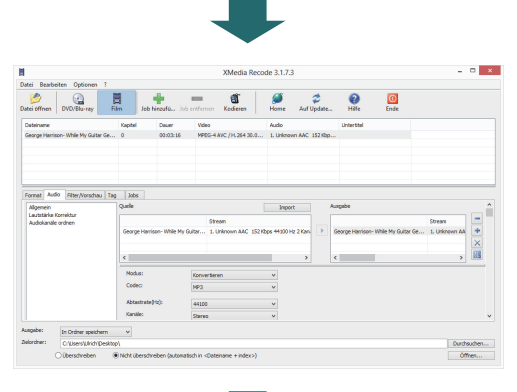

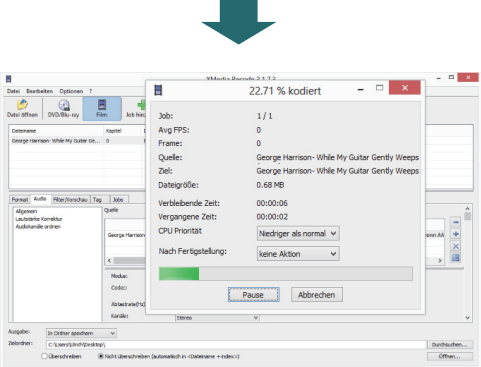

- 2. Markieren Sie den Film. In der Toolbox wird die grüne Schaltfläche aktiviert "Job hinzufügen". Wenn Sie diese Schaltfläche anklicken, wird das Film-Symbol aktiviert und Sie können sich im Format-Tab das MP3-Format auswählen und im Audio-Tab die Qualität anschauen und ggf. verändern.
- 3. Klicken Sie auf die Schaltfläche "Kodieren" mit dem Film-Symbol, um die Aufgabe bzw. die Konvertierung abzuschließen.

XMediaRecode wird Sie über den erfolgreichen Abschluss der Dateiumwandlung informieren.

## Musiknoten erstellen

#### mit MuseScore

MuseScore ist aus dem MIDI-Sequenzer MusE für Linux von Werner Schweer hervorgegangen. 2002 entschied sich der Entwickler dazu, die Notation aus dem Programm herauszulösen und eigenständig weiter zu entwickeln. Das war die Geburtsstunde von MuseScore. Heute ist MuseScore ein freies und kostenloses Notationsprogramm (Open Source), das eine ernst zu nehmende Alternative zu Sibelius, Finale, Capella, Forte & Co. darstellt.

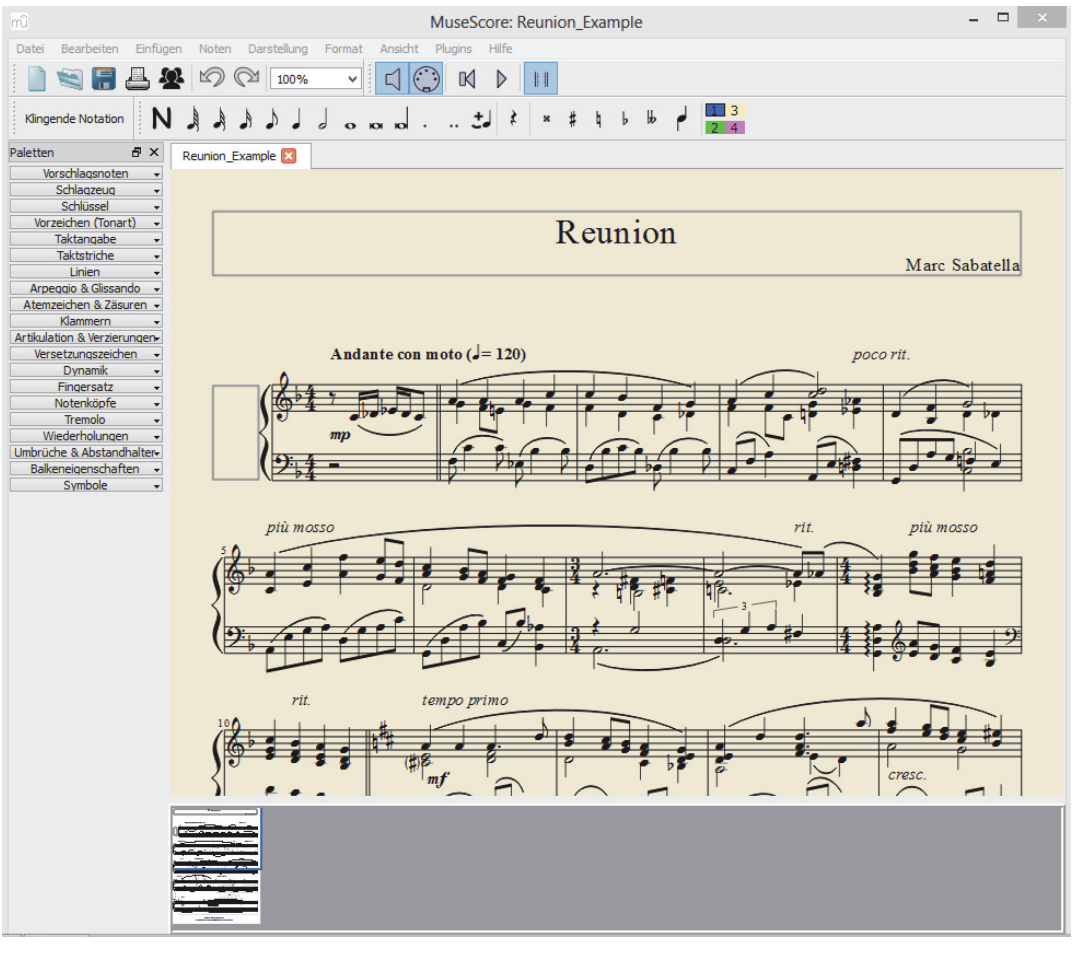

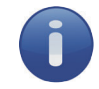

#### Technisches

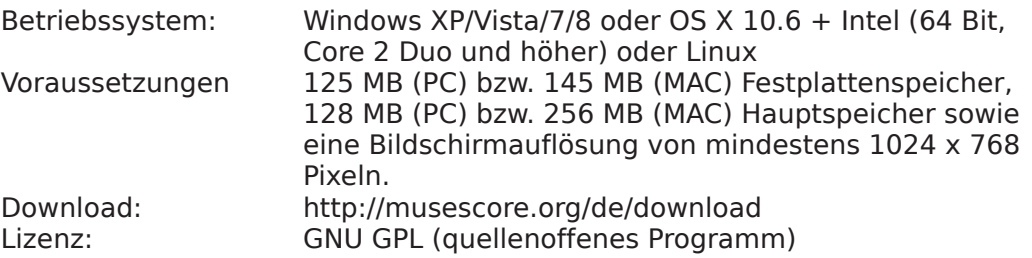

MuseScore

### Die Idee

Da sich mit einer Notationssoftware wie MuseScore sowohl einfache Noten als auch komplexe Partituren herstellen lassen, können Anfänger über das Erstellen eines Notentextes spielerisch die Notenschrift erlernen. Ein Notationsprogramm ist darüber hinaus bei der Entwicklung einer Klangvorstellung für Notenschrift sehr hilfreich.

#### Zur Methodik

Für den Einstieg und das Kennenlernen eines Notensatzprogramms empfehlen sich in der Klasse einfache Übungen zur Noteneingabe und zur Gehörbildung (Voraussetzung: Stereoanlage für die Soundausgabe und Beamer).

- Jemand gibt eine Note ein (über den Beamer für alle sichtbar) und nennt ein Intervall. Die anderen überlegen sich den zweiten Ton des Intervalls. Anschließend erfolgt die Eingabe mithilfe von MuseScore.
- Jemand gibt eine Note ein und der Ton wird von allen auf Handzeichen gesungen. Ein Intervall wird genannt, ebenfalls gesungen und in MuseScore eingegeben (oder: Die Intervalleingabe erfolgt zuerst, anschließend wird gesungen).

Ziel ist es, anhand eines Notationsprogramms das Schriftbild und den Klang von Intervallen zu erlernen. Darüber hinaus dient die Einheit auch der Vorbereitung einer Intervall-Hörübung in Audacity (Gehörbildungs-Quiz S. 26) und eines Pair-Kartenspiels in Scribus (S. 34).

#### Die benötigten Programmfunktionen

- Eine neues Dokument erstellen
- Seiteneinstellungen (Seiten formatieren)
- Noten über die Tastatur eingeben

"Abschließen": fertig!

• Die Noten exportieren (als Graphik und Sound)

Ein neues Dokument kann mit der Tastenkombination  $\|\mathbf{c}_{tr}\| + \|N\|$  oder über das Menü "Datei" **→** "Neu..." erstellt werden (schließen Sie hierzu ggf. das Beispiel "Reunion" von Marc Sabatella. Unter "Bearbeiten" **→** "Allgemein" können Sie festlegen, dass es beim Programmstart nicht mehr geladen wird). Anschließend erscheint der Partiturassistent: Hier zuerst "Weiter" klicken, unter "Keyboards" das "Piano" auswählen und mit "Hinzufügen" nach rechts in die Instrumentenliste verschieben, das System "Bassschlüssel" markieren, "Entfernen" und "Weiter" klicken. Die Tonart ohne Vorzeichen belassen ("Weiter" klicken), den Takt (4/4)

belassen und die Anzahl der Takte auf den Wert 14 einstellen. Ein Klick auf

**Eine Hilfe beim schnellen Arbeiten sind die Shortcuts. Die Shortcuts (Tastaturbefehle) finden Sie meistens hinter den Einträgen in den Hauptmenüs.**

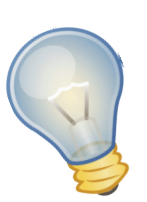

# MuseScore

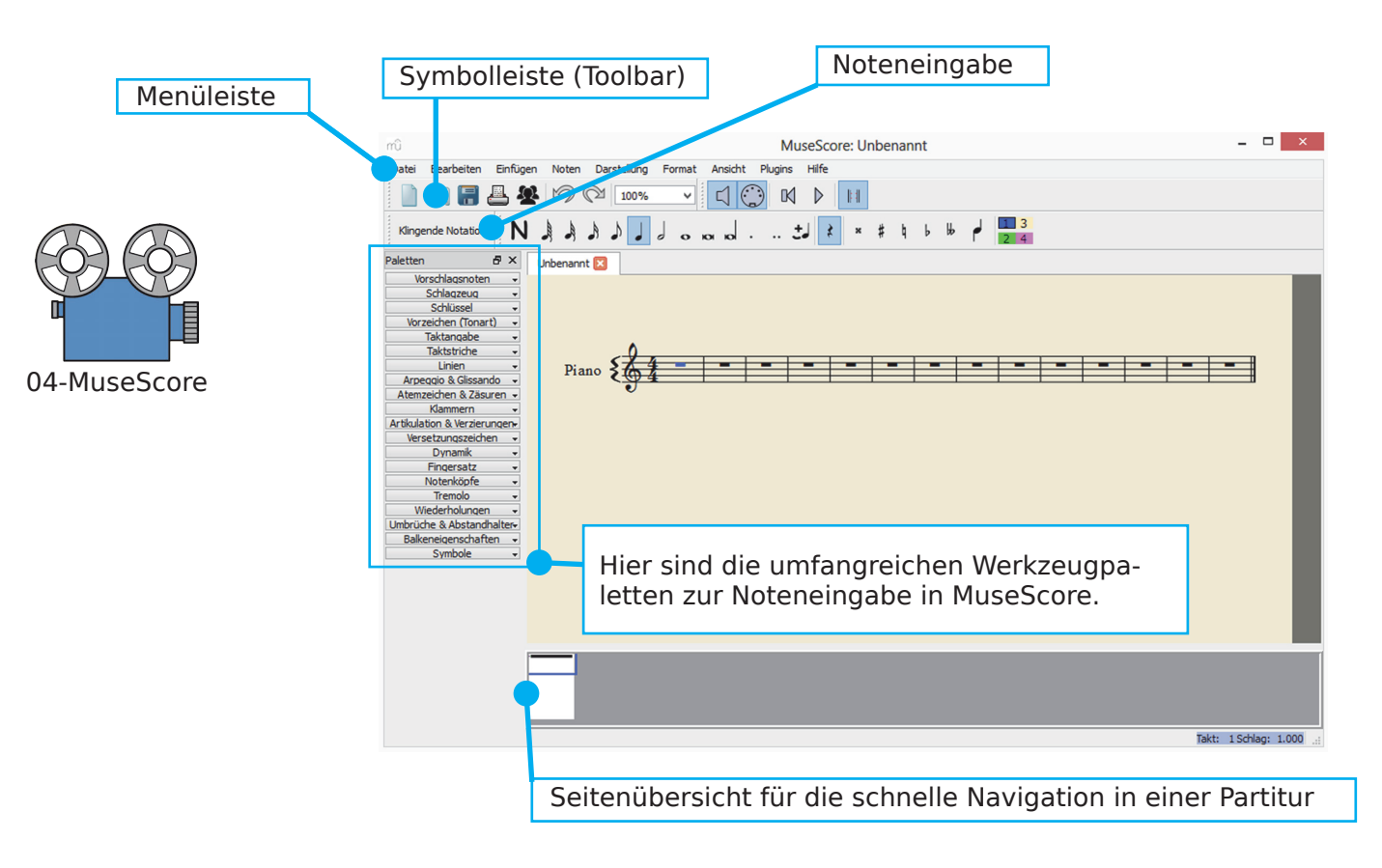

**Als nächstes soll diese Seite formatiert werden:** Im Menü "Format" **→** "Format-Stilvorgaben bearbeiten..." im linken Feld den Eintrag "System" markieren und die Eigenschaft "Feste Anzahl Takte/System" auf den Wert "1" setzen. Anschließend "Seite" im linken Auswahlfeld anwählen und den Abstand zwischen den Akkoladen auf den Wert "5.0sp" setzen. Die Eingaben müssen

abschließend mit der Schaltfläche "OK" bestätigt werden.

Die Systembeschriftungen ("Piano"/"Pno.") vor den Systemen lassen sich einfach durch Markieren und Drücken der Entf.–Taste löschen.

Nun müssen Sie noch im Menü "Darstellung" **→** "Seiteneinstellungen..." für die Eigenschaft "rechts" unter "Ränder ungerade Seiten" den Wert "150" einstellen. Danach sollte Ihre Seite wie in der Abbildung rechts aussehen. Wenn ja, dann wäre die Intervall-Eingabepartitur für den Unterricht fertig.

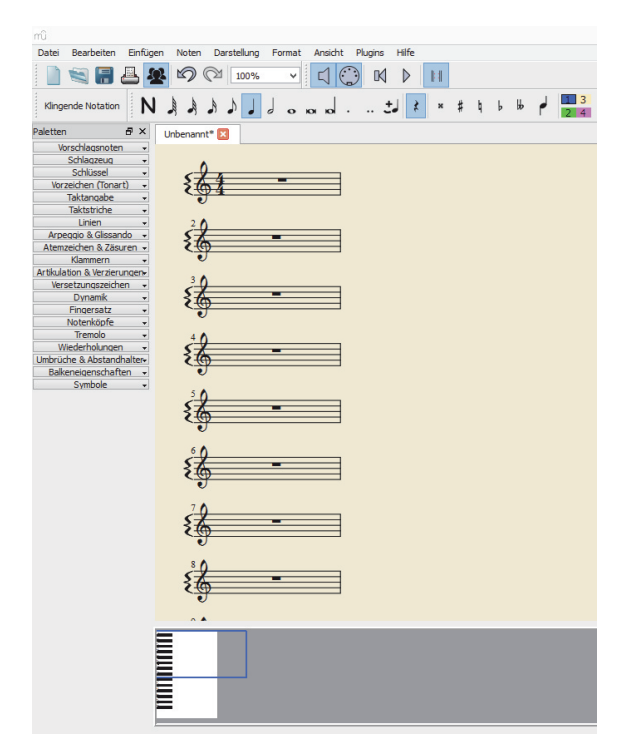

MuseScore

MuseScore unterstützt verschiedene Möglichkeiten der Noteneingabe:

- mit einer Klaviatur (Midi-Keyboard),
- mit der Tastatur oder
- mit der Maus.

Die Eingabe mit der Tastatur ist für Musikerinnen und Musiker sicherlich die schnellste, für die Eingabe von einfachen Partituren (wie zum Beispiel die Intervalle einer elementaren Gehörbildung) reicht jedoch die Eingabe mithilfe der Maus vollkommen.

Der Noteneingabemodus wird aktiviert durch die  $\|N\|$ -Taste oder durch Klick mit der Maus auf das "N" in der Noteneingabeleiste (die Pause im ersten Takt

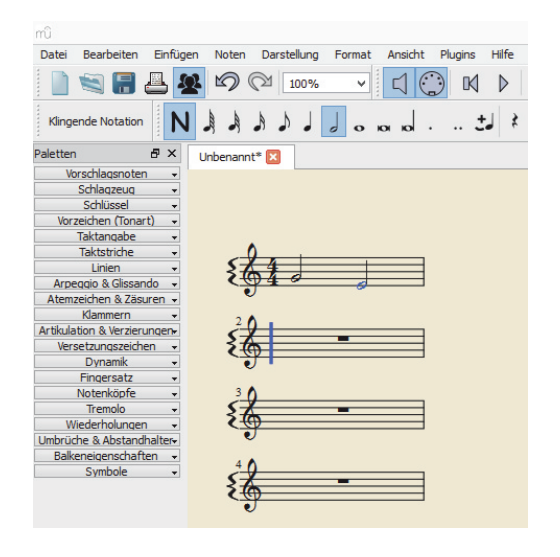

wird blau und signalisiert die aktive Noteneingabe). Über die Zifferntasten lassen sich die Notenwerte schnell einstellen (die Taste  $\|6\|$ markiert das Symbol einer halben Note, ein Mausklick auf die entsprechende Schaltfläche tut es auch. Danach kann man eine Note wie zum Beispiel das eingestrichene G in den ersten Takt klicken. Der Ton ist während der Eingabe zu hören.

Methodisch könnten nun Aufgaben gestellt werden (zum Beispiel:

"Wie heißt vom G aus der Ton eine kleine Terz abwärts?", oder "Wer kann vom G aus eine kleine Terz abwärts singen?"). Nach der Beantwortung wird dann

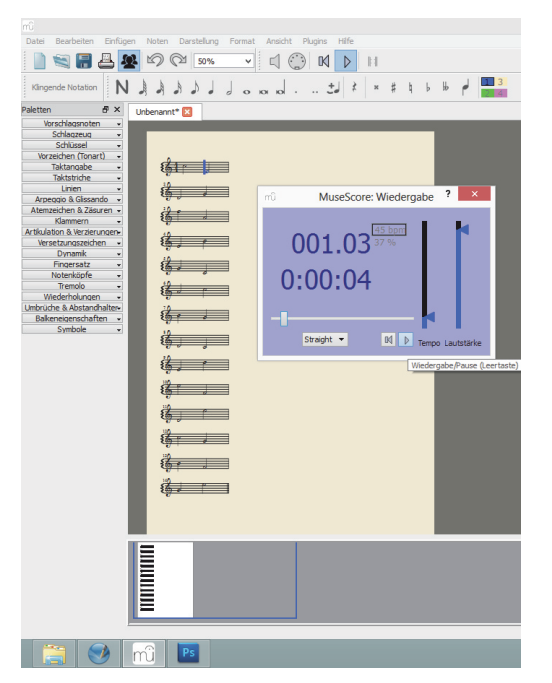

das E in die zweite Hälfte des ersten Taktes geklickt. Der Partituranfang müsste nun wie in der Abbildung oben aussehen (der blaue Strich signalisiert auch hier wieder die Bereitschaft zu einer neuen Noteneingabe). Fahren Sie auf die beschriebene Weise fort und geben Sie 14 verschiedene Intervalle ein (Prime, kl. Sekunde, gr. Sekunde, ... Oktave).

Das Notenblatt lässt sich mit dem Wiedergabepult abspielen, das über die FII-Taste (oder Menü "Ansicht" **→** "Wiedergabepult") geöffnet werden kann. Hier finden sich auch die Einstellmöglichkeiten für das Tempo und die Lautstärke.

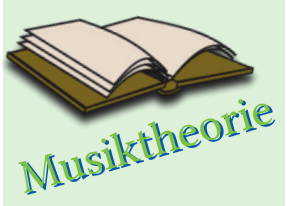

Ein Tritonus besteht aus drei ganzen Tönen  $(E-A#)$ , eine verminderte Quinte aus 2 ganzen und 2 halben Tönen (E–B). Nur in der isolierten Intervallgehörbildung klingen diese Intervalle gleich. Bei 14 Intervallen müssen verm. Quint und überm. Quart getrennt gezählt werden.

Wählen Sie für die Wiedergabe der Intervalle ein langsames Tempo.

Wenn Sie ein fertiges MuseScore-Dokument (MSCX-Datei) speichern möchten, erreichen Sie das am einfachsten mit  $\|\mathfrak{c}_{trl}\|+\|S\|$  (es erscheint ein Dateidialog zur Angabe eines Speicherorts und des Dateinamens).

MuseScore hat vielfältige Export-Möglichkeiten. Ein MuseScore-Dokument kann beispielsweise exportiert werden als:

- Music-XML-Datei (dieses Format ermöglicht das Öffnen einer in Muse-Score erstellten Datei in einem anderen Notensatzprogramm wie z.B. Sibelius oder Finale),
- MIDI-Datei (das MIDI-Format ist ein standardisiertes Austauschformat für musikalische Informationen wie Tonhöhe, Anschlagsstärke und -dauer zwischen zwei elektronischen Instrumenten, z.B. einem MIDI-Keyboard und einem Software-Instrument einer Sequenzer-Software),
- Sound-Datei (WAV-, FLAGG- oder OGG-Datei),
- Bild-Datei (als Pixelgraphik im PNG-Format oder als frei skalierbare SVG-Graphik),
- PDF-Datei (wohl der derzeitige Standard zur Weitergabe von Dokumenten).

Exportieren Sie Ihre in MuseScore erstellte Intervall-Datei über Menü "Datei" **→** "Speichern unter...", wählen Sie einen Speicherort und in dem DropDown-Menü den Eintrag "Wave Audio (\*.wav)".

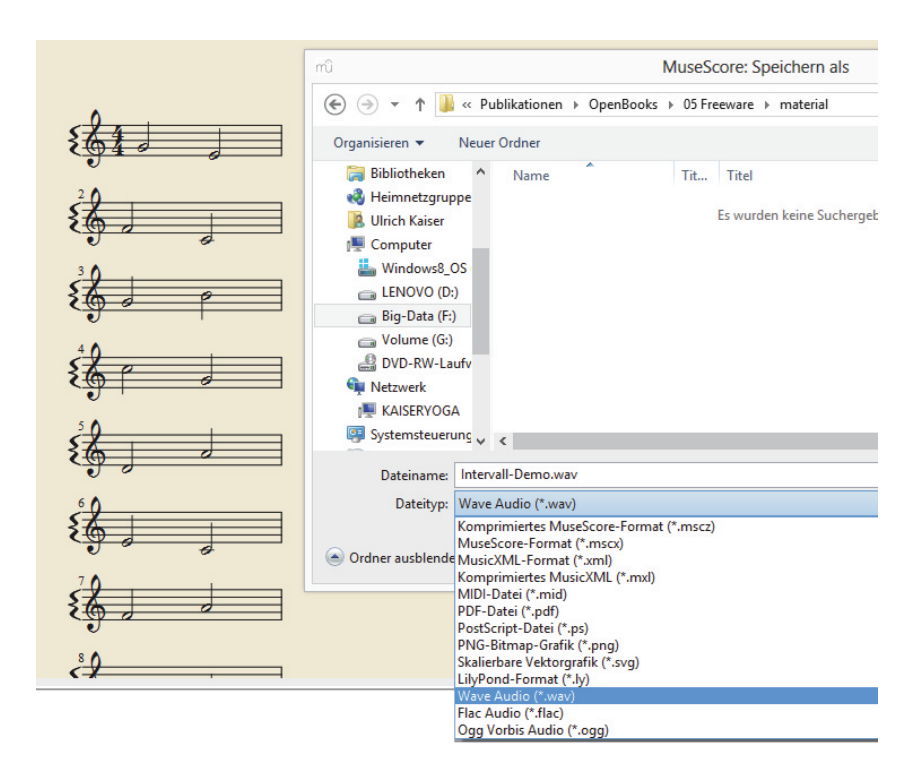

Überprüfen Sie abschließend die exportierte Audio-Datei, indem Sie diese in einem Soundplayer abspielen (VLC Media Player, Windows Media Player, ITunes etc.).

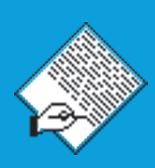

## Ein Intervallquiz aus 14 Intervallen

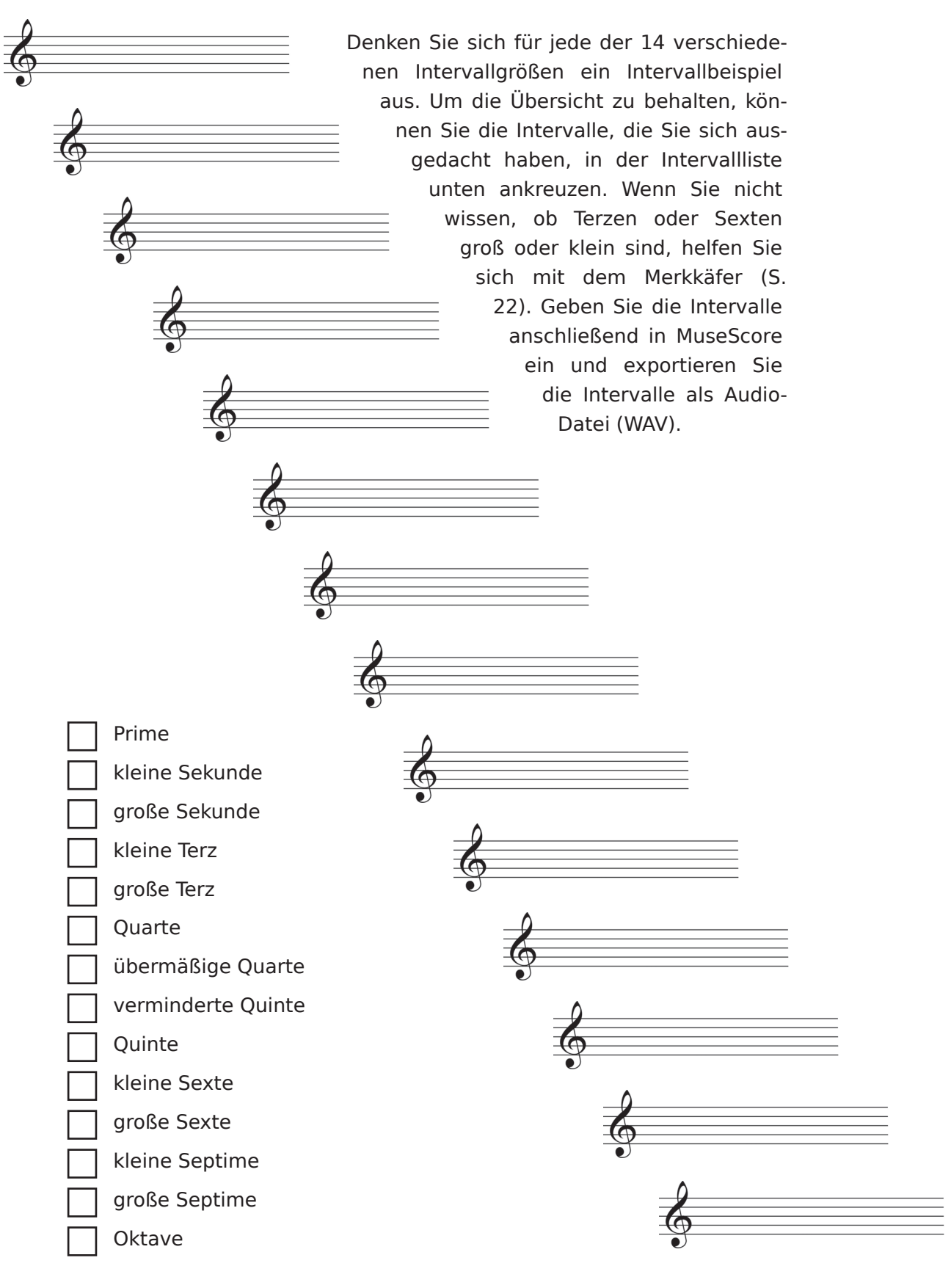

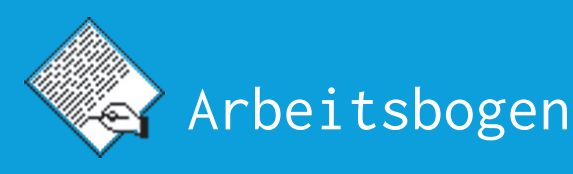

Sexte un

exte una re

exte und rep

## Intervalle

Terz una<sub>s</sub>

Terz und re

aufwärts klein

Ein Intervall besteht aus zwei Tönen und wird nach dem Abstand der Töne benannt. Der kleinste Abstand ist der eines Tons zu sich selbst (also eigentlich gar kein Abstand). Er heißt "der Erste". Der Abstand von einem Ton zum nächsten heißt "der Zweite", zum dritten "der Dritte" und so weiter. Da früher die Schriftsprache der Musikgelehrten Latein war, haben die Intervalle lateinische Namen bekommen (also Prime statt der Erste, Sekunde statt der Zweite etc.). Prime, Quarte, Quinte und Oktave können rein, übermäßig und vermindert sein, alle anderen Intervalle groß oder klein sowie übermäßig und vermindert. In der Abbildung unten sind die **Sexte** bekanntesten 14 Intervalle zu sehen (die für das Intervalle-Quiz benötigt werden). Von welchem Ton aus Terzen und Sexten groß bzw. klein sind, lässt sich schnell über den Merkkäfer auswendig lernen.

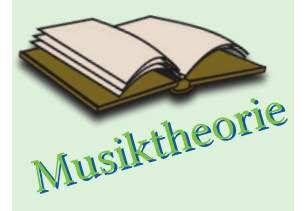

aufwärts groß

Es gibt jeweils zwei Intervalle, die zusammen eine Oktave bilden (z.B. Prime und Oktave, kleine Sekunde und große Septime usw.). Solche Intervalle heißen Komplementärintervalle. Große Intervalle lassen sich leicht über das Komplementärintervall ausrechnen.

große Septime kleine Septime große Sexte kleine Sexte **Ouinte** verminderte Quinte übermäßige Quarte Quarte große Terz kleine Terz große Sekunde kleine Sekunde Prime

Oktave

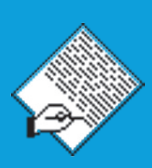

## Ein Menuett-Puzzle erstellen

Gegeben sind acht Taktgruppen aus zwei Menuetten (Nr. 9 und Nr. 16) des berühmten Nannerl-Notenbuchs, nach dem W. A. Mozart das Klavierspielen und Komponieren erlernt hat. Wenn Sie jede Taktgruppe genau einmal verwenden, können Sie zwei vollständige Menuette mit jeweils vier Taktgruppen komponieren:

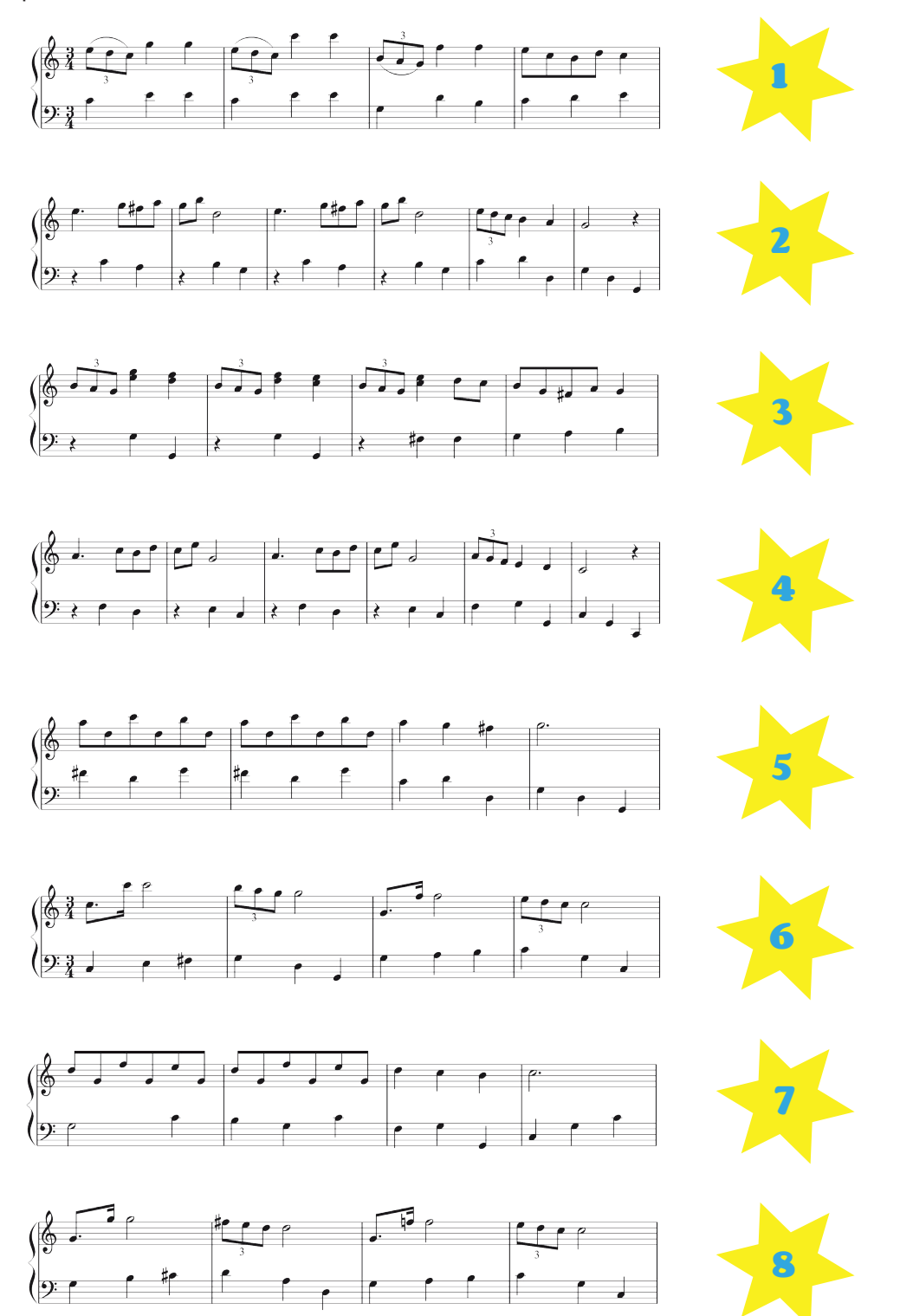

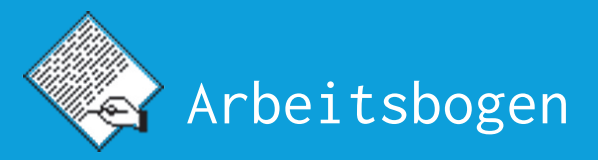

Hören Sie sich die acht Taktgruppen auf der S. 23 mehrfach und aufmerksam an. Kombinieren Sie nun jeweils vier Teile der acht Taktgruppen zu einem Menuett. Notieren Sie Ihre Vorschläge, welche Takgruppen ein Menuett bilden könnten, indem Sie die zu den Taktgruppen gehörigen Zahlen in die folgende Tabelle eintragen:

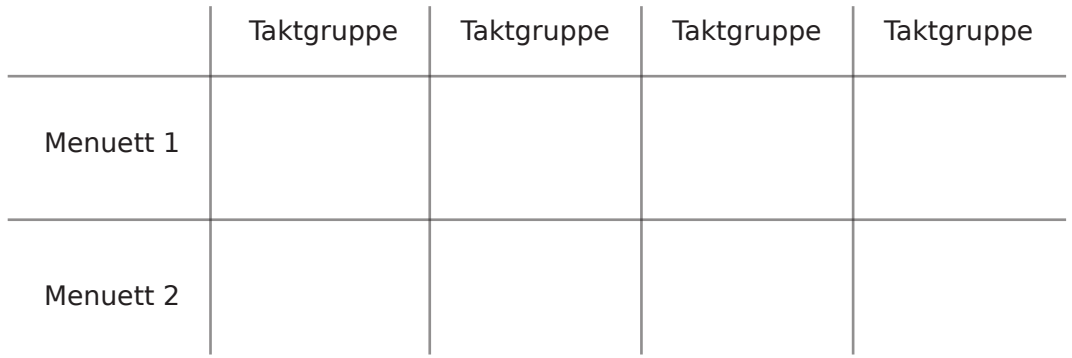

## Aufgaben zum Programm

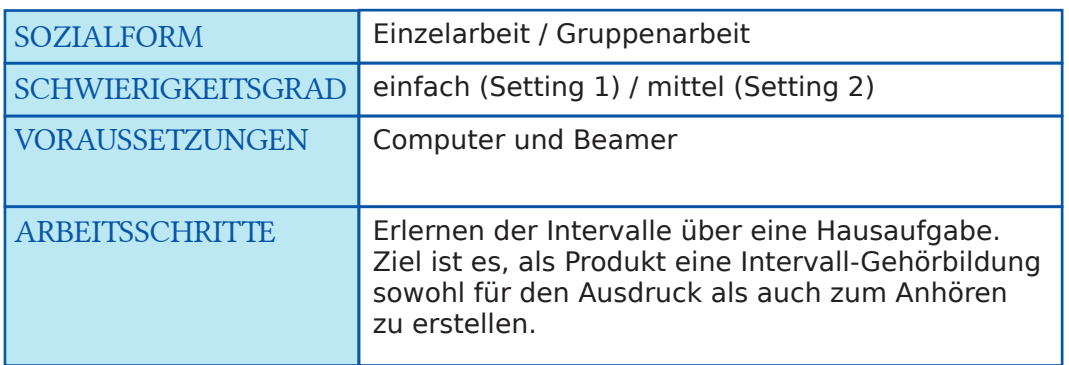

#### Lernsetting 1

- Intervalle werden mithilfe des Arbeitsbogens (S. 22) besprochen.
- Einfache Intervalle werden in MuseScore eingegeben und geübt.
- Schülerinnen und Schüler denken sich jeweils ein Beispiel zu den 14 verschiedenen Intervallen aus und notieren die Intervalle auf einem Arbeitsbogen (S. 21).
- Anschließend werden die Intervalle in MuseScore eingegeben (im 4/4- Takt nur in halben Noten, d.h. ein Intervall pro Takt). Eine Formatierung des Dokuments ist nicht notwendig.
- Die MuseScore-Datei wird als WAV-Datei exportiert.
- Die MuseScore-Datei wird als PDF-Datei exportiert.
- Ein Ausdruck der PDF-Datei wird mit in die nächste Stunde gebracht, die WAV- und PDF-Dateien können per Stick oder Mail der Lehrerin/dem Lehrer übergeben, als Gehörbildungsübung verwendet oder in Audacity® zu einem Intervall-Quiz verarbeitet werden (S. 27–30).

#### Lernsetting 2

- Zwei Menuette des Nannerl-Notenbuchs werden in Teilen (jeweils vier Taktgruppen) im Ausdruck auf Papier ausgegeben (S. 23).
- Aufgabe und Ziel ist es, die vier- bis sechstaktigen Abschnitte in MuseScore einzugeben und als Sounddatei (\*.wav) zu exportieren. Schülerinnen und Schüler werden ermutigt, Probleme der Notation (z.B. die Eingabe von Triolen) selbstständig zu lösen.
- Es werden Vorschläge erarbeitet, welche Abschnitte und in welcher Reihenfolge zu den originalen Menuetten gehören. Die Vorschläge von Schülerinnen und Schülern können anschließend in Audacity© realisiert, angehört und/oder mit den originalen Kompositionen des Nannerl-Notenbuchs verglichen werden.

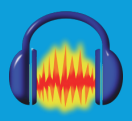

## Ein Gehörbildungsquiz erstellen mit Audacity®

Audacity ist ein freies Programm (Open Source) zur Aufnahme und Bearbeitung von Audio-Dateien, das von Dominic Mazzoni und anderen Programmierern entwickelt worden ist. Im Hauptfenster von Audacity können auf verschiedenen Spuren Audiodateien abgelegt, aufgenommen und manipuliert werden. Die Einzelspuren lassen sich zu einem Gesamtereignis mischen und als Audio-Datei exportieren (Mixdown). Durch Programmierung in C++ hat Audacity auf unterschiedlichen Betriebssystemen immer die gleiche grafische Benutzeroberfläche.

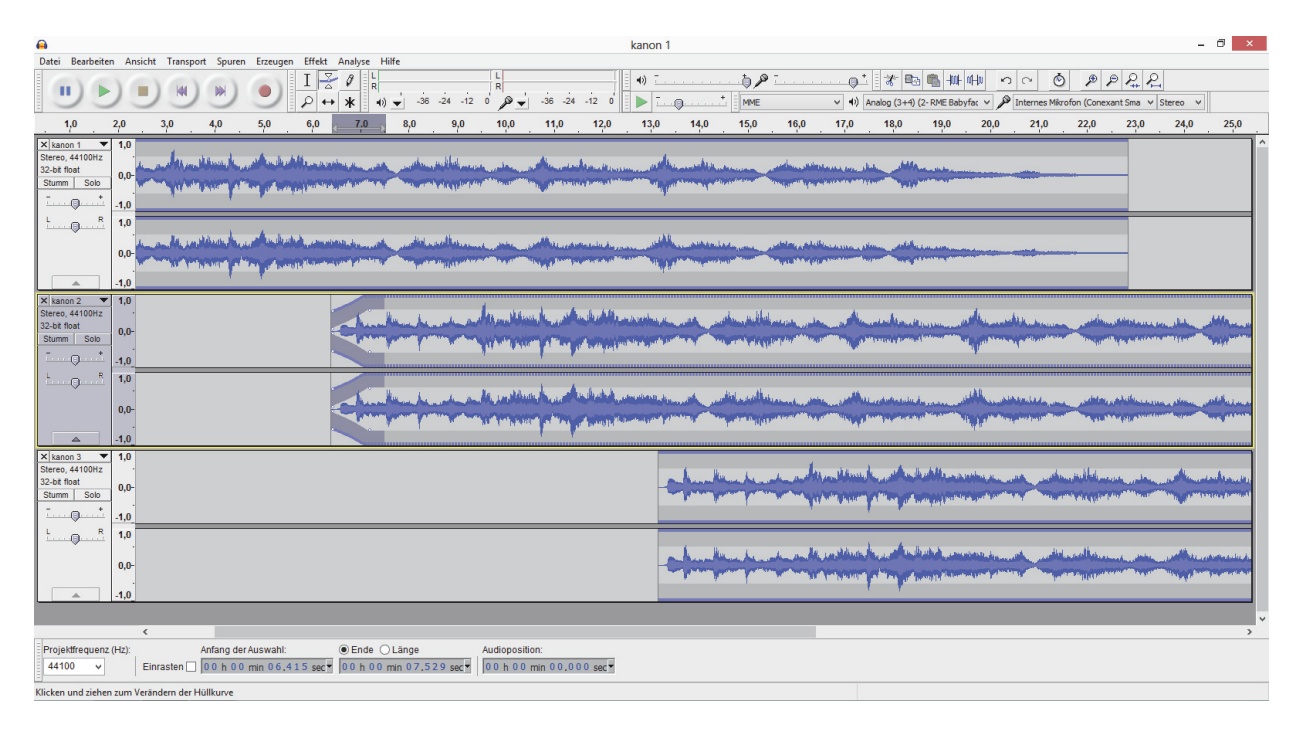

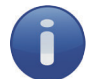

#### Technisches

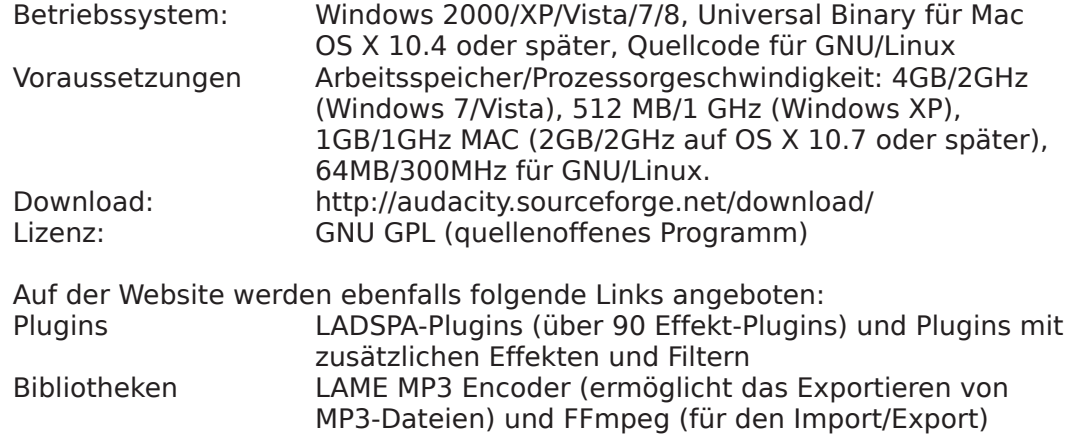

#### Die Idee

Zum Kennenlernen der Audio-Bearbeitungssoftware Audacity können Audioclips zu einer Audiodatei zusammengefügt, eine Audiodatei geteilt, eine Aufnahme erstelllt und die jeweiligen Ergebnisse als neue Audiodatei gespeichert werden.

#### Zur Methodik

Im Unterricht wird eines der beiden Projekte erläutert und gemeinsam begonnen:

- Eine Sounddatei mit Intervallen wird zu einem Intervallequiz verarbeitet (s. S. 16–20 **→** Musiknoten erstellen mit MuseScore).
- Taktgruppen eines Menuetts werden zu einer Menuett-Komposition arrangiert.

Ziel ist es, einerseits anhand der Audio-Bearbeitungssoftware durch eigenes Handeln das Erkennen von Intervallen zu üben, Übungen zu erfinden und in der Klasse zu präsentieren. Andererseits kann über das Menuett-Projekt musiktheoretisches Wissen eingeführt werden (Abschluss und Kadenz, Modulation, Erkennen einer Tonart, Motiv etc.), um zu verstehen, warum bestimmte Taktgruppen-Kombinationen angemessener klingen als andere.

#### Die benötigten Programmfunktionen

- Ein Projekt erstellen und eine Audiodatei laden
- Eine Audiodatei teilen und auf Spuren verteilen
- Aufnahme von Ansagen über ein Mikrofon (nur Intervallquiz)
- Export des Projekts als Sounddatei

Ist Audacity geöffnet, lässt sich eine Sounddatei mit der Tastenkombination **b**<sub>ctrl</sub> ||+||<sub>△</sub>||+||1 || oder über das Menü "Datei" → "Importieren" → "Audio..." laden. Öffnen Sie die WAV-Datei mit den 14 Intervallen, die Sie aus MuseScore exportiert haben.

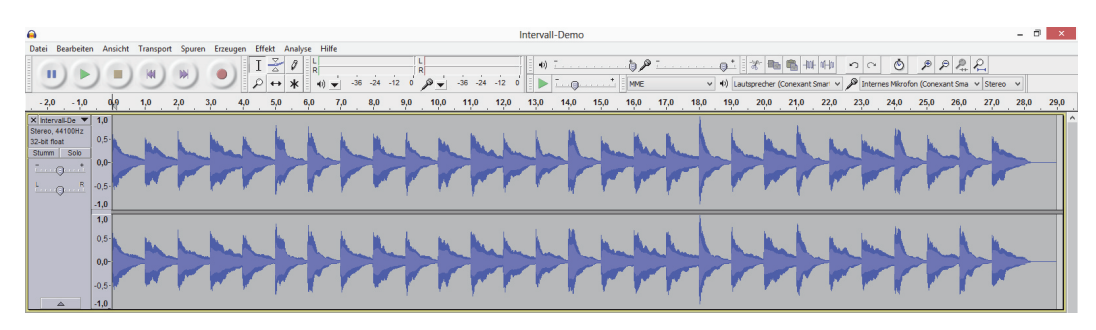

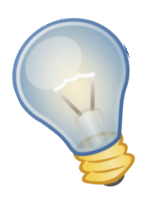

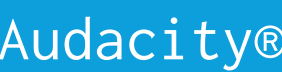

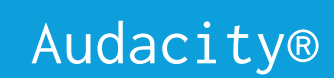

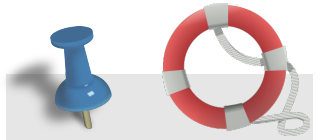

**In Audacity werden Sie oft die Ansichtsgröße ändern müssen. Mit einer Maus mit Scrollrad geht das ganz einfach durch**  $\left| \begin{matrix} c_{\text{tril}} \end{matrix} \right|$  + am **Mausrad drehen.**

Fügen Sie nach dem ersten Intervall eine fünf Sekunden lange Stille ein (in diese Stille wird in einem nächsten Arbeitsschritt eine Ansage eingefügt). Vergrößern Sie hierzu die Ansicht durch Drücken der  $\|$ <sub>Ctrl</sub>  $\|$ –Taste und Drehen am Mausrad oder Drücken der Zahlentaste 1. Platzieren Sie den Curser nach dem zweiten Ton bzw. ersten Intervall (mit den Pfeiltasten können Sie eine Feinjustierung vornehmen), wählen Sie im Menü "Erzeugen" **→** "Stille..." und stellen Sie im Dialog den Wert auf fünf Sekunden.

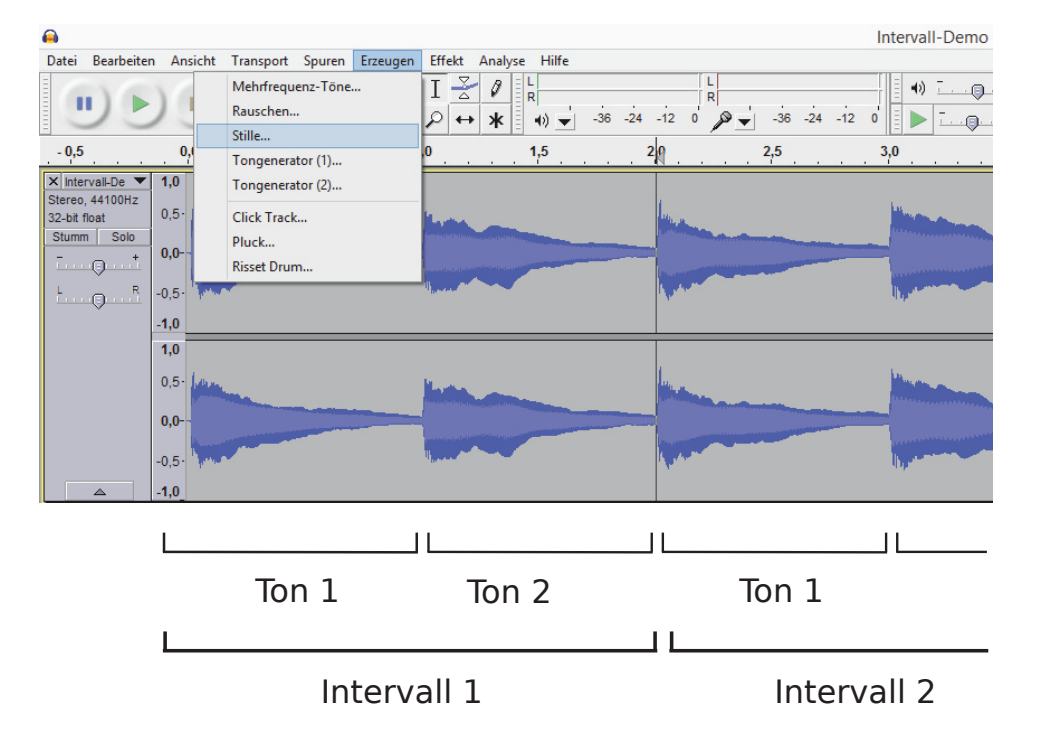

Führen Sie diese Schritte solange aus, bis alle Intervalle durch eine fünf Sekunden lange Stille getrennt sind und überprüfen Sie Ihre Arbeit durch ein Anhören der Datei:

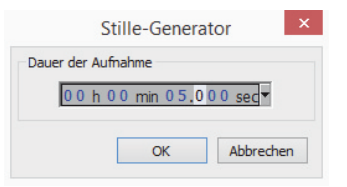

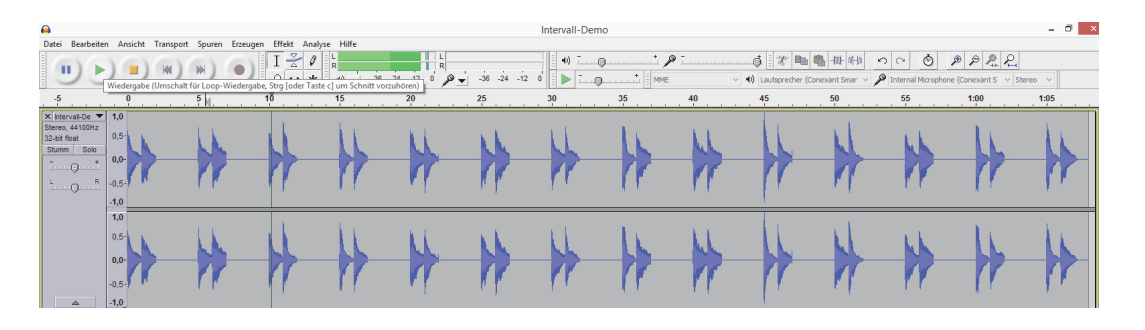

Verschieben Sie den ganzen Intervall-Clip um ca. 3 Sekunden nach rechts. Wählen Sie hierzu das Verschieben-Werkzeug aus, klicken Sie in den Clip und ziehen Sie den Clip mit gedrückter  $\|\leftrightarrow\|$  linker Maustaste nach rechts.

## Audacity®

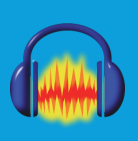

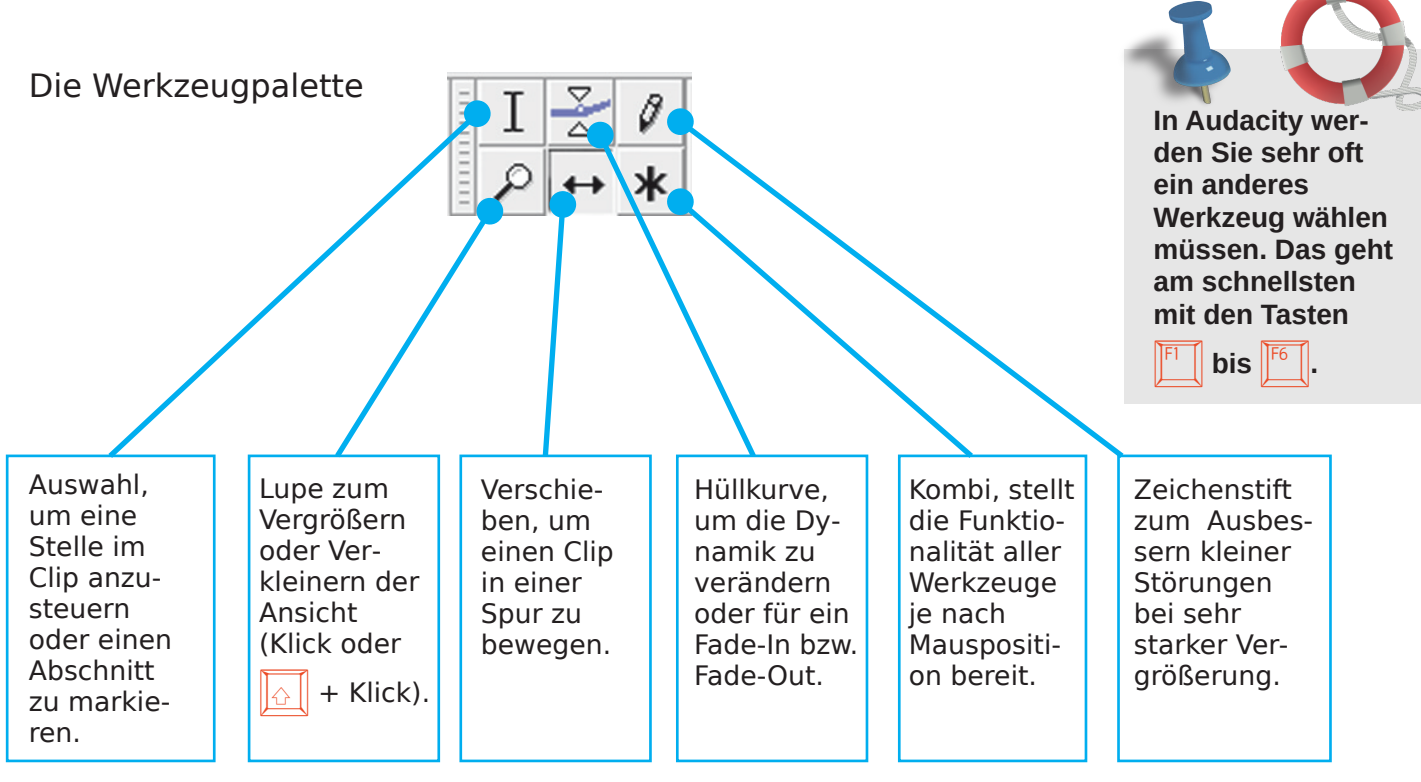

Als nächstes nehmen Sie kurze Ansagen auf (z.B. "Intervall eins", "Intervall zwei" oder etwas Ähnliches). Hierzu müssen Sie ein internes Aufnahmegerät oder ein externes Mikrofon an Ihren Rechner angeschlossen haben sowie in Audacity© die Aussteuerungsanzeige des Mikrofons durch Klicken des kleinen Dreiecks am Mikrofonsymbol aktivieren:

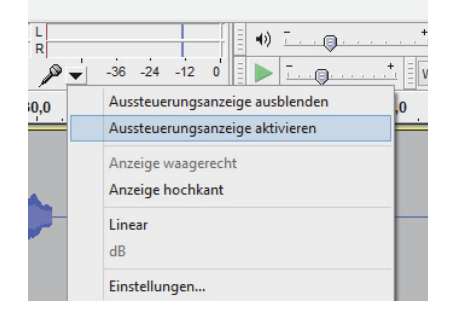

Anschließend sollte ein roter Mikrofonausschlag zu sehen sein. Ist dies nicht der Fall, müssen in den Geräteeinstellungen noch Änderungen vorgenommen werden. Der Dialog für die Geräteeinstellungen öffnet sich über die Tastenkombination  $\|_{\text{Ctrl}}$   $\|+\|_{\text{P}}$  oder wählen Sie im Menü "Bearbeiten" **→** "Einstellungen...". Die Bilder rechts zeigen die Default-Einstellungen auf meinem Laptop (oben) und die Auswahl einer externen Soundkarte

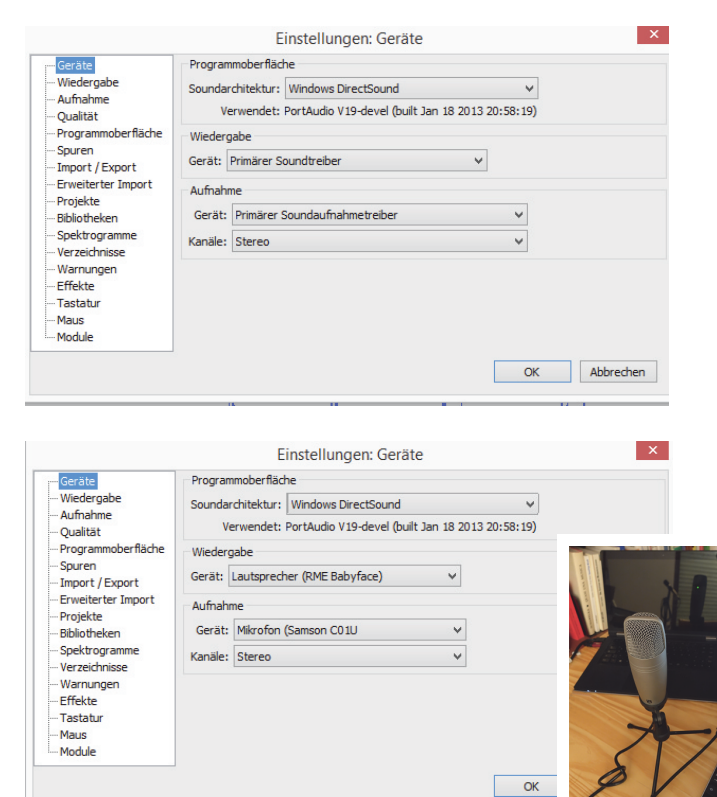

(RME Babyface) und eines externen USB-Mikrofons (unten).

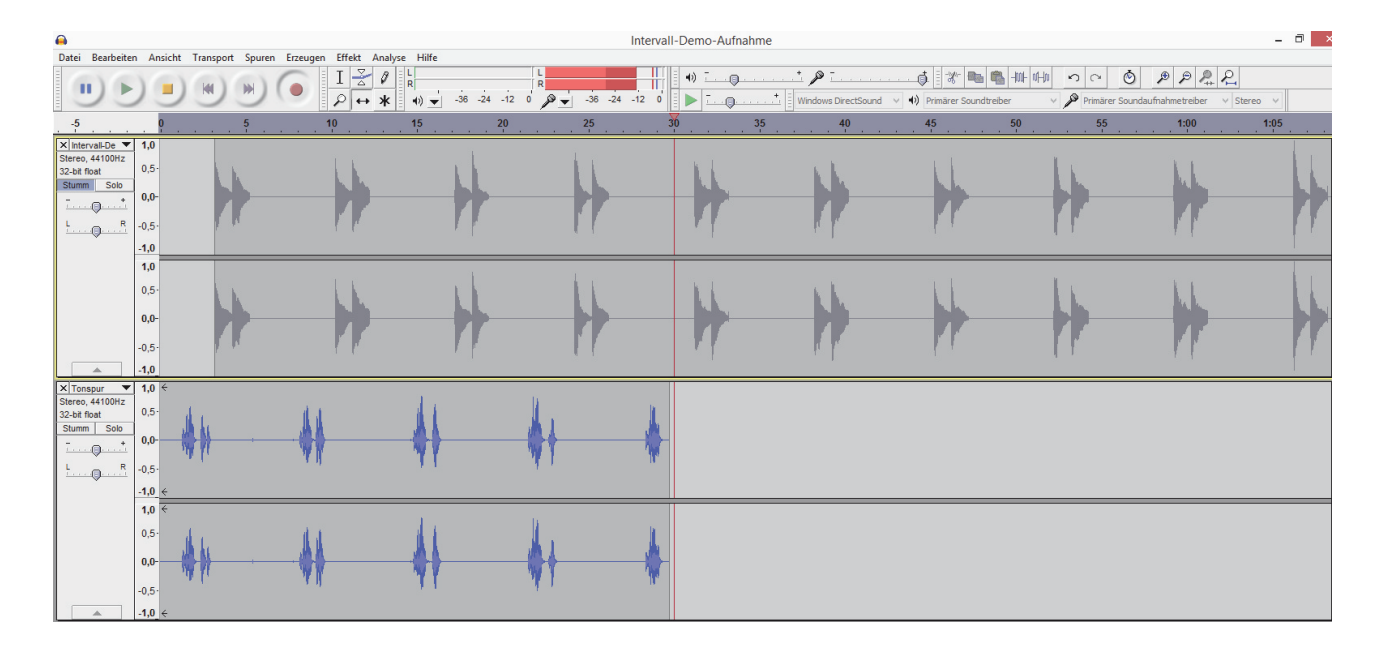

In der Abbildung ist die Aufnahme der Sprechstimme zu sehen (zu erkennen am roten Mikrofonausschlag), wobei man sich beim Sprechen an der oberen Spur orientieren kann. Diese wurde allerdings bei der Aufnahme stumm geschaltet, denn sonst würden auch die Intervalle in der Sprachspur wieder mit aufgenommen werden. Die Ansage "Intervall..." wurde im Beispiel oben ungefähr nach zwei Sekunden begonnen, damit sie einerseits direkt vor dem entsprechenden Intervall zu hören ist, andererseits nach dem Intervall eine Pause zum Überlegen bleibt.

Als nächstes können Sie die Aufnahme der Stimme noch etwas verfeinern. Entfernen Sie hierzu Nebengeräusche wie zum Beispiel Knackser oder Hinter-

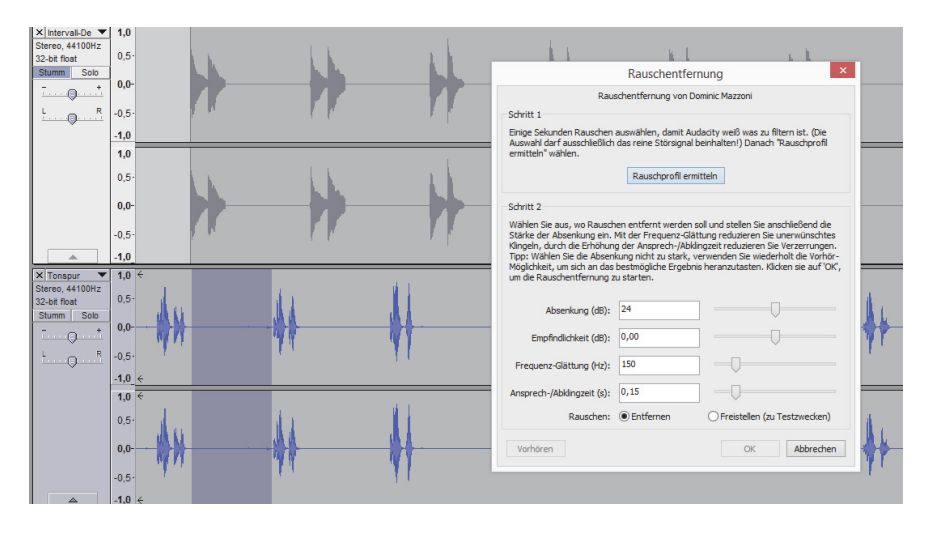

grundrauschen. Markieren Sie in der Sprachspur einen Bereich, der keine Sprache enthält. Öffnen Sie über das Menü "Effekt" **→** "Rauschentfernung..." den Dialog zur Rauschentfernung und klicken Sie die Schaltfläche "Rauschprofil ermitteln". Der Dialog wird daraufhin geschlossen und Audacity hat dem markierten Bereich entnommen, welche Geräusche entfernt

werden sollen. Wenn Sie nun den gesamten Sprachclip markieren, den Dialog ein weiteres Mal öffnen und mit der Schaltfläche "OK" beenden, werden alle Geräusche, die dem gespeicherten Rauschprofil entsprechen, automatisch entfernt. Abschließend können Sie über "Effekt" **→** "Kompressor" noch die Lautstärke der Ansagen anheben, wobei die Pegelspitzen komprimiert werden.

Nach Aktivieren der stumm geschalteten Intervallspur können Sie das fertige Arbeitsergebnis anhören und über die Tastenkombination  $\|\mathfrak{c}_{\text{trl}}\|+\|\mathfrak{c}\|+\|\mathfrak{e}\|$ oder das Menü "Datei" **→** "Exportieren..." als Sounddatei exportieren (Mixdown). In der Dropdownbox des Dateidialogs stehen Ihnen hierfür zahlreiche Formate zur Auswahl (\*.wav / \*.mp3 / \*.ogg / \*.flac / \*.wma und andere).

## Ergebnisse zur Menuett-Komposition

Stehen acht geeignete Menuett-Taktgruppen als Audioclips zur Verfügung, ist das Erstellen einer Menuett-Komposition in Audacity eine einfache Aufgabe. Importieren Sie die vier Audioclips, die zu einem Menuett arrangiert werden sollen, durch die Tastenkombination  $\frac{\epsilon_{\text{tr}}}{\epsilon_{\text{tr}}} + \frac{\epsilon}{\omega} + \frac{\epsilon}{\omega}$  oder laden Sie die Dateien über das Menü "Datei" **→** "Importieren" **→** "Audio...". Für jeden Audioclip legt Audacity eine eigene Spur an:

 $\bullet$  and  $\bullet$  and  $\bullet$ 

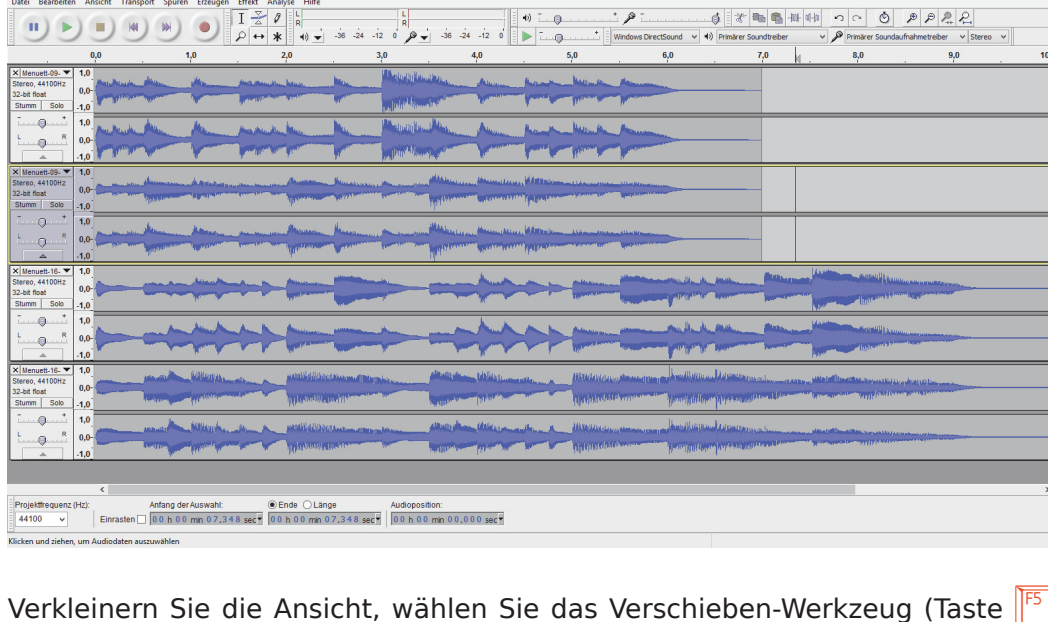

Verkleinern Sie die Ansicht, wählen Sie das Verschieben-Werkzeug (Taste $\mathbb{E} \left[ \mathbb{S} \right]$ oder in der Werkzeugpalette auswählen) und ziehen Sie die Audioclips so in zwei Spuren, dass sie in der beabsichtigten Reihenfolge wiedergegeben werden. Verschieben Sie die Clips mit dem Verschiebewerkzeug, bis die Übergänge möglichst geschmeidig klingen.

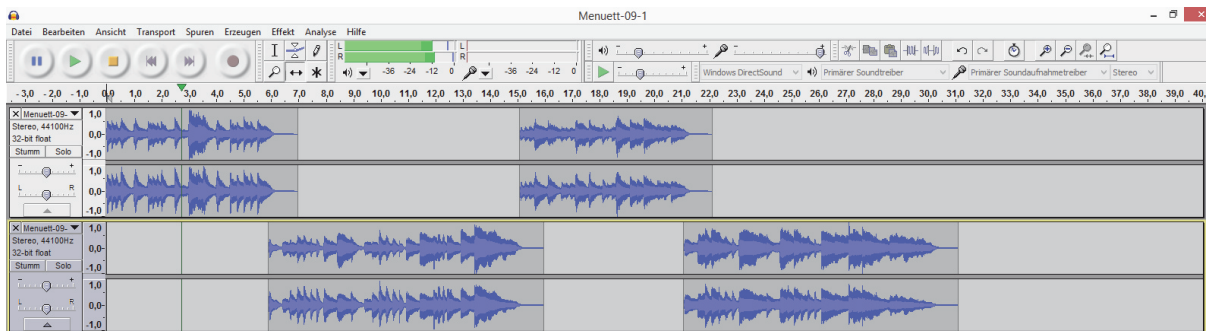

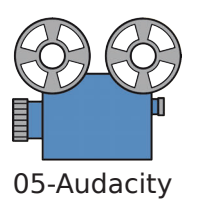

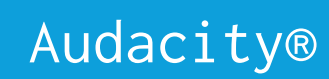

In der professionellen Audiobearbeitung würden übrigens Anfang und Ende der Audioclips (unhörbar) ein- und ausgeblendet (um Knackser zu vermeiden). Das lässt sich bei entsprechender Vergrößerung über das Hüllkurven-Werkzeug (Taste  $\mathbb{F}^2$  ) erreichen: Klicken Sie hierzu Bearbeitungspunkte auf die Linie und ziehen Sie die Hüllkurve, wie es in der folgenden Abbildung zu sehen

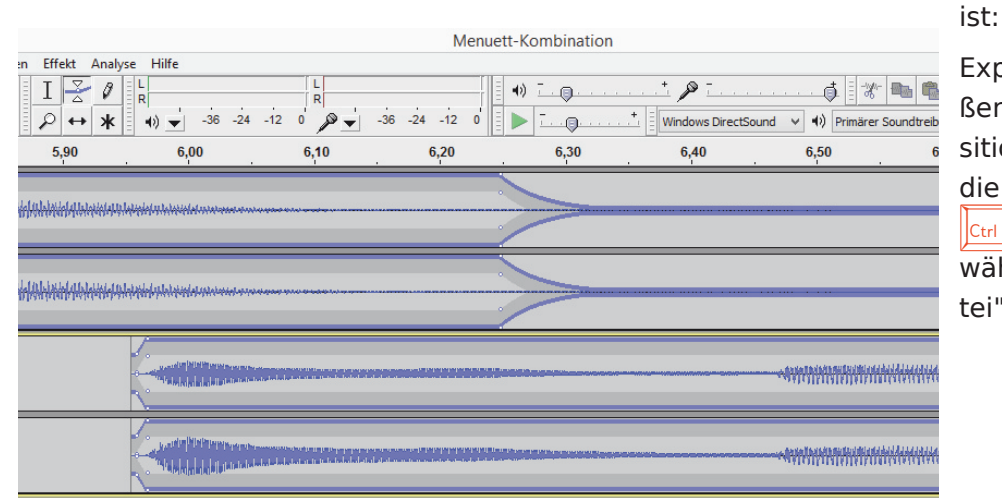

Exportieren Sie abschließend die Menuettkomposition als Audiofile über die Tastenkombination  $\|c_{\text{trl}}\| + \|c_{\text{l}}\| + \|E\|$  oder wählen Sie im Menü "Datei" **→** "Exportieren...".

#### Die wichtigsten Tastenbefehle (Shortcuts) :

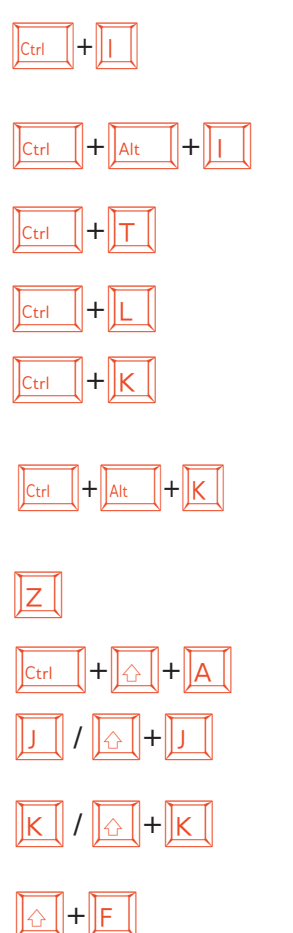

Clip trennen/zerschneiden (ist ein Bereich markiert, wird an beiden Seiten getrennt/geschnitten).

- Markierten Bereich ausschneiden und in neue Spur verschieben.
- Auswahl trimmen, das heißt, rechts und links vom markierten Bereich wird alles entfernt.
- Auswahl wird in Stille umgewandelt.
- Auswahl löschen, wobei Nachfolgendes an den Anfang des gelöschten Bereichs rutscht.
- Auswahl löschen, wobei der gelöschte Bereich leer bleibt (das heißt, Nachfolgendes wird nicht an den Anfang des gelöschten Bereichs verschoben).
- Nulldurchgang finden (Schnitte sollten immer an einem Nulldurchgang vorgenommen werden).
- Alle Markierungen aufheben (nichts ist mehr markiert).
- Cursor ganz an den Anfang. / Auswahl erstellen vom Cursor bis zum Anfang.
- Cursor ganz ans Ende. / Auswahl erstellen vom Cursor bis zum Ende.
- Ansicht des Clips an Fenstergröße anpassen (z.B. dass nach einem Zoom der ganze Clip wieder sichtbar wird).

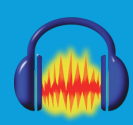

## Aufgaben zum Programm

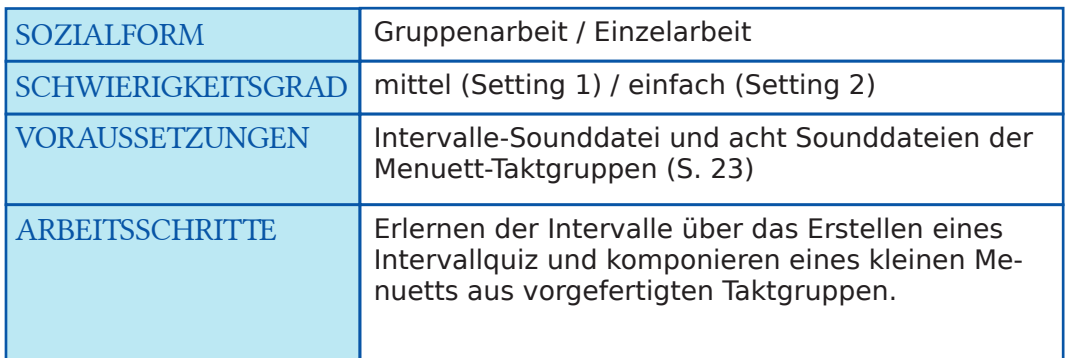

#### Lernsetting 1

- Eine Sounddatei mit Intervallen ist erstellt worden oder wird von der Lehrperson zu Verfügung gestellt.
- Ein Projekt wird erstellt, die Intervalle werden in eine Spur geladen und durch jeweils fünf Sekunden Stille getrennt.
- In einer weiteren Spur wird eine Ansage (z.B. "Intervall eins", "Intervall zwei" etc.) aufgenommen.
- Die Ansage wird durch Geräuschentfernung und Kompression verbessert.
- Das fertige Ergebnis wird als Sounddatei exportiert und in der Klasse vorgestellt. Das Intervallquiz kann dann von allen getestet werden.

#### Lernsetting 2

- Acht Taktgruppen von Menuetten aus dem Nannerl-Notenbuch wurden erstellt (S. 23) oder werden als Soundfiles zur Verfügung gestellt.
- Verschiedene Möglichkeiten, jeweils vier Taktgruppen zu einem Menuett zu arrangieren, können gegebenenfalls nach einer kurzen Gruppenarbeit fixiert werden.
- Die entsprechenden Soundfiles können anschließend in Audacity auf zwei Spuren zu den jeweiligen Menuetten zusammengeschnitten werden.
- Die Menuett-Kompositionen werden als Soundfile exportiert, in der Klasse vorgestellt und besprochen. Abschließend kann ein Vergleich mit den originalen Kompositionen des Nannerl-Notenbuchs erfolgen.

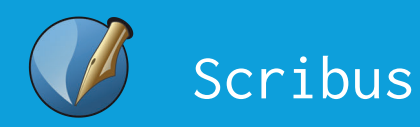

## Spielkarten mit Scribus

Als Desktop-Publishing (= DTP) wird ein Publizieren bezeichnet, bei dem vom Schreibtisch (Desktop) aus der Druck vorbereitet wird. Gemeint ist damit zum Beispiel das Erstellen grafisch anspruchsvoller Broschüren, Zeitungen, Hefte oder auch Bücher am Computer. Früher kosteten DTP-Programme sehr viel Geld, heute gibt es die Open Source Software Scribus!

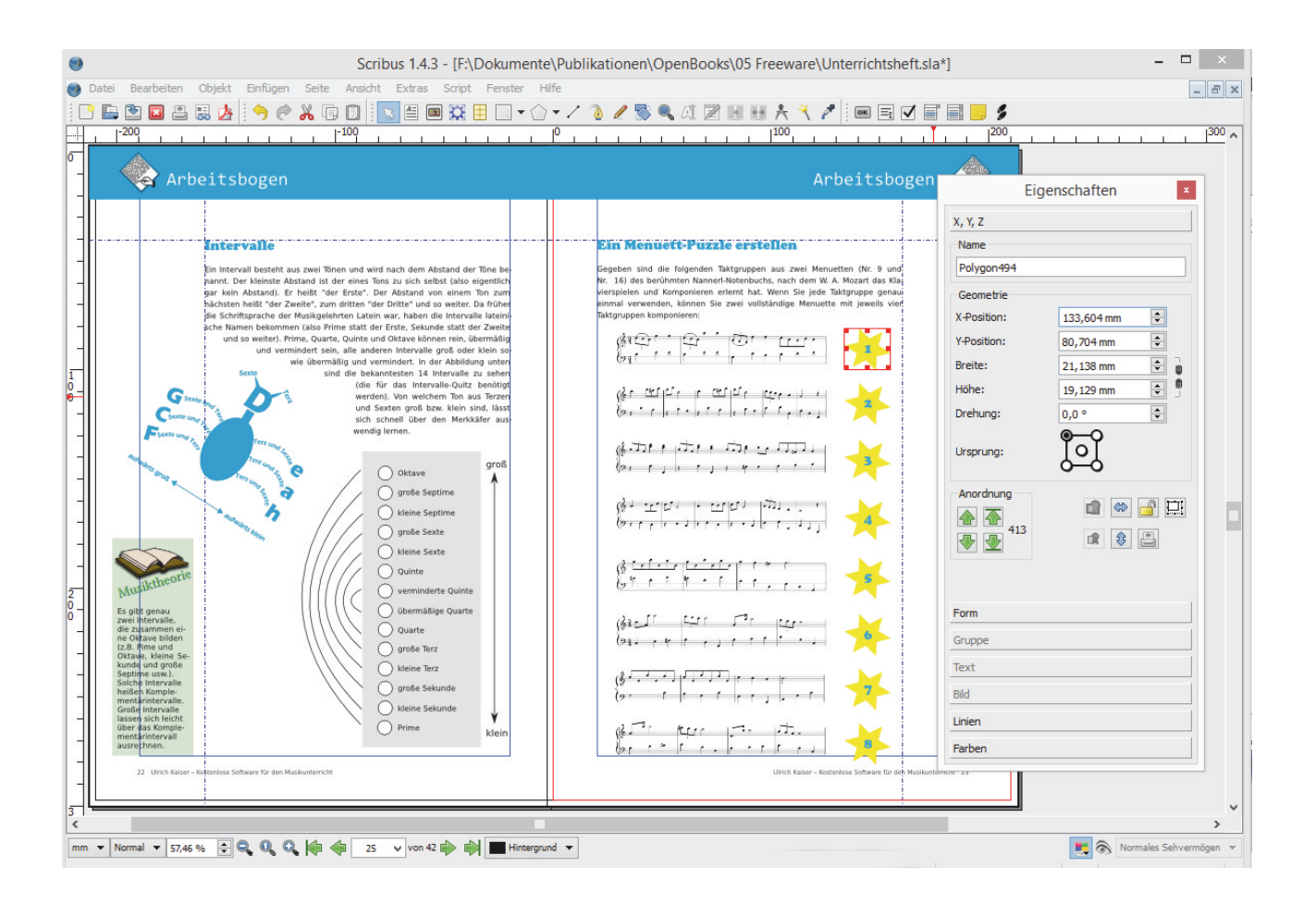

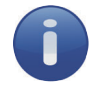

#### Technisches

Betriebssystem: Für Linux-, Unix-, Mac OS X-, OS/2- bzw. eCS-, Haikusowie Windows-Systeme ab XP (32 bit / 64 bit). Download: http://wiki.scribus.net/canvas/Download GNU GPL (quellenoffenes Programm)

Scribus

#### Die Idee

Ziel ist es, mithilfe einer professionellen DTP-Software die grafische Gestaltung musikalischer Inhalte zu üben. Die Fähigkeit zum Selfmanagment ist dabei nicht nur für Musikveranstaltungen allgemeinbildender Schulen sowie Musikschulen nützlich, sondern wird sich in Zukunft auch zu einer notwendigen Qualifikation für selbstständig arbeitende Musikerinnen und Musiker entwickeln. Zum Kennenlernen der DTP-Software Scribus können aus Notenabbildungen oder Komponistenporträts Spielkarten für ein Pairspiel hergestellt werden (zum Erstellen des Spiels s. S. 47).

Darüber hinaus ist das Gestalten eines Programmhefts oder von Konzertplakaten eine Aufgabe, die in Zusammenarbeit von Schülerinnen und Schülern sowie Lehrpersonen erfolgen kann.

Und wenn Sie die erstaunlichen Möglichkeiten von Scribus kennen gelernt haben: Warum verwenden Sie dieses sehr nützliche Tool nicht einfach auch zum Erstellen ansprechend layouteter Unterrichtsmaterialien?

#### Zur Methodik

Im Unterricht wird das Erinnerungskartenspiel, Programmheft- oder Konzertplakat-Projekt erläutert:

- Acht Notenabbildungen werden in Scribus zu Karten eines Notenlese-Erinnerungskartenspiels verarbeitet. Abschließend erfolgt ein Export der Spielkarten in einem Pixelgrafikformat in geeigneter Größe (\*.PNG).
- Ein Plakatentwurf für ein Konzert wird skizziert, besprochen und anschließend in Scribus umgesetzt.
- Ein Programmheft für ein Konzert wird geplant, Texte werden erstellt und in Scribus layoutet.

#### Die benötigten Programmfunktionen

- Ein Dokument einrichten
- Mit Bild- und Textcontainern arbeiten
- Export des Dokuments als Rastergrafik- oder PDF-Datei

Öffnet sich das Programmfenster von Scribus, kann man bereits an dieser Stelle Einstellungen für das ganze Dokument vornehmen (natürlich ist das auch später noch über "Datei" **→** "Dokument einrichten" möglich). Da die Spielkarten für das Pairspiel quadratisch sein müssen, werden wir die Seiten des Scribus-Dokuments mit 156pt \* 156pt einrichten, so dass später beim Exportieren aus jeder Seite eine einzelne Spielkarte wird.

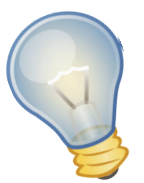

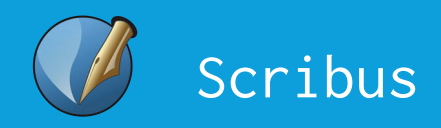

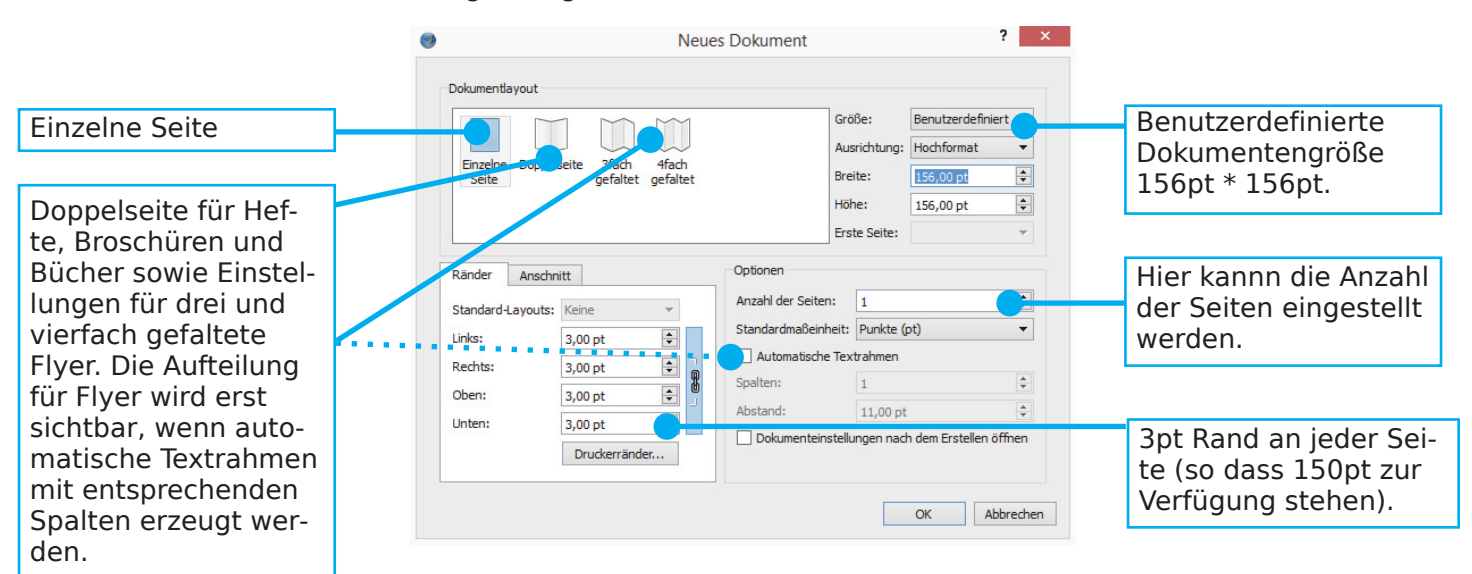

Einstellungsdialog beim Erstellen eines neuen Dokuments:

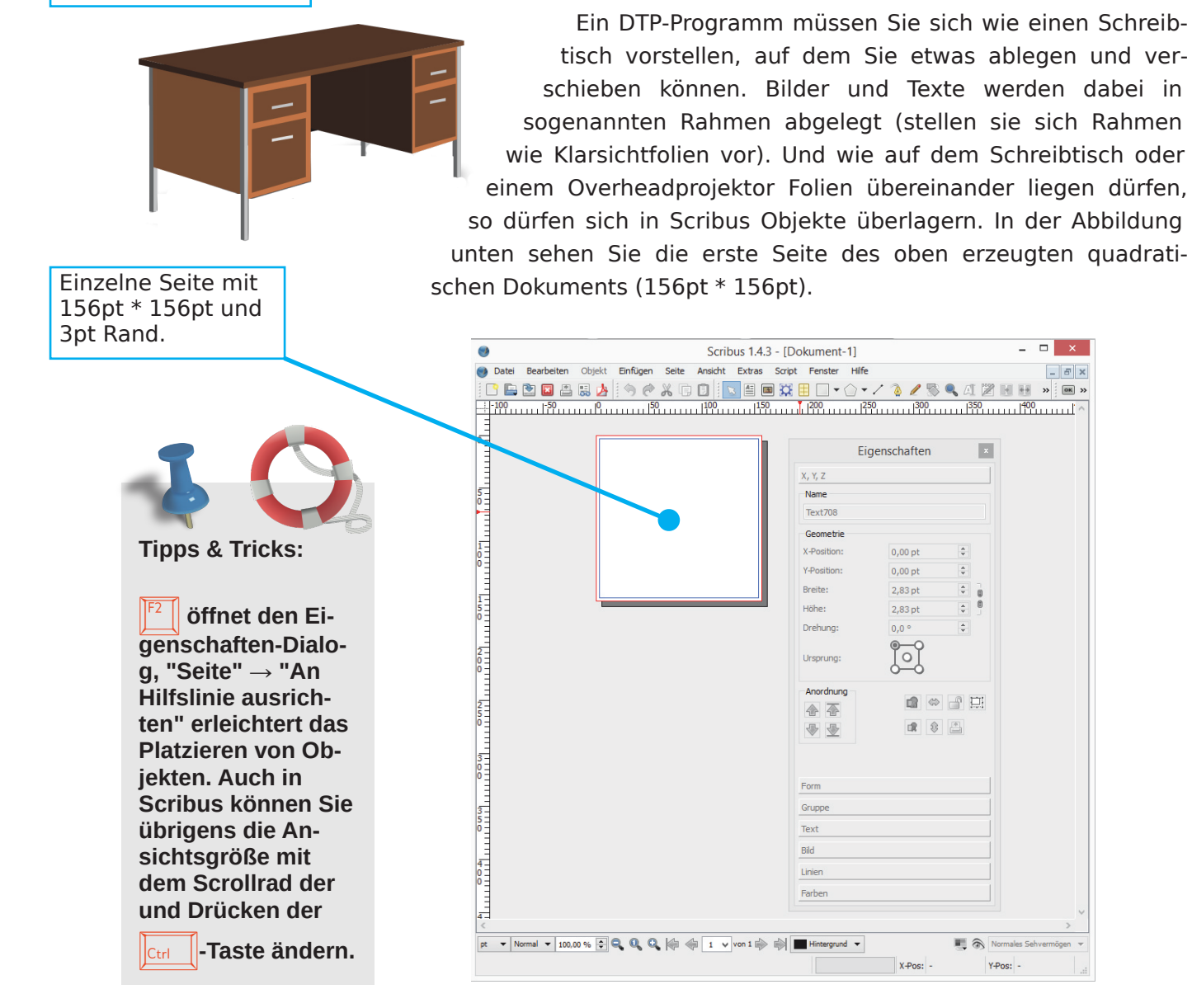

**Scribus** 

Die wichtigsten Icons in der Symbolleiste:

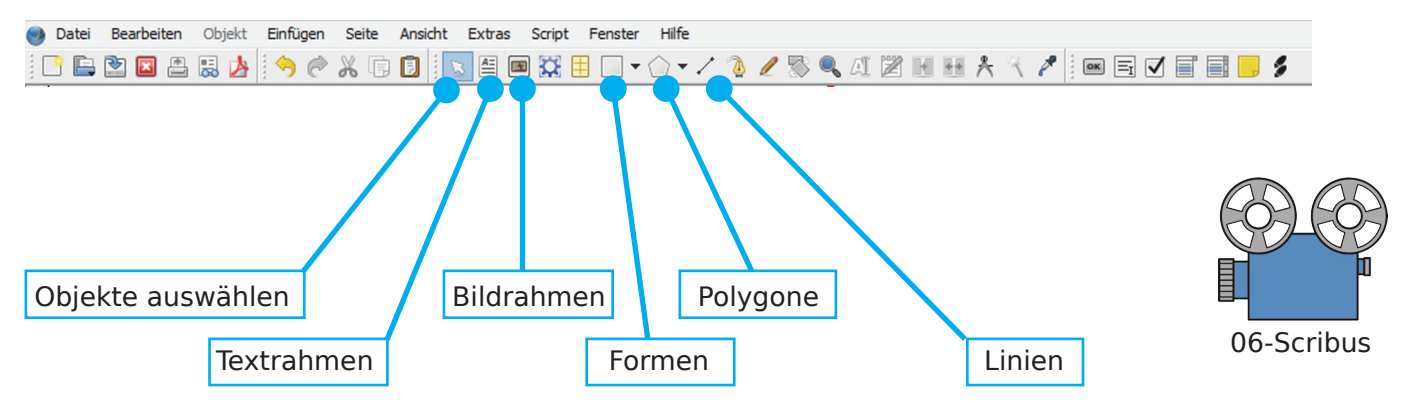

Drücken Sie die || -Taste zum Erstellen eines Bildrahmens auf der ersten Seite (bzw. wählen Sie das entsprechende Icon in der Symbolleiste) und ziehen Sie mit der Maus einen rechteckigen Rahmen auf (einen Bildrahmen erkennen Sie an dem Kreuz). Laden Sie dann ein Bild, indem Sie mit rechts klicken und im Kontextmenü "Bild laden..." wählen (alternativ können Sie auch auf den Rahmen doppelklicken). Anschließend öffnet sich ein Filedialog, über den Sie eine Bilddatei auswählen können (z.B. EPS-, GIF-, JPG-, PDF-, PNG-, TIF-, PSD-Dateien). In der Abbildung unten wurde ein Bild der Note h im Violinschlüssel ausgewählt.

Erstellen Sie eine weitere Seite durch "Seite" **→** "Einfügen...". Drücken Sie anschließend die  $\boxed{\top}$ -Taste (oder wählen Sie alternativ das Textrahmen-Icon in der Symbolleiste). Ziehen Sie dann auf der zweiten Seite einen Textrahmen auf, doppelklicken Sie ihn – es wird Ihnen ein Curser wie in einem Schreibprogramm angezeigt – und geben Sie ein H ein. Öffnen Sie ggf. mit  $\mathbb{F}^2$  den Eigenschaften-Dialog, wählen Sie den Karteireiter "Text", markieren Sie den Text im Textrahmen (z.B. durch  $\|\cdot\|_A\|$ ) und stellen Sie beispielsweise Arial mit der Größe 72pt ein.

Wiederholen Sie diese Arbeitsschritte, bis Sie acht Seiten mit Notenabbildungen und acht Seiten mit dazu passendem Text erstellt haben. Am schnellsten geht das, wenn Sie die restlichen Seiten über "Seite" **→** "Einfügen..." erstellen, den jeweiligen Rahmen (Bild oder Text) von der ersten Seite durch  $\|c_{trl}\|+\|C\|$  und  $\|\mathcal{F}_{\text{ctrl}}\| + \|\mathcal{V}\|$  auf die neue Seite kopieren (er wird dann genau an der gleichen Stelle eingefügt wie auf der Ursprungsseite). Klicken Sie anschließend mit rechts und

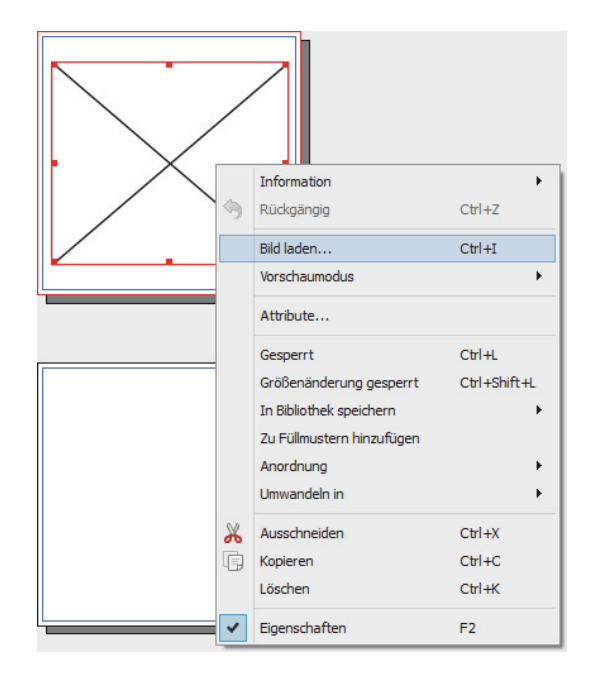

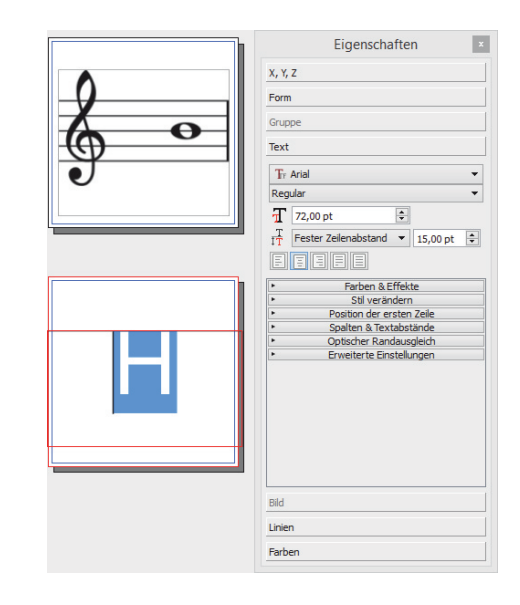

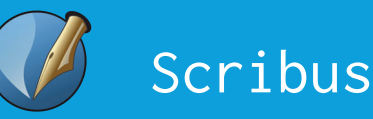

wählen Sie im Kontextmenü "Bild laden...". Auf diese Weise können Sie das alte Bild durch ein neues ersetzen. Soll ein Text geändert werden, klicken Sie den entsprechenden Textrahmen doppelt, setzen den Cursor hinter den zu ändernden Text und geben den neuen Text ein. Abschließend löschen Sie den alten Text mit der Entf-Taste (wenn Sie den Curser vor den Text setzen, "verliert" Scribus leider oft die Schrifteinstellungen).

Nachdem Sie alle Seiten für das Erinnerungskartenspiel erstellt haben, wählen Sie "Datei" **→** "Exportieren" **→** "Als Bild speichern...". In den Einstellungen können Sie sehen, dass bei einem Export mit 100% ein Bild mit einer Größe von 208px \* 208px entstehen würde. Da die Bilder aber eine 156px \* 156px haben müssen, wählen Sie eine Größe von 75%, einen Speicherort und bestätigen Sie mit OK. In dem ausgewählten Ordner befinden sich nun 16 Spielkarten mit einer Größe von 156px \* 156px (benannt nach dem Schema <Dokumentname>-Seite001.png, <Dokumentname>-Seite002.png etc.).

#### Lernsetting 1

- Vorstellen des Spielkarten-Projekts in Scribus.
- Vorgeben von geeigneten Themen, die sich über Erinnerungskartenspiele trainieren lassen wie z.B. Tonnamen, Geburts- und Sterbedaten von Komponisten, Komponistenportraits u.v.a. sowie Klärung, welche Materialien dazu erforderlich sind.
- Thematisieren der Probleme des Urheberrechts bei Bildern. http://de.wikipedia.org/wiki/Bildrechte
- Abbildungen bei Wikipedia und Erläuterung von CC Lizenzen. http://de.creativecommons.org/was-ist-cc/

07-Scribus

## Kleine Zaubertricks

Einige grundsätzliche Informationen zum Open Source DTP-Programm Scribus wurden bereits auf den Seiten 34–37 gegeben. Doch bevor es an das Erstellen eines Plakats oder eines Programmheftes geht, werden hier kurz ein paar Zaubertricks gezeigt, welche die Möglichkeiten eines DTP-Programms gegenüber einer Office-Software verdeutlichen und die man in der Praxis effektvoll einsetzen kann.

**Beispiel 1:** Bild und Text im Umriss eines Buchstabens

b b b  $b$  b  $b$  b  $b$  b  $b$  b  $b$  $b$  b b b b b b b b b  $b b$  b b  $\rightarrow$  $b \ b$  b  $b \ b$  b  $b \ b$  $b$  b  $b$  b  $b$  b  $b$  b  $b$  b  $b$  b  $b$  $b$  b  $b$  b  $b$  b  $b$  b  $b$  b  $b$  b  $b$  $\mathsf b \mathsf b \mathsf b \mathsf b$  b  $\mathsf b \mathsf b$  b  $\mathsf b$  b  $\mathsf b$  $\mathsf b$  b  $\mathsf b$  b  $\mathsf b$  b  $\mathsf b$  b  $\mathsf b$  b  $\mathsf b$  b  $\mathsf b$  $b$  b  $b$  b  $b$  b  $b$  b  $b$  b  $b$  b  $b$ b b b b b b b b b b  $b$  b  $b$  b  $b$  b  $b$  b  $b$  b  $b$  b  $b$  $b$  b  $b$  b  $b$  b  $b$  b  $b$  b  $b$ Textrahmen mit fettem Buchstaben (hier Bradley gratis 150pt.) Textrahmen über das Menü "Objekt" **→** "Umwandeln in" **→** "Umriss" in Umriss umwandeln. Anschließend lässt sich die Größe des Objekts leicht durch Ziehen verändern. Umriss in einen Bildrahmen umwandeln über das Menü "Objekt" **→** "Umwandeln in" **→** "Bildrahmen" und ein Bild laden. Bildrahmen in einen Textrahmen umwandeln über das Menü "Objekt" **→** "Umwandeln in" **→** "Textrahmen" und Text eingeben (der Text sollte weiß sein, sonst kann man ihn nämlich nicht sehen :-)

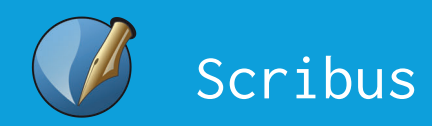

#### Ein Text in der Kurve

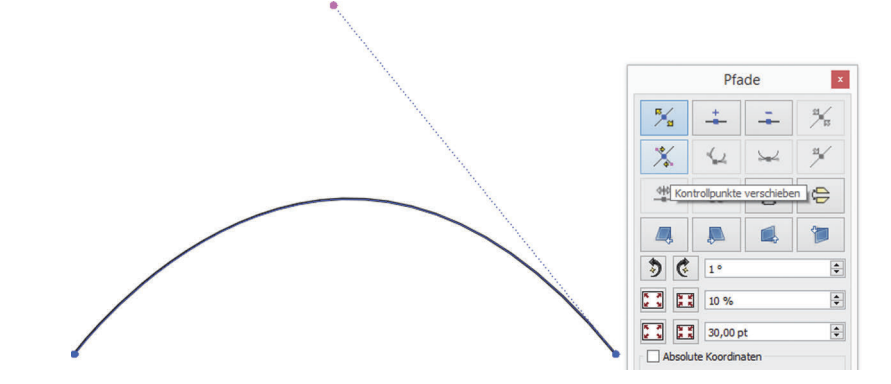

Zuerst mit  $\boxed{B}$  das Bézierkurvenwerkzeug wählen oder das Füllfederhalterwerkzeug klicken, dann zwei Punkte für eine gerade Linie setzen und diese Linie Doppelklicken: Es öffnet sich der Pfaddialog. Im Pfaddialog die Schaltfläche "Kontrollpunkte verschieben" wählen und die Gerade durch Anfassen des rechten Kontrollpunkts zu einer Kurve verbiegen. Anschließend die Linienfarbe auf weiß stellen (die Linie ist nicht mehr zu sehen).

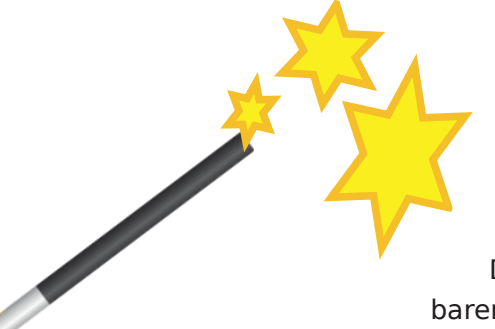

Dann mit  $\|\mathsf{T}\|$  einen Textrahmen erzeugen, doppelklicken und Beispieltext ungefähr in der Länge der Linie eingeben. Anschließend die Linie und den Textrahmen durch Ziehen mit der Maus markieren (oder die Linie anklicken,  $\|c_{\text{tril}}\| + \| \hat{c}_\text{tr}\|$  gedrückt halten und den Textrahmen klicken). Zum Schluss "Objekt" → "Text an Pfad ausrichten" wählen:

Der Text fließt wie von Zauberhand geführt an der (unsichtbaren) gebogenen Linie entlang.

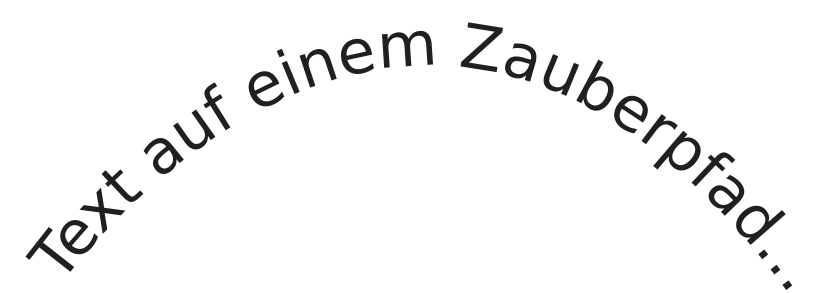

Und können Sie auch ein (!) D wie unten abgebildet erzeugen? Tipp:  $\mathbb{F}^2$  | klicken, Textkarteireiter wählen und ein wenig experimentieren...

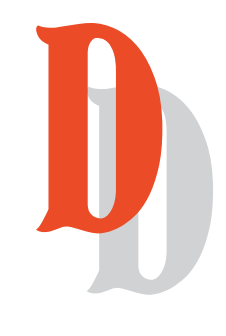

**Scribus** 

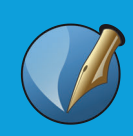

## Was heißt hier Fließtext?

Wenn man sagt, dass der Text in Scribus fließt, hat das nichts mit dem umgangssprachlichen Fließtext zu tun, sondern eine ganz spezielle Bedeutung. Denn Text kann in Scribus automatisch von einem Textrahmen in den anderen "fließen". Dazu ein Beispiel:

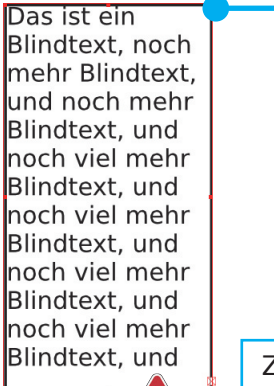

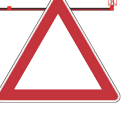

Ein gefüllter Textrahmen mit zuviel Text.

Zuviel Text ist an dem kleinen roten Kreuz rechts unten erkennbar.

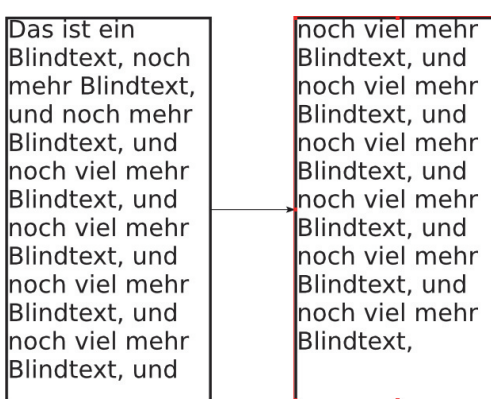

Markiert man den ersten Textrahmen, drückt die Taste  $\|N\|$  und klickt anschließend auf einen anderen Textrahmen, werden beide Rahmen verkettet und der Text fließt vom ersten Rahmen in den zweiten. Die Textflussrichtung kann man über "Ansicht" **→** "Verkettete Textrahmen anzeigen" sichtbar machen.

## Konturlinien bearbeiten

Stellen Sie sich vor, dass für ein Softwareprogramm die Form eines Objekts und seine Kontur zwei voneinander unabhängige Dinge

wären. Dann wäre es auch sinnvoll, diese beiden Dinge unabhängig voneinander bearbeiten zu können. In Scribus ist so etwas möglich: Rechts sehen Sie beispielsweise ein Bild und um dieses Bild herum die blaue Konturlinie des Bildes, mit der sich Form und Umfang der Kontur manipulieren lassen. Rechts neben dem Bild ist der geöffnete Pfaddialog zu sehen, mit dem Sie die Punkte der Konturlinie bzw. eines Pfades

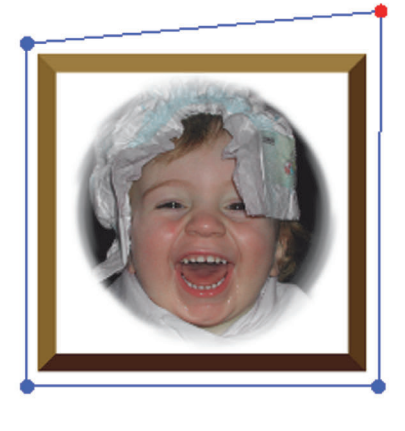

verschieben, aber auch neue Punkte erzeugen sowie vorhandene Punkte löschen können. Es lohnt sich, diesen Dialog spielerisch zu erkunden, denn er ermöglicht ganz wunderbare Dinge. Doch leider können diese hier nicht mehr beschrieben werden, denn sonst wäre dieser Textrahmen voll und dieser Text würde auf einmal ver-

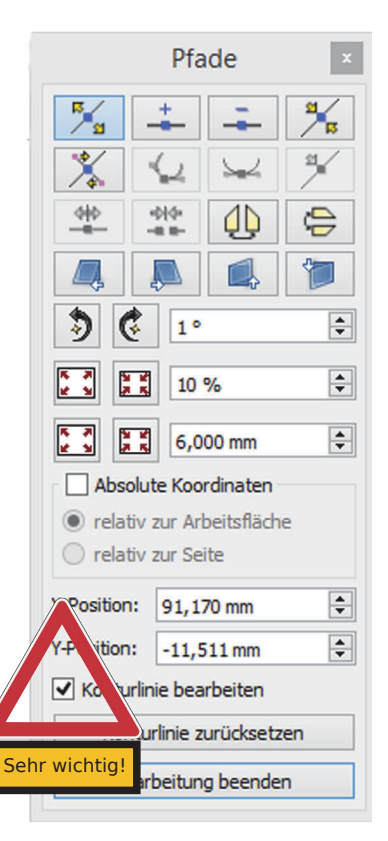

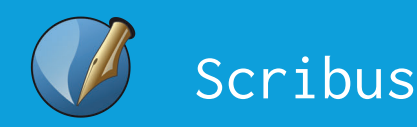

#### **Wozu braucht man das Manipulieren einer Kontur in der Praxis?**

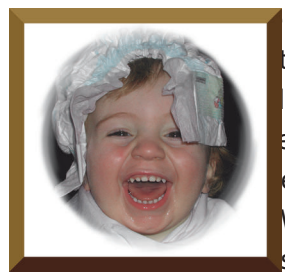

in Blindtext. Hallo Welt $\bigtriangledown$ ies ist ein Blindtext. Hallo Welt! Dies ist ein Blindtext. Hallo Welt! Dies ist ein Blindtext. Hallo Welt! Dies ist ein t! Dies ist ein Political Welter Hallo Welter ist ein Blindtext.  $\lim_{t \to \infty}$  Hier liegt das Bild  $\lim_{t \to \infty}$  Hallo Welext. Hallo burget were detter the blindes ist ein Blindtext. Hallowskinder Welt! Dies ist WELUELAL HILL MEER ist ein Blindist ein Blindtext. Welt! Dies ist ein Blindtext. Hallo Hier liegt das Bild über dem Text und verdeckt ihn.

Welt! Dies ist ein Blindtext. Hallo Welt! Dies ist ein Blindtext. Hallo Welt! Dies ist ein Blindtext. Hallo Welt! Dies ist ein Blindtext. Hallo Welt! Dies ist ein Blindtext. Hallo Welt! Dies ist ein Blindtext. Hallo Welt! Dies ist ein Blindtext. Hallo Welt! Dies ist ein Blindtext. Hallo Welt! Dies ist ein Blindtext. Hallo Welt! Dies ist ein Blindtext. **Hier sehen Sie einen Bildrahmen über einem Textrahmen ohne Konturlinie.**

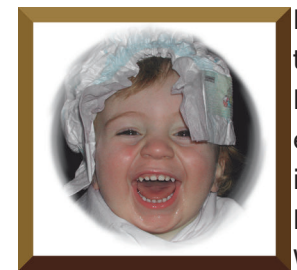

Hallo Welt! Dies ist ein Blindtext. Hallo Welt! Dies ist ein Blindtext. Hallo Welt! Dies ist ein Blindtext. Hallo Welt! Dies ist ein Blindtext. Hallo Welt! Dies ist ein Blindter Hallo

Welt Mit "Konturlinie be-<br>
Ilo Welther Mutzen" Verdrig be-<br>
ein Blind das Bild derdrig be-Hallo Welt! Dies ist ein B ist ein Blindtext. Hallo Wel Hallo Welt! Dies ist ein Blind ist ein Blindtext. Hallo Welt! D Hallo Welt! Dies ist ein Blindtex ist ein Blindtext. Hallo Welt! Dies ist ein Blindtext Hallo Welt! Dies ist ein Blindtext. **Dieses Beispiel zeigt einen Bildrahmen mit benutzter Konturlinie.** nutzen" verdrängt das Bild den Text.

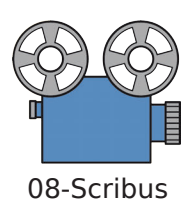

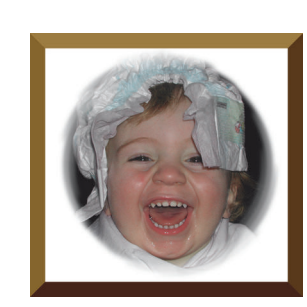

Hallo Welt! Dies ist Blindtext. Hallo We ist ein Blindtex

Hallo Welt.

Welt! Die Hier wurde die Konturlinie vom Blindtext, wodurch der Dies ist Einen gehörigen Abstand zum Bild erhält.

Gruppe Text **Bild** Linien Farben

Welt! Dies ist ein Blindtext. Hallo Welt! Dies ist Blindtext. Hallo Welt! Dies ist ein Blindtext. Hallo Welt! Dies ist ein Blindtext. Hallo Welt! Und hier se**hen Sie den Bildrahmen mit bearbeiteter (abgerückter) Konturlinie.**

ein Blindtext. Hallen West ist ein Blindtext. Hallo

Konturlinie benutzen und bearbeiten

Bearbeiten...

 $0.00 \, \text{mn}$ 

 $\frac{1}{\pi}$ 

Eigenschaft

**x**, **y**, **z** Form Form:

Ecken<br>abrunden:

Text umfließ **El** Deakti **DE** Rahn **Bounding** Konturlinie benutzen **I** Beschneidungspfad verwenden

## Ein Plakatbeispiel

Scribbeln kommt aus dem Amerikanischen und heißt soviel wie Kritzeln. Ein Plakat sollten Sie immer mit einer kleinen Kritzelei beginnen, bevor Sie an die Umsetzung in einem DTP-Programm gehen.

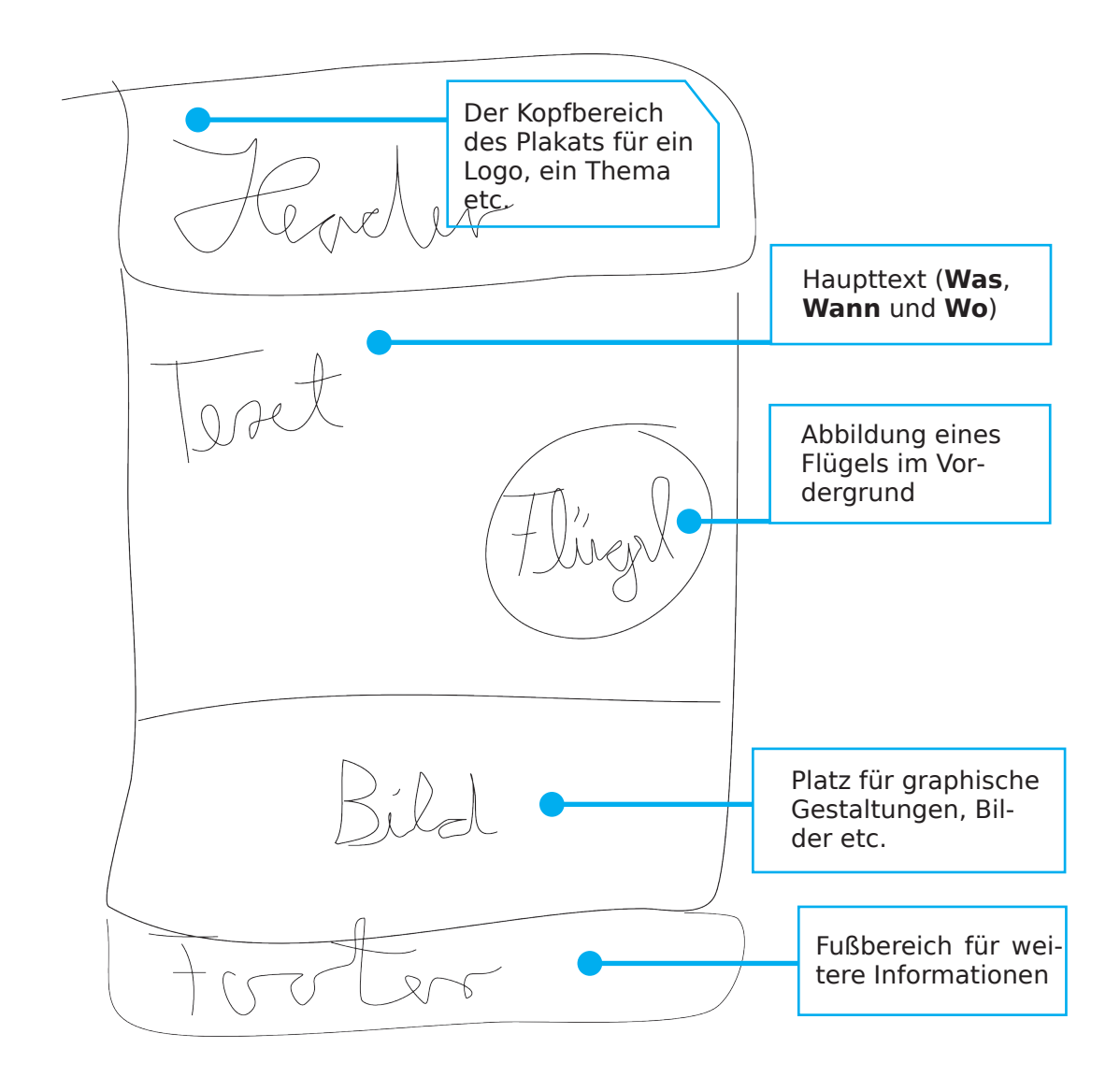

Beim Erstellen von Plakaten und Programmheften müssen Sie aufpassen, dass Sie nicht mit dem Urheberrecht in Konflikt geraten, denn das Thema Bildrechte ist leider sehr komplex (http://de.wikipedia.org/wiki/Bildrechte). Wussten Sie beispielsweise, dass selbst bei Bildern, die unter Creative Common Lizenz veröffentlicht worden sind, der Autorenname, die Lizenz und der Lizenztext (!) z.B. in Form eines Links angegeben werden müssen? Am besten, Sie verwenden eigene Bilder oder Bilder von Webseiten, die Inhalte als Public Domain oder unter einer sehr liberalen Lizenz veröffentlichen. Eine Linkliste zum Thema finden Sie hier:

• http://www.kaiser-ulrich.de/links/openmedia

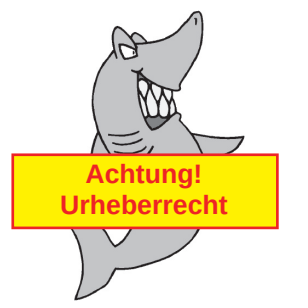

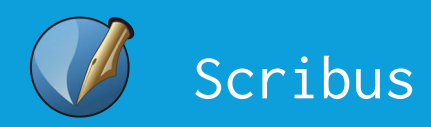

Ein nach dem Scribbeln in Scribus erstelltes Konzertplakat (Din-A-3):

Im Kopfbereich das Logo der Schule  $\parallel$  Aus einer dünnen Linie wurde ein dicker Streifen, in dem der Titel des Konzerts Platz hat. **Gesamtschule Karlsfeld-West** Benefizkonzert zugunsten des Schulgebäudes **MILLER THE MILLION** Von Dichtern und Zwergen Sonntag, den 28. April 2013, 16 Uhr Matinee mit Liedern von Robert Schumann und **Franz Schubert** Informationen zu **Was** und **Wann**. Das Wo hatte in dieser **Tenor: Ulrico Caesare** Region keinen Platz **Klavier: Ceallach Rausp** mehr und wurde daher in den Footer genommen. Auf dem Bheine Abbildung aus dem Düsseldorfer Liederbuch 1851.Das **Wo** ist im Footer gelandet, ebenso eine kleine Werbung für Scribus und der Urheberrechtshinweis für den freigestellten Flügel aus dem Arbeitszimmer von Schumann aus Birkenstraße 39c, 85757 Karlsfeld-West, große Aula einem Foto von Jens

Flügel aus dem Arbeitszimmer von Robert Schumann, Foto: Vwpolonia75 (Jens K. Müller), CC BY-SA 2.0 de<br>›Auf dem Rheine‹, Abb. aus dem Düsseldorfer Lieder-Album, Düsseldorf 1851 https://creativecommons.org/licenses/ Made with<br>Scribus

K. Müller.

## Ein Programmheft gestalten

Um ein Programmheft gestalten zu können, brauchen Sie alle Informationen (**Was**, **Wann**, **Wo**, **Wer** usw.) sowie Texte zu den Stücken, die in einem Konzert erklingen. Falls Sie schon begin-

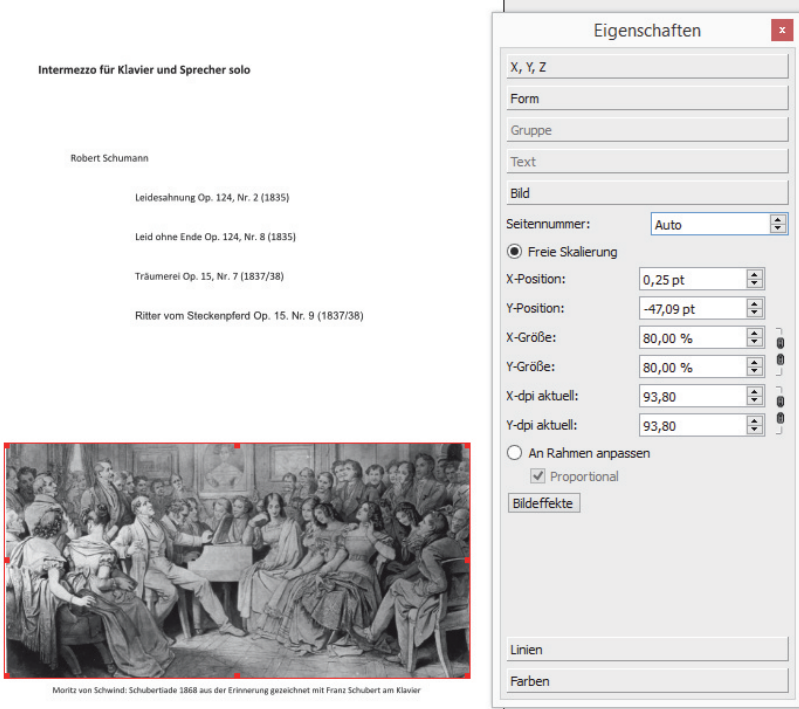

nen wollen, bevor Ihnen die Texte gegeben werden: unter "Einfügen" **→** "Beispieltext" generiert Ihnen Scribus Blindtext, den Sie später durch den originalen Text ersetzen können.

Links sehen Sie eine sehr schlichte Seite, oben das **Was** (Intermezzo...) und genauere Angaben darunter (ohne eigenen Textrahmen, ganz einfach über Leerzeilen und die Tab-Taste layoutet). Unten ein Bildrahmen mit einer Abbildung (80% verkleinert) und eine Bildbeschriftung in einem weiteren Textrahmen darunter.

Die nächste Seite zeigt das **Was** (Dichterliebe...). Diese Angaben in Zierschrift finden sich in der um 1844 gedruckten Leipziger Erstausgabe der Dichterliebe von Robert Schumann. Die

Noten kann man sich im International Music Score Library Project als PDF herunterladen (= IMSLP / http://imslp.org/). Die Zierschrift dieser Ausgabe wurde einfach in einen Bildrahmen geladen (ein Bildrahmen akzeptiert PDF-Dateien). Wenn man ein Bild im Rahmen verschieben möchte, muss man in den Eigenschaften im Karteireiter "Bild" die "freie Skalierung" auswählen. Anschließend kann man in den Bildrahmen doppelklicken und das Bild darin verschieben). Unter dieser Abbildung ist ein Textrahmen mit zwei Spalten zu sehen. Unter dem Textrahmen sehen Sie die Abbildung, die schon im Plakat zum Einsatz gekommen ist.

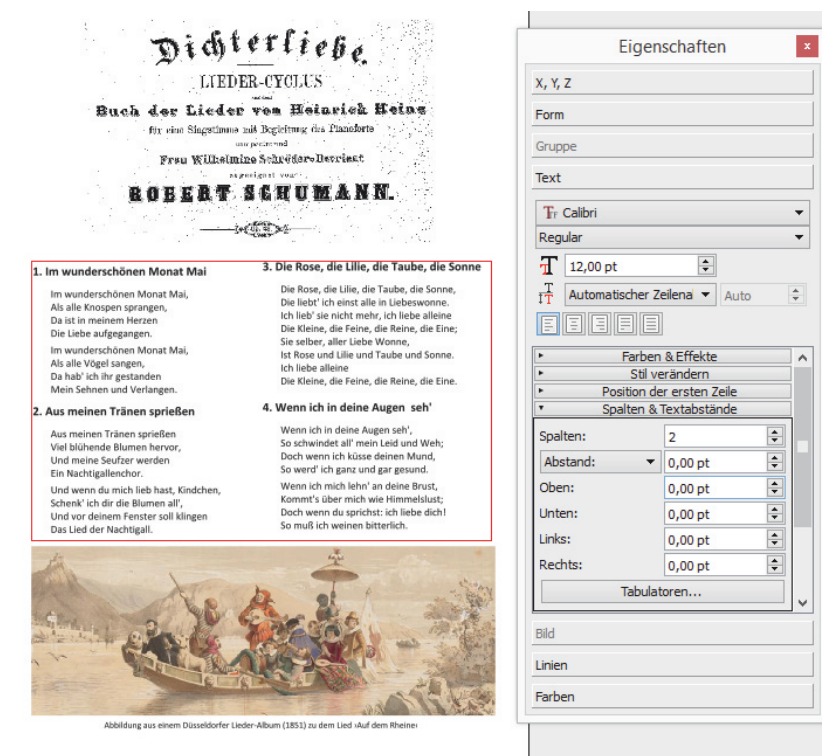

Scribus

Eine weitere Programmheftseite wurde wieder sehr schlicht gehalten: Oben ist das **Was** zu sehen (wieder Zierschrift in einem Bildrahmen). Die Zierschrift stammt aus der von Eusebius Mandyczewski besorgten alten Schubert-Gesamtausgabe, deren Noten Sie ebenfalls als PDF-Datei bei IMSLP kostenlos herunterladen können.

In einem gesonderten Textrahmen (nach Augenmaß platziert) finden sich der Titel des Liedes (fett) sowie der Liedtext. Die Angabe des Dichters steht in einem neuen Textrahmen, damit Sie auch diese Angabe nach Augenmaß auf der Seite positionieren können.

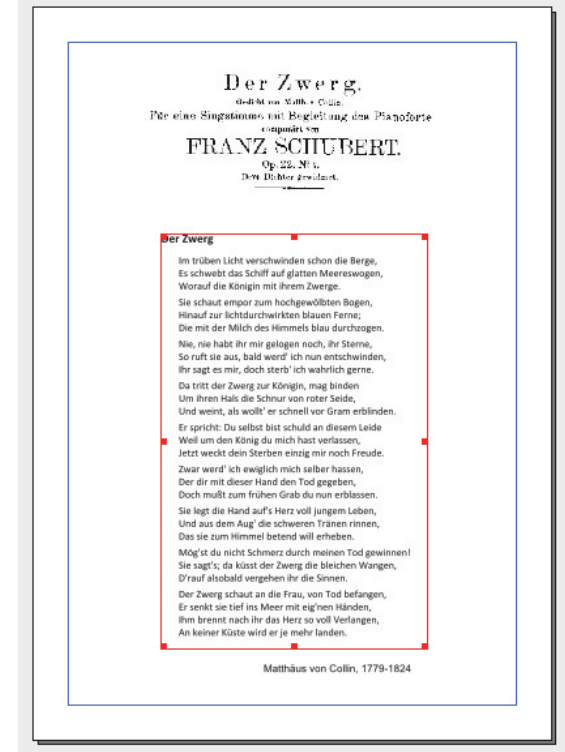

Für das Cover des Programmhefts wurde das Plakat verwendet, allerdings etwas modifiziert (mit zentrierter Schrift und ohne Flügel). Der Flügel befindet sich dafür mitsamt Copyrightshinweis auf der letzten Seite des Programmhefts. Die Grundfarbe des Plakats wurde übrigens mithilfe der Pipette ( $\|\gamma\|$ -Taste oder Farbwähler-Icon in der Symbolleiste klicken) aus der Rheinfahrt-Abbildung des Plakats entnommen.

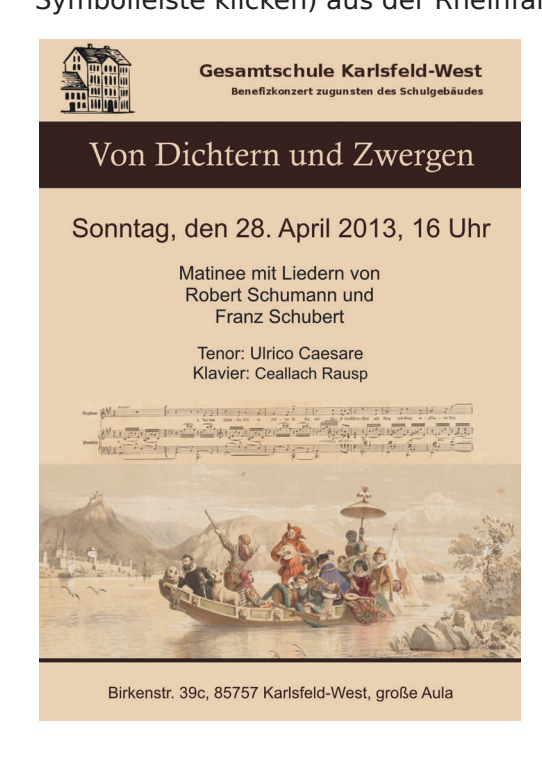

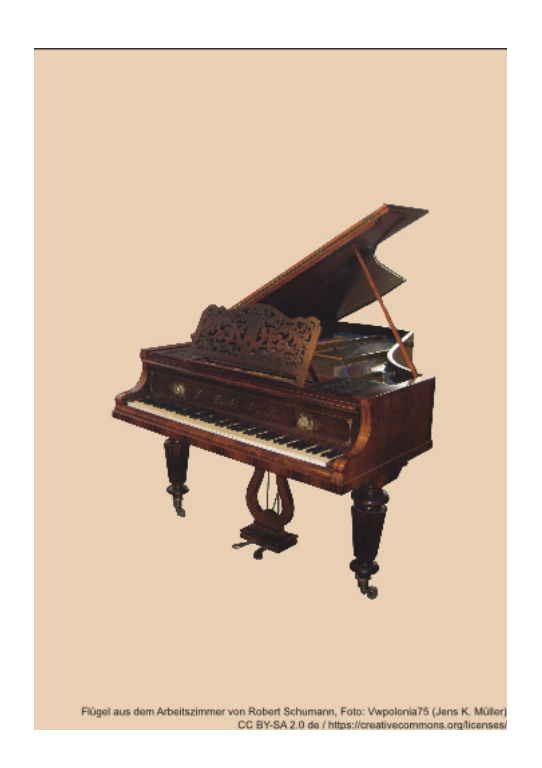

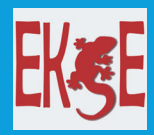

## Erinnerungskartenspiele mit EKSE erstellen

Ekse\* ist ein kleines Tool für den PC (Windows) von Ulrich Kaiser. Es kapselt das unter MIT-Lizenz veröffentlichte jQuery-Plugin Quizy Memory Game von Yane Frenski und ermöglicht es Anwendern, ohne HTML-Kenntnisse eine Website mit einem Pair-Kartenspiel für den Browser zu erstellen. Die Spiele können mit aktuellen Browsern plattformunabhängig und offline gespielt werden. Was Sie benötigen, sind lediglich Spielkarten (s. hierzu S. 36–38).

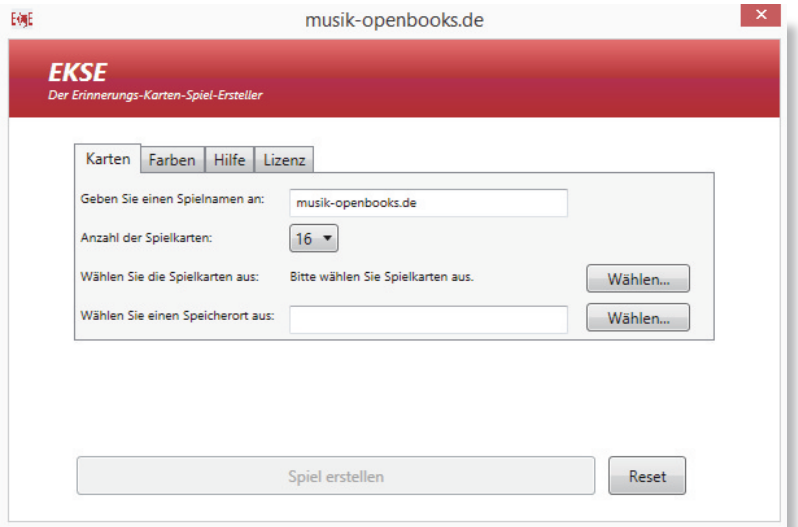

#### Technisches

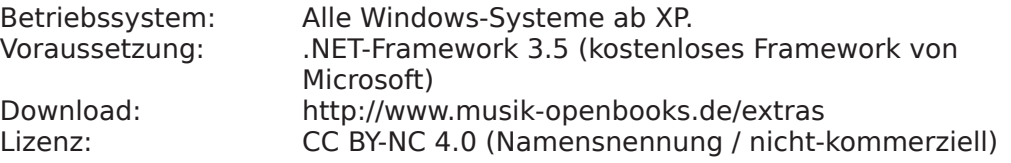

## Die Idee

Erinnerungskartenspiele ermöglichen ein spielerisches Erlernen musikwissenschaftlicher oder musiktheoretischer Inhalte. Die Spiele können z.B. in Gruppen im Klassenzimmer (offline über den Beamer) gespielt oder individuell zu Hause zum Absichern erlernter Inhalte eingesetzt werden.

<sup>\*</sup> **E**rinnerungs-**K**arten-**S**piel-**E**rsteller: Dieser etwas komplizierte Name ist leider notwendig, weil der bekannte Name "Memory" als Wortmarke der Firma Ravensburg geschützt ist.

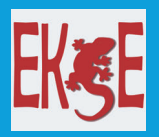

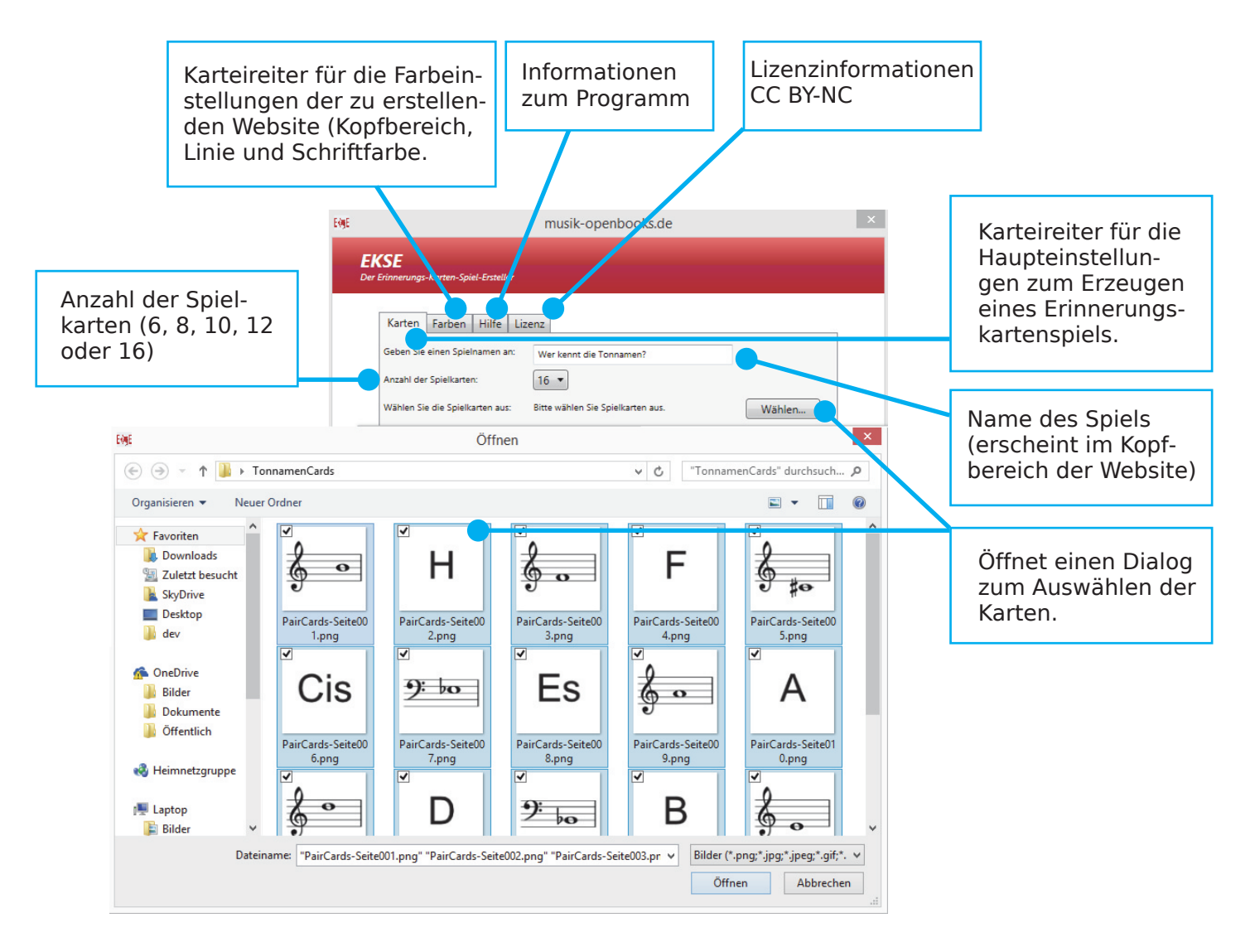

Abschließend wählen Sie noch einen Speicherort aus, an dem EKSE die HTML-Seite mit dem Erinnerungskartenspiel erzeugen soll und bestätigen Sie durch "Spiel erstellen".

Wenn Sie Spielkarten mit einer Größe von 156px \* 156px haben, können Sie also ein Pair-Kartenspiel ganz einfach selbst erstellen.

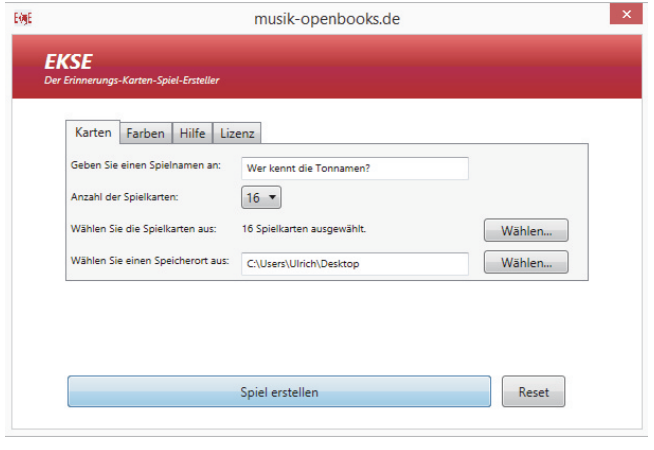

Schauen Sie sich in dem kleinen Video an, wie ein Kartenspiel mit Komponistenportraits sowie Geburts- und Sterbedaten entsteht.

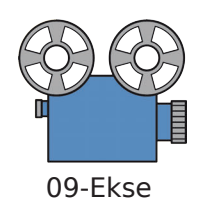

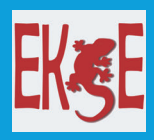

EKSE erzeugt einen Ordner und kopiert in diesen Ordner die Spielkartenbilder, eine Datei index.html mit dem Symbol Ihres Standardbrowsers (in der Abbildung Chrome), die Sie klicken müssen, um das Spiel zu spielen, sowie zwei weitere Ordner (scripts und styles), welche die für das Funktionieren des Spiels notwendigen Dateien von Yane Frenski enthalten. Im Folgenden ist die Ansicht eines solchen Ordners unter dem Betriebssystem Windows 8.1 zu sehen:

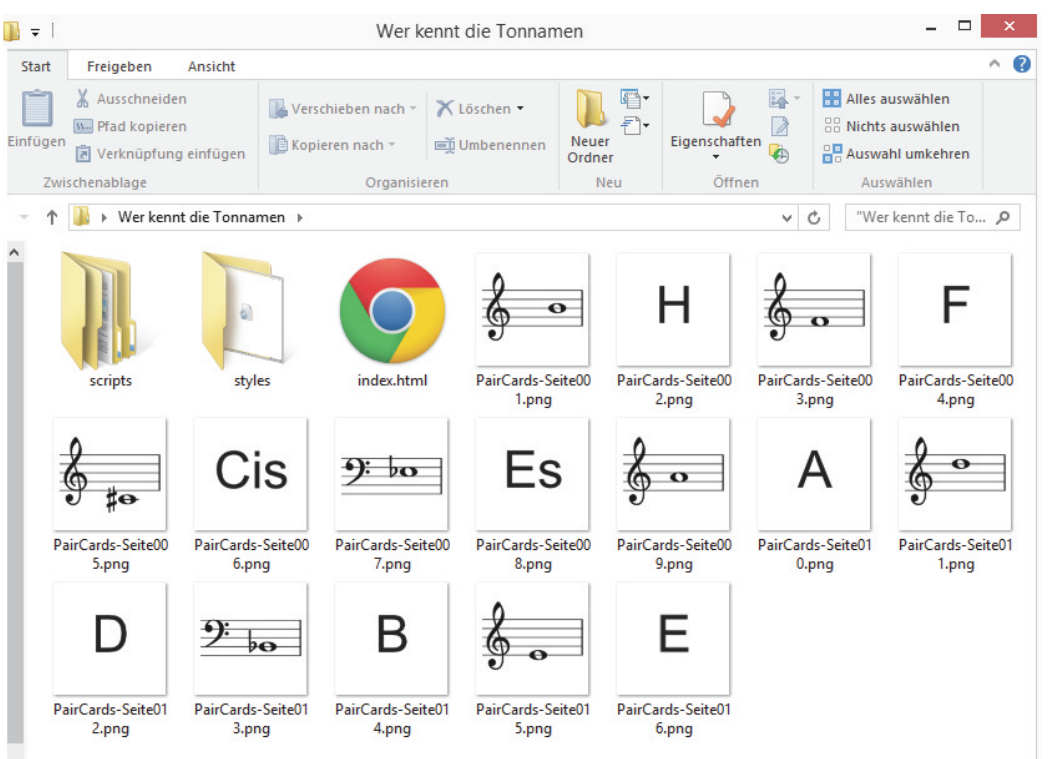

Rechts sehen Sie das Spiel in Aktion, wobei am Ende eines Spiels eine kurze Statistik angezeigt wird (unten).

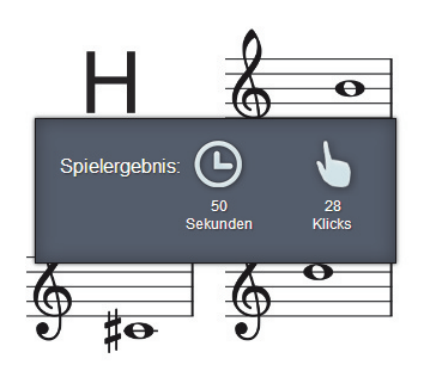

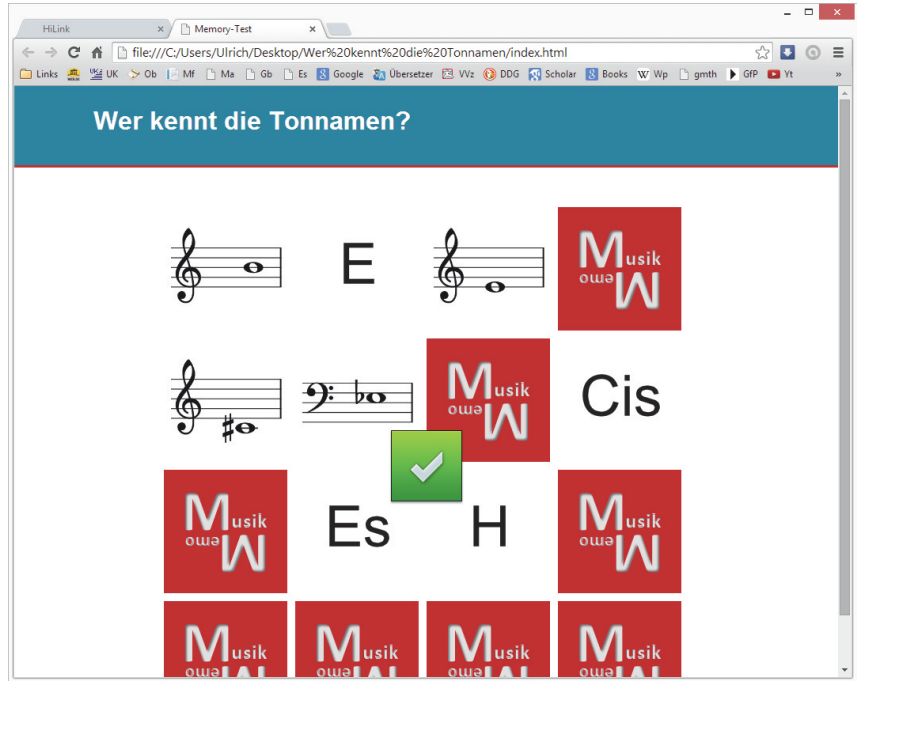

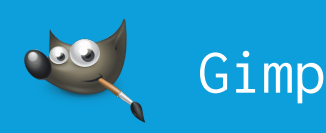

## Bildbearbeitung mit Gimp

Im Zusammenhang mit Bildbearbeitung (also beispielsweise einem Bearbeiten von Pixelgraphiken aus einer Kamera), werden Sie sicherlich den Namen Photoshop schon einmal gehört haben. Photoshop ist ein sehr professionelles Programm und das Flaggschiff aus dem Hause Adobe. Eine ausgereifte Alternative, die nichts kostet, ist das Open Source Programm Gimp.

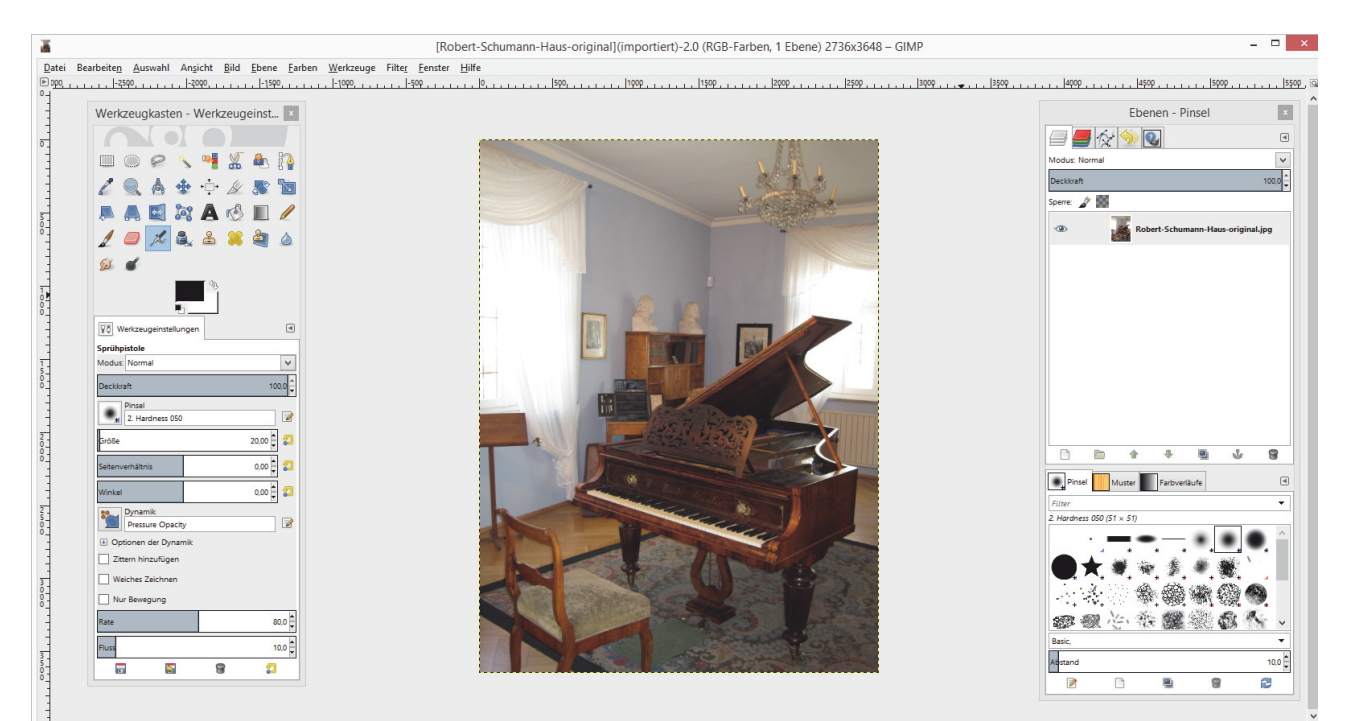

Abbildung in Gimp: Musikzimmer Robert Schumanns im Zwickauer Museum von Vwpolonia75 (Jens K. Müller), Lizenz: CC BY-SA 2.0 de, Download: http://de.wikipedia.org/wiki/Robert\_Schumann Lizenztext: http://creativecommons.org/licenses/by-sa/2.0/de/deed.de  $\overline{I}$ 

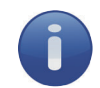

#### Technisches

Betriebssystem: Linux, Mac OS X, Windows u. v. m.<br>Download: http://www.gimp.org/downloads/ http://www.gimp.org/downloads/ Lizenz: GNU (Freie Dokumentationslizenz), am ehesten mit der CC BY-SA Lizenz vergleichbar

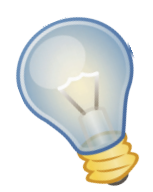

#### Die Idee

DTP- oder auch Office-Programme lassen eine Bildbearbeitung nur sehr eingeschränkt zu. Aus diesem Grunde ist für graphisch aufwendigere Aufgabenstellungen wie das Erstellen einer Zeitschrift, eines Programmhefts oder Plakats der Einsatz einer Bildbearbeitungssoftware eine sehr gute Idee.

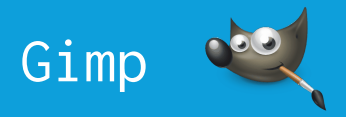

MB

MB

MB

MB

MB

PNG

JPG

JPG

GIF

#### Bildformate & Begriffe

Das Thema **Bildformate** hat zwar im allgemeinen Sinn noch nichts mit Bildbearbeitung zu tun, ist aber im Alltag von außerordentlicher Bedeutung. Daher werden an dieser Stelle ein paar einleitende Informationen gegeben.

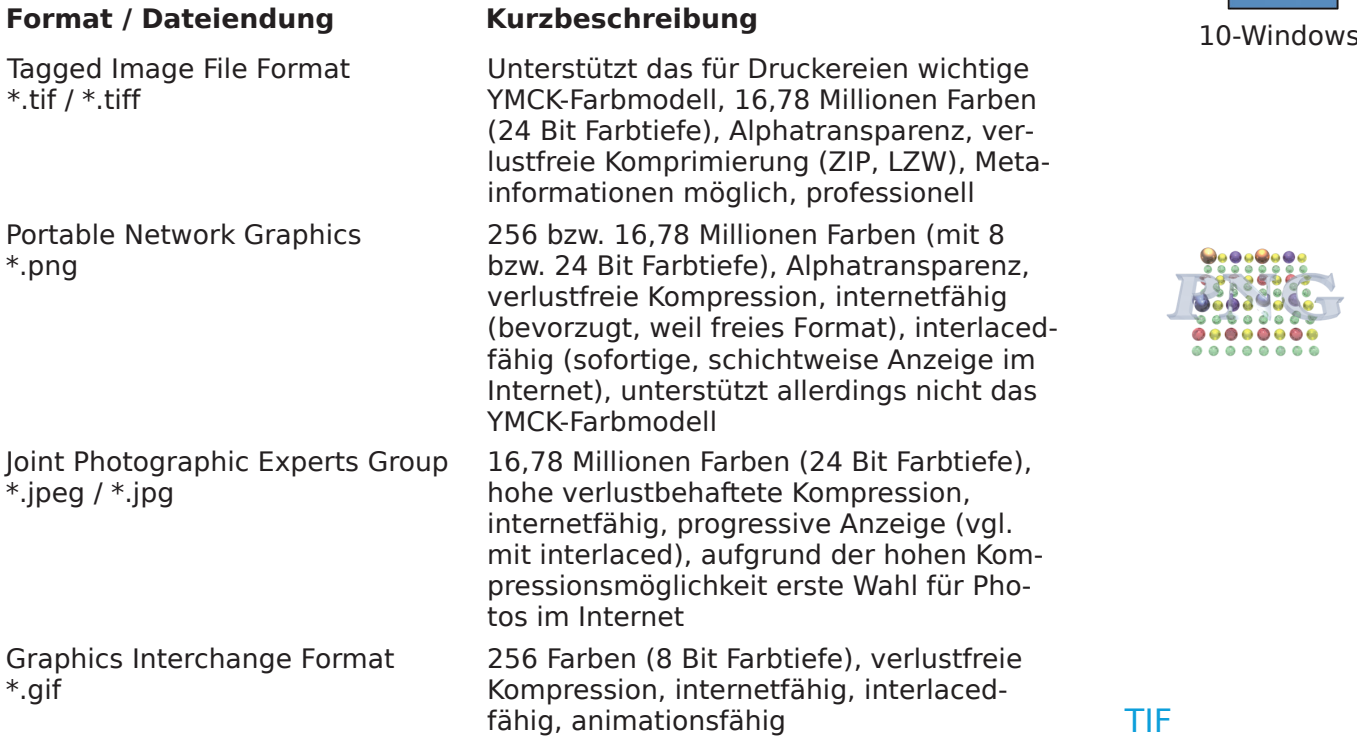

#### Aufgabe

Öffnen Sie den Gimp und laden Sie die Datei "SchumannsArbeitszimmer.tif" (s. S. 50) durch Ziehen ins Programmfenster, durch die Tasten  $\|C_{\text{tril}}\|+\|O\|$  oder über das Menü "Datei" **→** "Öffnen". Bei dem Bild handelt es sich um eine TIF-Datei mit LZW-Komprimierung und einer Größe von 11,3 MB (diese Größe dürfte die Möglichkeiten einiger Freemail-Accounts überfordern). Wählen Sie nun "Datei" → "Exportieren" (oder drücken Sie ctrimeterientering) und speichern Sie die Datei mit den Voreinstellungen als PNG-Datei ab, indem Sie die Dateiendung .tif einfach zu .png verändern. Notieren Sie sich anschließend die Dateigröße der PNG-Datei. Wiederholen Sie diese Arbeitsschritte mehrmals, und speichern Sie die TIF-Datei als JPG-Datei mit den Kompressionsraten 90 und 30 (wenn Sie die Dateien vergleichen wollen, müssen Sie jedesmal einen anderen Namen vergeben, z.B \*-90.jpg, \*-30.jpg usw.) sowie als GIF-Datei.

Betrachten und vergleichen Sie die verschieden gespeicherten Dateien am Bildschirm. Ab wann und woran können Sie einen Qualitätsunterschied bei den Bildern erkennen?

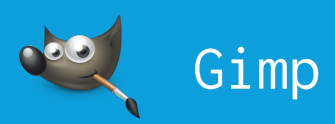

Eine Pixelgrafik ist ein Bild, das sich aus vielen einzelnen Bildpunkten zusammensetzt. Wie groß ein ausgedrucktes Bild letztendlich ist, hängt davon ab, wie viele Bildpunkte pro Einheit ein Drucker drucken oder ein Monitor anzeigen kann.

Beantworten Sie die folgenden Fragen:

- Welches Format ist für Bilder und den professionellen Druck geeignet?
- Welche Formate können 16,78 Millionen Farben verlustfrei speichern?
- Welches Format ermöglicht Animationen?
- Mit welchem Format lässt sich die Dateigröße von Bildern sehr stark verringern (z.B. für das Verschicken per Mail)?
- Welches Format verringert beim Komprimieren die Qualität der Bilder?

#### Hokuspokus: Objekte freistellen

In dem mit Scribus erstellten Plakat und Programmheft zu dem Schumann/Schubert-Konzert wurde ein Flügel verwendet. Er ist Bestandteil eines Bildes, das Jens K. Müller der deutschsprachigen Wikipedia zum Eintrag Schumann unter Creative Commons Lizenz zur Verfügung gestellt hat.

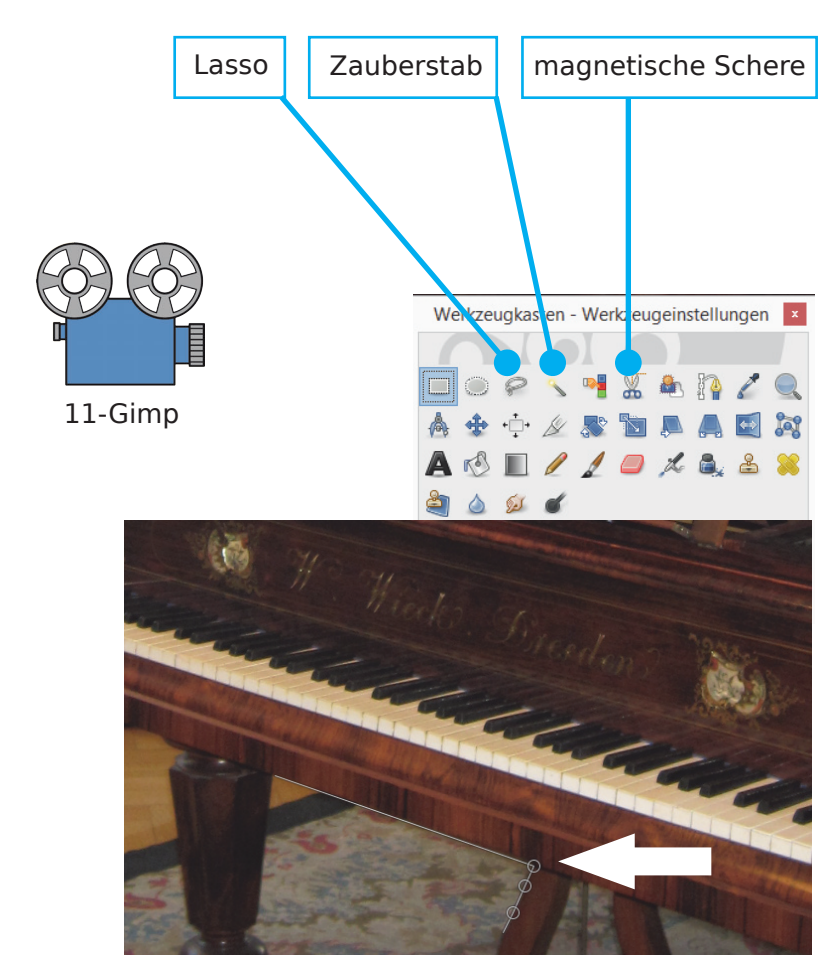

Für das Plakat und Programmheft wurde dieser Flügel **freigestellt** (das heißt, alles außer dem Flügel wird gelöscht). Beim **Lasso** kann man einfach Punkte setzen, die durch eine gerade Linie verbunden werden. Wird die Auswahl geschlossen, kann man den ausgewählten Bereich ausschneiden, auf einer neuen Ebene einfügen und bearbeiten. Bei der **magnetischen Schere** wird eine Grenze gesucht, der sich die Auswahllinie automatisch anpasst (was mehr oder weniger gut gelingen kann). Der **Zauberstab**, der verbundene und unverbundene Pixel gleicher oder sehr ähnlicher Farben auswählen kann, ist nützlich, wenn es in einem Bild klare Farbtrennungen gibt. Doch selbst, wenn unterschiedliche Werkzeuge

existieren: Das Freistellen eines komplexen Objekts mit unklaren Grenzen ist immer eine relativ aufwendige Angelegenheit.

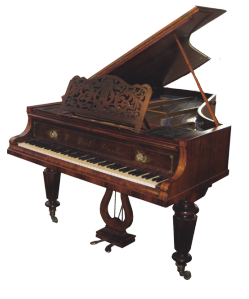

52 Ulrich Kaiser – Kostenlose Software für den Musikunterricht

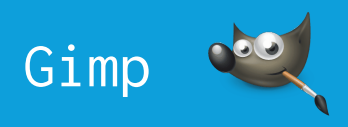

Das Freistellen der Kirschen in dem folgenden Bild dagegen ist sehr einfach und gut geeignet, die Möglichkeiten freigestellter Objekte zu demonstrieren:

Laden Sie das Kirschbild und klicken Sie mit dem Zauberstab in den weißen Bereich des Bildes (daraufhin zeigt die laufende "Ameisenlinie" an, dass der zusammenhängende weiße Bereich ausgewählt worden ist). Drücken Sie nun  $\|_{\text{Ctrl}}$   $\| + \|$  | oder wählen Sie im Menü "Auswahl" **→** "Invertieren" (die Ansicht ist zwar unverändert, aber nun sind die Kirschen ausgewählt). Drücken Sie anschließend  $\|_{\text{Ctrl}} \| + \| \times \|$ (ausschneiden) und  $||c_{tr1}||+||v||$ (einfügen). Im Ebenendialog sehen Sie jetzt eine sogenannte

schwebende Ebene, die Sie benennen müssen, um Sie verwenden zu können. Da die neue Kirschebene kleiner ist als die untere weiße Ebene, können Sie die Kirschebene über "Ebene" **→** "Ebene auf Bildgröße" auf die Größe der unteren weißen Ebene erweitern. Wenn Sie nun die Kirschebene markieren, im Dialog "Farben" **→** "Einfärben" ein wenig spielen, anschließend die weiße Ebene markieren, eine Farbe durch Doppelklick auf das Vordergrund-Farbensymbol in der Eigenschaftenpalette auswählen und die weiße Ebene einfärben, sehen Sie, dass Sie Hintergrund- und Kirschen getrennt bearbeiten können.

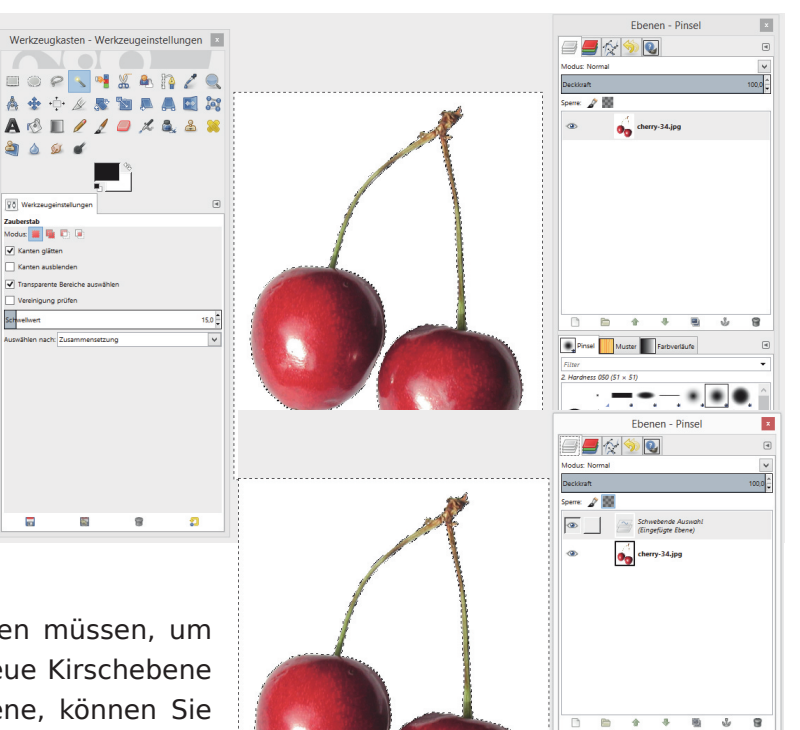

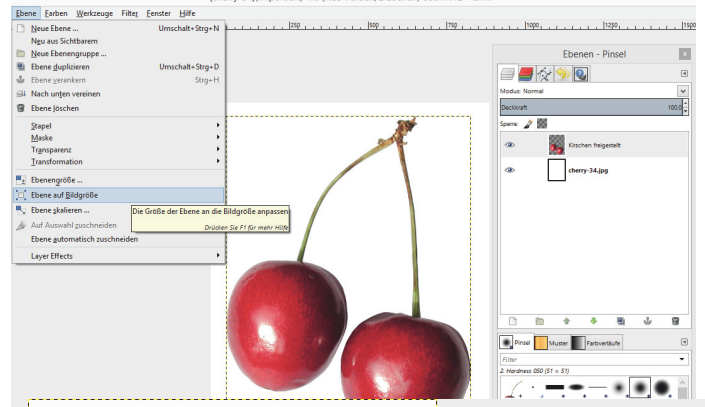

**B**<sub>P</sub> sel **M** ster **III** Fa

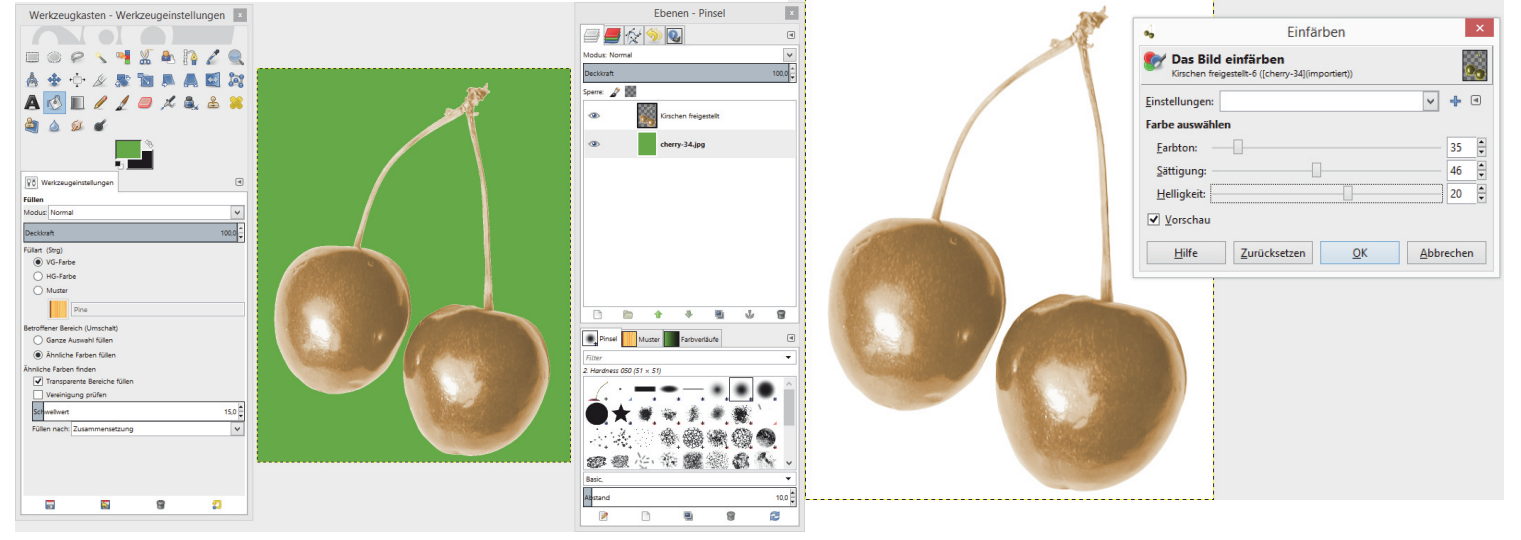

Ulrich Kaiser – Kostenlose Software für den Musikunterricht 53

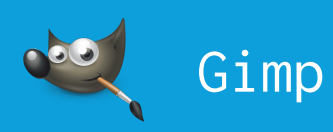

### Simsalabim: Objekte entfernen

Beim Freistellen ging es darum, ein Objekt zu isolieren bzw. in den Vordergrund zu bringen, um es in einem anderen Kontext verwenden bzw. gezielt bearbeiten zu können. Im Gegensatz dazu geht es beim **Retuschieren** um das Entfernen eines als störend empfundenen Objekts im Bild. Das Naturidyll unten könnte so schön sein, wäre da nicht dieser liebestolle Erpel, der die Ente seiner Wahl vor laufender Kamera bedrängt. Eine Szene, die natürlich so nicht bleiben kann! Zur Beseitigung dieser Erregung öffentlichen Ärgernisses können Sie das **Klonen-Werkzeug** einsetzen.

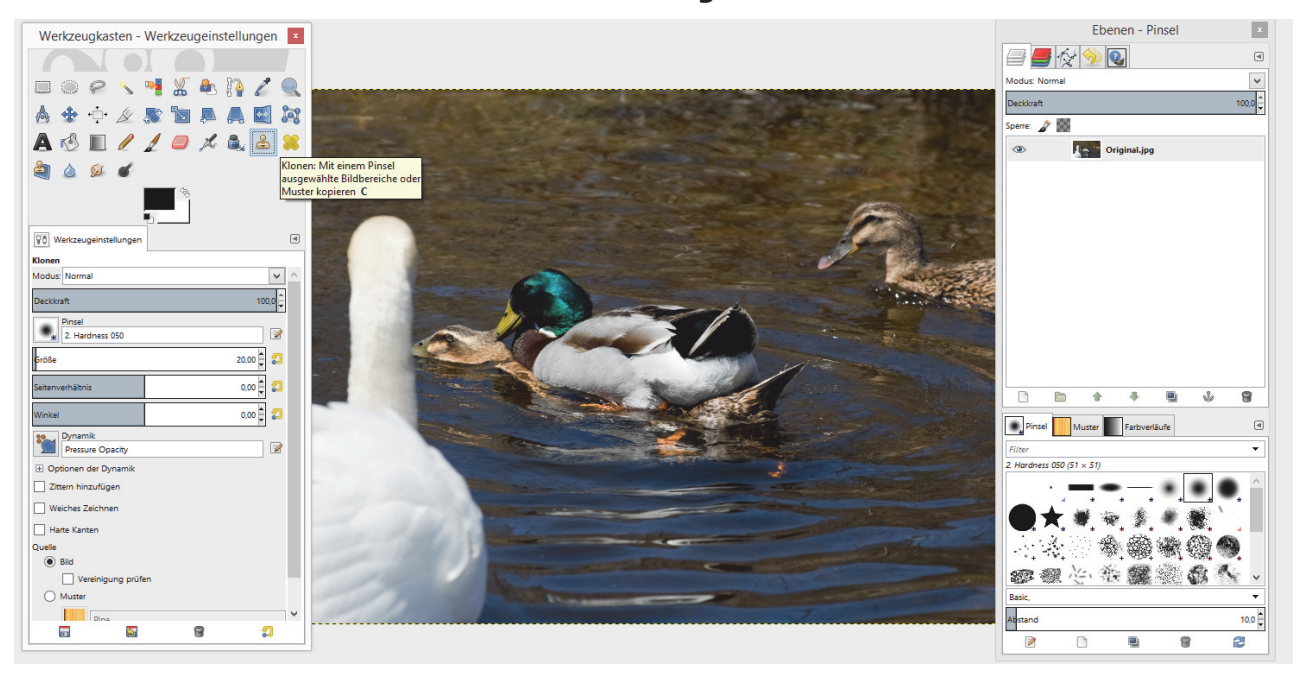

Aktivieren Sie das Werkzeug durch die Taste  $\|C\|$  oder klicken Sie auf das Stempelsymbol im Werkzeugkasten. Anschließend halten Sie die ctrl Faste gedrückt und klicken in einen Bereich, dessen komplexe Farbstruktur Sie aufnehmen möchten (z.B. in das Wasser mit den kleinen Wellen). Übermalen Sie anschließend mit dieser Struktur die zu entfernenden Stellen. Wenn Sie beispielsweise die Struktur des Wassers aufnehmen, können Sie dem Entenskandal mit einem nicht zu kleinen, weichen Pinsel zu Leibe rücken. Auf diese Weise gelangen Sie Stück für Stück zu einer jugendfreien Version des Bildes.

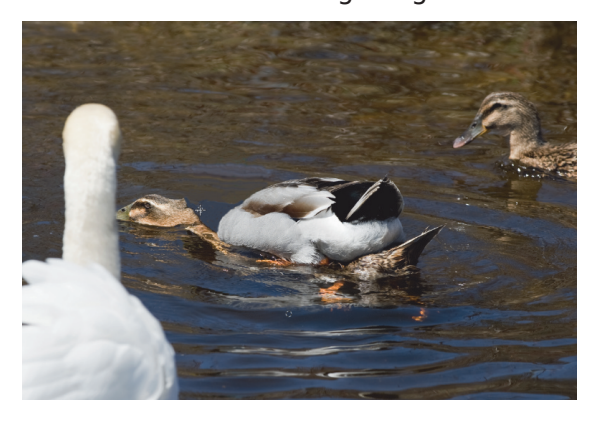

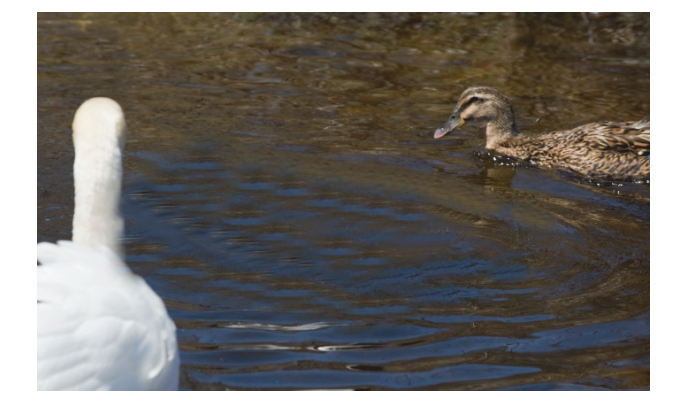

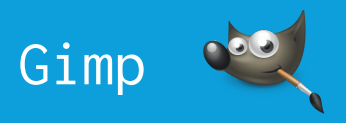

## Ab in die Maske

Einige Bildformate wie beispielsweise PNG oder TIF besitzen einen sogenannten Alphakanal, in dem zu jedem Farbpixel des Bildes ein Wert zwischen 255 (Weiß) und 0 (Schwarz) gespeichert wird. Dieser Wert beschreibt die Transparenz (Durchsichtigkeit) des zugehörigen Pixels, wobei Weiß den Farbpunkt als volldeckend und Schwarz ihn als gänzlich durchscheinend definiert. Eine professionelle Bildbearbeitungssoftware ermöglicht es Ihnen, den Alphakanal auf einer eigenen Ebene zu bearbeiten.

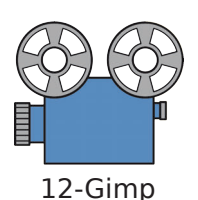

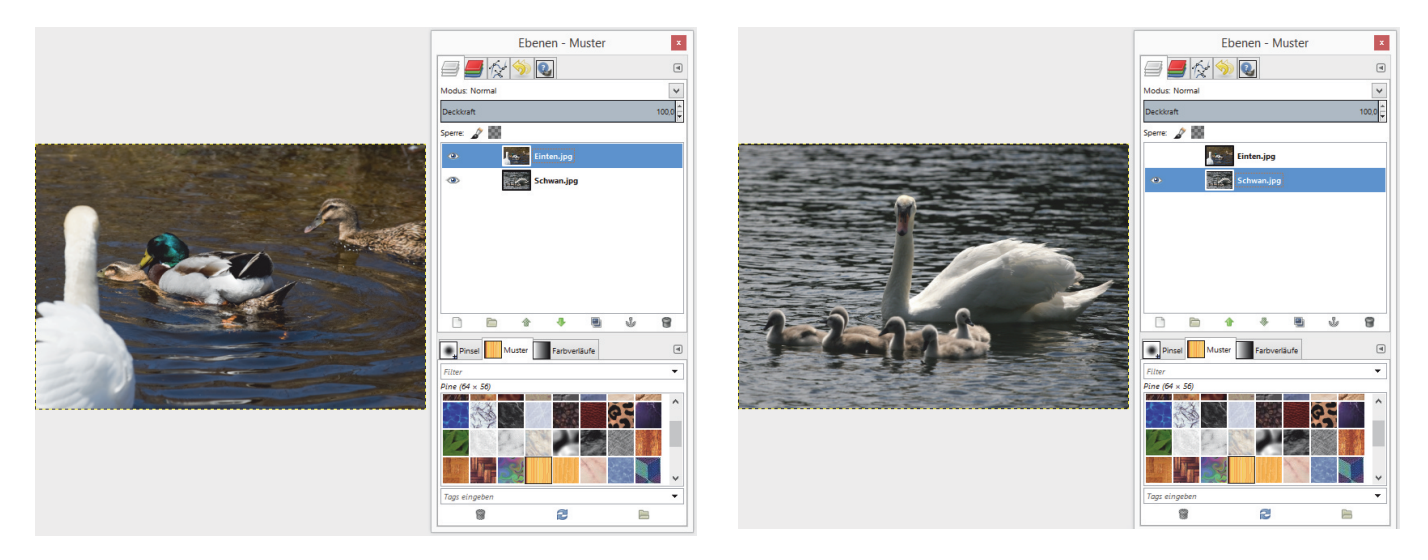

In der Abbildung oben sehen Sie zwei übereinanderliegende Bilder: Auf der oberen Ebene liegt das einschlägig bekannte Entenbild, darunter ein Schwan mit sechs Küken (mit dem Auge-Symbol im Ebenendialog können Sie einzelne Ebenen sichtbar bzw. unsichtbar machen). Das zweite Bild wurde übrigens über  $\|\mathbf{c}_{\text{tr}}\| + \|\mathbf{c}\| + \|\mathbf{0}\|$  bzw. "Datei" → "Als Ebene öffnen" importiert.

Klicken Sie in der Ebenenpalette nun mit der rechten Maustaste auf das Entenbild und wählen Sie "Ebenenmaske hinzufügen...". Mit der Ebenenmaske bearbeiten Sie die Transparenz der Farbpixel. Bestätigen Sie die Voreinstellungen zum Erstellen einer weißen, d.h. volldeckenden Ebene. Wenn Sie vorha-

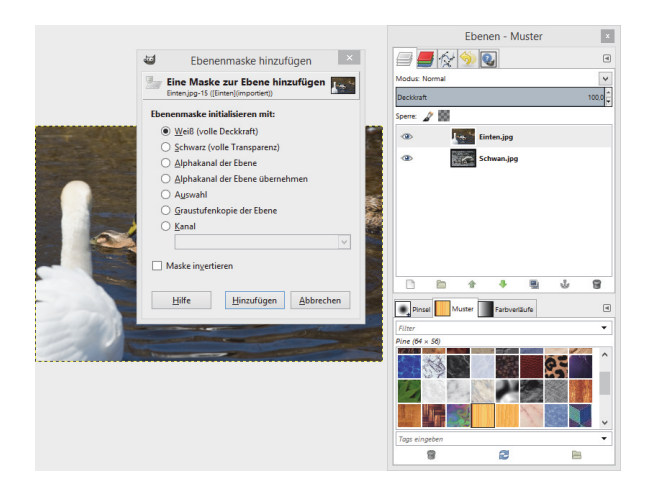

ben, die Ebenenmaske zu bearbeiten, müssen Sie immer darauf achten, die Ebenenmaske auch zu aktivieren: Einer der häufigsten Fehler besteht darin zu glauben, dass man die Transparenz bearbeitet, während man mit Schwarz und Weiß ungewollt auf dem originalen Bild herummalt (und es dadurch natürlich verunstaltet).

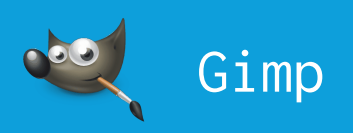

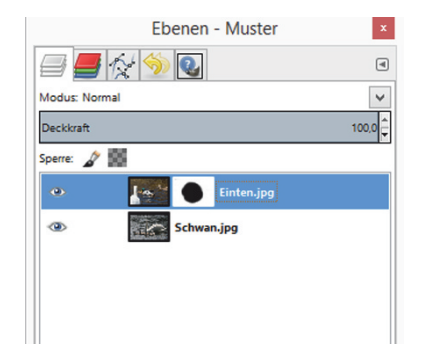

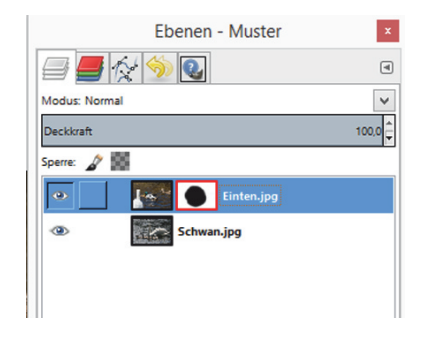

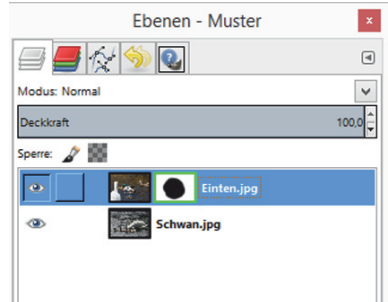

Hier sehen Sie die markierte Ebenenmaske, die einen weißen Rand hat (der sich leider vom Weiß einer Ebenenmaske nicht unterscheidet). Wenn Sie auf die Vorschau des Bildes klicken, zeigt der weiße Rand die aktivierte Bildebene an (die Ebenenmaske ist dann nicht aktiv).

sehen nur das originale Bild).

Wenn Sie mit gedrückter Wenn-Sie-mit-gedrückter **C**trl Faste auf die Ebenen- Taste auf die Ebenenmaske maske klicken, bekommt die-klicken, wird diese über dem se einen roten Rand und ist Bild angezeigt, so dass Sie vollständig deaktiviert (Sie diese bequem (aber ohne eine Vorschau der Bildebenen) bearbeiten können.

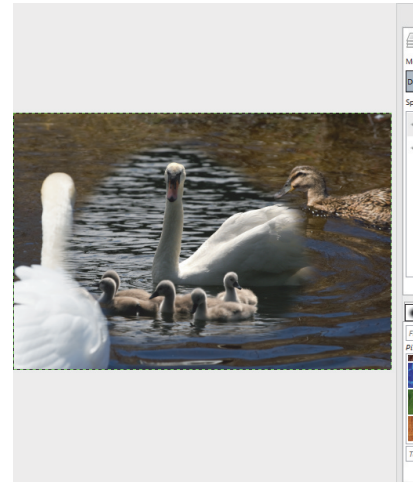

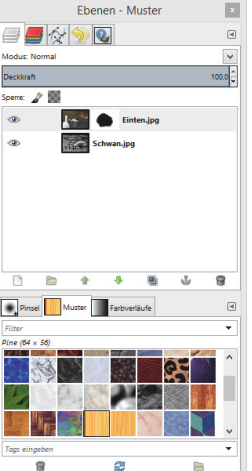

In der Abbildung links sehen Sie, dass in der Mitte mit einem relativ großen Pinsel und weicher Kante ein schwarzer Kreis in die Mitte der Ebenenmaske gemalt worden ist. Die Pixel mit dem Schwarz-Wert im Alphakanal sind durchscheinend und geben daher den Blick auf das untere Bild (Schwan mit Küken) frei.

In der Abbildung rechts ist fast die ganze Ebenenmaske schwarz gemalt worden. Nur jene Stellen, die den Schwan (vorne links) sowie die Ente (rechts oben) zeigen, wurden weiß belassen. Die Pixel dieser beiden Tiere sind also noch volldeckend, während die Transparenz aller anderen Pixel (schwarz) den Blick auf das untere Bild (Schwan mit Küken) freigeben.

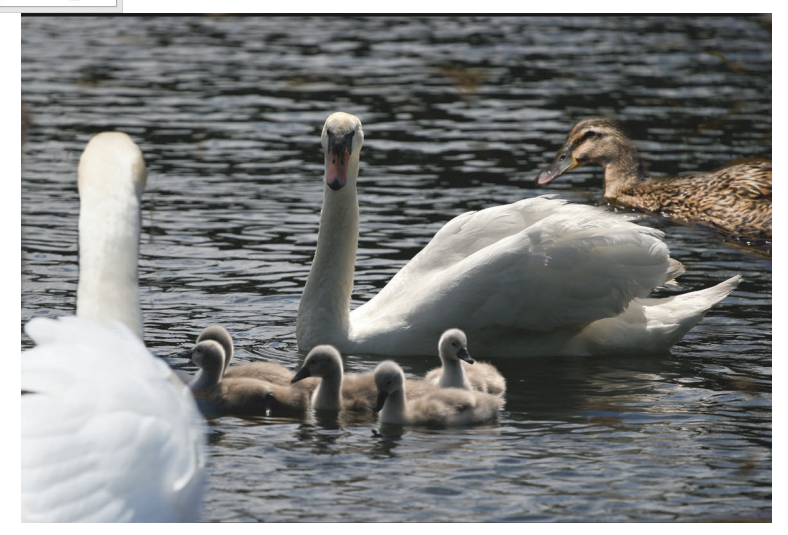

## Nützliche Links (Auswahl)

#### **für Audacity®**:

- Audacity®: http://www.audacityteam.org/
- Audacity®-Wiki (größtenteils Englisch): http://wiki.audacityteam.org/wiki/Audacity\_Wiki\_Home\_Page
- Audacity® Die wichtigsten Funktionen in 312 Sekunden: https://www.youtube.com/watch?v=mAhL5pbl98s

#### **für Scribus**:

- Scribus. Offizielle Website: https://www.scribus.net/
- Scribus-Wiki (deutsch), noch unvollständig: http://wiki.scribus.net/canvas/Hauptseite
- Scribus-Tutorials (deutsch): http://wiki.scribus.net/canvas/Category:DE
- Scribus-Wiki (englisch): http://wiki.scribus.net/canvas/Scribus
- Scribus-Video: Textrahmen: http://www.youtube.com/watch?v=QUFb6mElOko
- Scribus-Video: Bild im Text (englisch): http://www.youtube.com/watch?v=4CTZHZLkHs0
- Scribus-Video: Inhaltsverzeichnis: http://www.youtube.com/watch?v=7bG575o42eA

#### **für Gimp**:

- Die deutsche GIMP-Seite: http://docs.gimp.org/de/
- Tutorials der offiziellen Website: http://www.gimp.org/tutorials/
- Videos zum GIMP (gut für Basics): http://www.gimp-tutorials.de/
- Videotutorials zum GIMP: https://www.youtube.com/playlist?list=PLZ79U4CdLz3ZFHkFvHW90auRDfvqraAS4
- GIMP-Werkstatt mit vielen Tutorials: http://www.gimp-werkstatt.de/
- Anspruchsvolle Tutorials für den GIMP: http://gimp-tutorials.net/
- Tutorials für Fortgeschrittene: http://www.gimpusers.de/tutorials

#### **und in eigener Sache**:

- Wenn Sie mich kontaktieren wollen: http://www.kaiser-ulrich.de/formular
- Diverse Linklisten zu nützlichen Themen: http://www.kaiser-ulrich.de/links/index
- OpenBook-Seite mit meinen kostenlosen Publikationen sowie Materialien für den Musikunterricht: http://www.musik-openbooks.de/
- Professionelles Wissen zur Musiktheorie: http://www.musikanalyse.net/
- Musikanalytische Beiträge zur Mozartforschung: http://www.mozartforschung.de/
- Aufsätze und Materialien zur Gehörbildung: http://www.gehoerbildung.org/

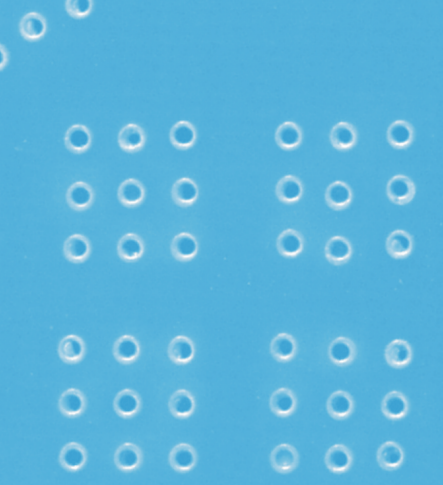

Ō

 $\circ$   $\circ$ 

 $\odot$ 

 $\circ$ 

٥

ಾ

<u>وه م9</u>

Ò

Ŏ

 $\circ$ 

Ō ٥

চ  $\circ$ 

 $\delta$  0

Ò o

O

 $\circ$ 

 $\overline{\circ}$ ზ

Ó

Ō Ø

 $\ddot{\circ}$ 

 $\overline{\circ}$ ö

 $\overline{\circ}$ 

 $\circ$ 

 $\overline{\mathsf{C}}$ 

 $\Diamond$  $\circ$ 

 $\frac{1}{2}$ 

 $\ddot{\circ}$ 

 $\circ$ 

 $\overline{a}$ 

 $\circ$ 

 $\circ$ 

៦

 $\circ$ 

'Kostenlose Software für den Musikunterricht' ist das siebte OpenBook von Ulrich Kaiser und das erste OpenBook des Autors, das unter Creative Commons Lizenz (CC BY-SA 3.0) veröffentlicht wird, um engagierte Musiklehrerinnen und Musiklehrer zur Mitarbeit einzuladen. Es wurde vollständig in der Open Source DTP-Software Scribus sowie unter Verwendung urheberrechtsfreier Materialien erstellt.

 $\circ$ 

 $\circ$ 

 $\circ$ 

 $\ddot{\text{o}}$ 

 $\ddot{\circ}$ 

Ō.

F

 $\frac{1}{\epsilon}$ 

 $\mathbf{C}^{\mathbf{O}}$ 

Ō

 $\circ$ 

 $\overline{\mathcal{C}}$ 

 $\sigma$ 

σ

ö

 $\circ$ 

 $\circ$ 

 $\circledcirc$ 

ö

Ō

 $\circ$   $\circ$ 

Ő.

 $\circ$ 

ö

Ō

Ō

 $\circ$ 

 $\circ$ 

 $\circ$ 

Download:http://www.musik-openbooks.de Quellcode: https://github.com/musikisum/OpenBook-KostenloseSoftware